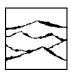

# WAVECREST Corporation

# Signal Integrity Analyzer 3000

User's Guide and Reference Manual

WAVECREST CORPORATION continually engages in research related to product improvement. New material, production methods, and design refinements are introduced into existing products without notice as a routine expression of that philosophy. For this reason, any current WAVECREST product may differ in some respect from its published description but will always equal or exceed the original design specifications unless otherwise stated.

# Copyright 2001

#### WAVECREST CORPORATION

A TECHNOLOGIES COMPANY
7626 GOLDEN TRIANGLE DRIVE
EDEN PRAIRIE, MINNESOTA 55344
(952) 831-0030
(800) 733-7128
WWW.WAVECREST.COM

ALL RIGHTS RESERVED

ATTENTION: USE OF THE SOFTWARE IS SUBJECT TO THE WAVECREST SOFTWARE LICENSE TERMS SET FORTH BELOW. USING THE SOFTWARE INDICATES YOUR ACCEPTANCE OF THESE LICENSE TERMS. IF YOU DO NOT ACCEPT THESE LICENSE TERMS, YOU MUST RETURN THE SOFTWARE FOR A FULL REFUND.

#### WAVECREST SOFTWARE LICENSE TERMS

The following License Terms govern your use of the accompanying Software unless you have a separate written agreement with Wavecrest.

License Grant. Wavecrest grants you a license to use one copy of the Software. USE means storing, loading, installing, executing or displaying the Software. You may not modify the Software or disable any licensing or control features of the Software.

Ownership. The Software is owned and copyrighted by Wavecrest or its third party suppliers. The Software is the subject of certain patents pending. Your license confers no title or ownership in the Software and is not a sale of any rights in the Software.

Copies. You may only make copies of the Software for archival purposes or when copying is an essential step in the authorized Use of the Software. You must reproduce all copyright notices in the original Software on all copies. You may not copy the Software onto any bulletin board or similar system. You may not make any changes or modifications to the Software or reverse engineer, decompile, or disassemble the Software.

Transfer. Your license will automatically terminate upon any transfer of the Software. Upon transfer, you must deliver the Software, including any copies and related documentation, to the transferee. The transferee must accept these License Terms as a condition to the transfer.

Termination. Wavecrest may terminate your license upon notice for failure to comply with any of these License Terms. Upon termination, you must immediately destroy the Software, together with all copies, adaptations and merged portions in any form.

Limited Warranty and Limitation of Liability. Wavecrest SPECIFICALLY DISCLAIMS ALL OTHER REPRESENTATIONS, CONDITIONS, OR WARRANTIES, EITHER EXPRESS OR IMPLIED, INCLUDING BUT NOT LIMITED TO ANY IMPLIED WARRANTY OR CONDITION OF MERCHANTABILITY OR FITNESS FOR A PARTICULAR PURPOSE. ALL OTHER IMPLIED TERMS ARE EXCLUDED. IN NO EVENT WILL WAVECREST BE LIABLE FOR DIRECT, INDIRECT, SPECIAL, INCIDENTAL, OR CONSEQUENTIAL DAMAGES ARISING OUT OF THE USE OF OR INABILITY TO USE THE SOFTWARE, WHETHER OR NOT WAVECREST MAY BE AWARE OF THE POSSIBILITY OF SUCH DAMAGES. IN PARTICULAR, WAVECREST IS NOT RESPONSIBLE FOR ANY COSTS INCLUDING, BUT NOT LIMITED TO, THOSE INCURRED AS THE RESULT OF LOST PROFITS OR REVENUE, LOSS OF THE USE OF THE SOFTWARE, LOSS OF DATA, THE COSTS OF RECOVERING SUCH SOFTWARE OR DATA, OR FOR OTHER SIMILAR COSTS. IN NO CASE SHALL WAVECREST'S LIABILITY EXCEED THE AMOUNT OF THE LICENSE FEE PAID BY YOU FOR THE USE OF THE SOFTWARE.

Export Requirements. You may not export or re-export the Software or any copy or adaptation in violation of any applicable laws or regulations.

U.S. Government Restricted Rights. The Software and documentation have been developed entirely at private expense and are provided as Commercial Computer Software or restricted computer software.

They are delivered and licensed as commercial computer software as defined in DFARS 252.227-7013 Oct 1988, DFARS 252.211-7015 May 1991 or DFARS 252.227.7014 Jun 1995, as a commercial item as defined in FAR 2.101 (a), or as restricted computer software as defined in FAR 52.227-19 Jun 1987 or any equivalent agency regulations or contract clause, whichever is applicable.

You have only those rights provided for such Software and Documentation by the applicable FAR or DFARS clause or the Wavecrest standard software agreement for the product.

|           | Purpose and Organization of this Manual                         | . <i>VII</i> |
|-----------|-----------------------------------------------------------------|--------------|
| SECTION I | SIA-3000 <sup>™</sup> Quick Setup and Measure                   | . 1          |
|           | Accessories                                                     | . 1          |
|           | QUICK SETUP AND SIMPLE MEASUREMENT OF IO MHZ CALIBRATION SIGNAL | . 1          |
|           | SELECTION A MEASUREMENT TOOL                                    | З            |
|           | TURNING ON THE IO MHZ SQUARE WAVE                               | .5           |
|           | Taking a Measurement                                            | .6           |
| SECTION 2 | FRONT AND BACK PANEL DESCRIPTIONS                               | .7           |
|           | FRONT PANEL DESCRIPTION                                         | .7           |
|           | Back Panel Description                                          | . 11         |
| SECTION 3 | COMPLETE SETUP OF THE SIA-3000                                  | . 13         |
|           | Inspection                                                      | . 13         |
|           | Connecting Power                                                | . 14         |
|           | Connecting a Pointing Device                                    | . 15         |
|           | Connecting the Keyboard                                         | . 15         |
|           | Attaching Peripheral Devices                                    | . 16         |
|           | Connecting an External Monitor                                  | . 16         |
|           | Connecting to the Network Interface Card                        | . 16         |
|           | CONNECTING A GPIB CABLE                                         | . 16         |
|           | Connecting and Installing a Printer                             | . 17         |
| SECTION 4 | VIRTUAL INSTRUMENTS SIGNAL INTEGRITY™ SOFTWARE                  | . 19         |
|           | Using VISI                                                      | .20          |
|           | GETTING STARTED WIZARD                                          | .20          |
|           | Using VISI without the Wizard - Quick View of the Main Window   | .2           |
|           | MENU BAR                                                        |              |
|           | Tool Pull-down Menu.                                            |              |
|           | Edit Pull-down Menu                                             |              |
|           | DISPLAY PULL-DOWN MENU                                          |              |
|           | VIEW PULL-DOWN MENU                                             |              |
|           | HELP PULL-DOWN MENU                                             |              |
|           | Toolbar                                                         |              |
|           | Initial Dialog Bar                                              | .27          |
|           | DIALOG BARS                                                     | .28          |

| MEASUREMEN  | T TOOLS                                                                                                    | 29                       |
|-------------|----------------------------------------------------------------------------------------------------|--------------------------|
| Oscillo     | DSCOPE TOOL                                                                                                    | 30                       |
|             | APPLICATIONS - OVERVIEW                                                                                                    | 30                       |
|             | Making an Oscilloscope Measurement - Setup Directions                                                                                                    | 3 1                      |
|             | Interpreting Oscilloscope Views (Plots) Time View FFT View Summary View Oscilloscope Theory of Operation                                                                | .32<br>.33<br>.36        |
| CLOCK TOOLS | ·                                                                                                    | .38                      |
|             | RAM TOOL — APPLICATIONS                                                                                                    |                          |
|             | Making an Histogram Measurement - Setup Directions                                                                                                    | 4                        |
|             | Maxi View Bathtub View Summary View Histogram Theory                                                                                                    | .43<br>.44<br>.45        |
|             | Histogram Tool Examples<br>Single-Mode Histogram<br>Bimodal Histogram - Equal Heights<br>Bimodal Histogram - Unequal Heights                                            | .49<br>.50               |
| HIGH FREQ   | UENCY MODULATION ANALYSIS (HFMA) TOOL - APPLICATIONS                                                                                                    | 52                       |
|             | Making an HFMA Measurement - Setup Directions Interpreting HFMA Tool Views (Plots) I -Sigma View Peak-Peak View FFT M-clk View FFT I -clk View Summary View HFMA Theory | .54<br>.55<br>.56<br>.57 |
| _           | JENCY MODULATION ANALYSIS (LFMA) TOOL                                                                                                    |                          |
|             | Making a LFMA Measurement - Setup Directions                                                                                                    | 60                       |
|             | Interpreting LFMA Tool Views (Plots)                                                                                                    | .6 I                     |
|             | TIME VIEWFFT I -CLK VIEW                                                                                                    | .6 I<br>.62<br>.63       |

| LOCKTIME TOOL - APPLICATION                                   | งร 7 I                                                      |
|---------------------------------------------------------------|-------------------------------------------------------------|
| Making a Locktime M                                           | EASUREMENT - SETUP DIRECTIONS                               |
|                                                               | ие Tool Views (Plots)                                       |
| I-SIGMA VIEW                                                  |                                                             |
|                                                               | w                                                           |
| LOCKTIME THEORY                                               | 78                                                          |
| STATISTICS TOOL                                               | 8 1                                                         |
| STRIP CHART TOOL                                              | 82                                                          |
| Making a Strip Char                                           | T MEASUREMENT - SETUP DIRECTIONS                            |
|                                                               | CHART TOOL VIEWS (PLOTS)83 /IEW83                           |
| -                                                             | -SIGMA VIEW84                                               |
|                                                               | 85                                                          |
|                                                               | 86                                                          |
| ADJACENT CYCLE TOOL                                           | 86                                                          |
| Making an Adjacent                                            | CYCLE MEASUREMENT - SETUP DIRECTIONS 87                     |
| Norm Adjacei<br>Acum Adjacei<br>Maxi Adjacen<br>Bathtub Adja  | NT CYCLE TOOL VIEWS (PLOTS) 88 NT VIEW 89 T VIEW 90 CENT 91 |
| ADJACENT CYCLE THE                                            | ORY93                                                       |
| DRCG TOOL - APPLICATIONS .                                    | 94                                                          |
| Making a DRCG Meas                                            | SUREMENT - SETUP DIRECTIONS                                 |
| JITTER PLOT V                                                 | FOOL VIEWS (PLOTS)                                          |
|                                                               | 98                                                          |
| MULTI-CHANNEL TOOLS                                           | 99                                                          |
| PROPAGATION DELAY AND SKE                                     | :w TooL99                                                   |
| Making a Propagatio                                           | ON DELAY MEASUREMENT - SETUP DIRECTIONS 99                  |
| Normal Histo<br>Accumulated<br>Maxi Histogra<br>Bathtub Histo | GATION DELAY AND SKEW TOOL VIEWS (PLOTS)                    |
| Propagation Delay A                                           | AND SKEW THEORY 105                                         |

| DATA BUS TOOL                                              |       |
|------------------------------------------------------------|-------|
| Making a Data Bus Measurement - Setup Directions           | . 107 |
| Interpreting Data Bus Views (Plots)                        | . 108 |
| Data Histogram View                                        |       |
| Data Bathtub View                                          |       |
| CLOCK HISTOGRAM VIEW                                       |       |
| CLOCK BATHTUB VIEW                                         |       |
| DATA BUS SUMMARY VIEW                                      |       |
| Data Bus Theory                                            |       |
| DATACOM TOOLS                                              |       |
| Known Pattern with Marker Tool - Applications              |       |
| Making a KPWM Measurement - Setup Directions               | 116   |
| Interpreting Known Pattern with Marker Tool Views (Plots)  |       |
| DCD + DDJ HISTOGRAM VIEW                                   |       |
| DCD + DDJ vs. Edge View                                    |       |
| I-Sigma View                                               |       |
| FFT VIEW                                                   |       |
| UI DISTRIBUTION VIEW                                       |       |
| Summary View                                               |       |
| KPWM THEORY                                                |       |
| RANDOM DATA WITH BIT CLOCK TOOL                            | 128   |
| Making a RDBC Measurement - Setup Directions               |       |
| INTERPRETING RANDOM DATA WITH BIT CLOCK TOOL VIEWS (PLOTS) |       |
| HISTOGRAM VIEW                                             |       |
| Probability Histogram View                                 |       |
| Bathtub View                                               |       |
| SUMMARY VIEW                                               | 133   |
| RDBC THEORY                                                | 134   |
| RANDOM DATA NO MARKER TOOL                                 | 139   |
| Making a RDNM Measurement - Setup Directions               | 139   |
| INTERPRETING RDNM TOOL VIEWS (PLOTS)                       | 140   |
| I-Sigma View                                               | 141   |
| FFT VIEW                                                   | 142   |
| Bathtub View                                               |       |
| SUMMARY VIEW                                               |       |
| RDNM THEORY                                                | 145   |
| UTILITIES                                                  | 146   |
| JITTER GENERATOR                                           |       |
| ARM GENERATOR                                              | 149   |
| OPTICAL INTERFACE                                          | 152   |
| COMPOSITE PLOT TOOL                                        | 153   |
| APPENDIX A - MACRO OVERVIEW                                | 155   |
| APPENDIX B - Tailfit™ Theory                               | 167   |
| APPENDIX C - CALIBRATION                                   | 169   |
| APPENDIX D - SPECIFICATIONS AND MAINTENANCE                | 173   |
| CLOSSARY OF TERMS                                          | 1.70  |

The purpose of this manual is to provide the user with a quick overview of the Signal Integrity Analyzer 3000  $^{TM}$  (SIA-3000) and *Virtual Instruments Signal Integrity* (VISI) software.

Parts of this manual have been compiled from the Help system included with the *VISI* software. Some areas will appear different due to the presentation and layout format of the Help system versus the hard copy manual format. It is suggested that this manual be used as a supplement to the online Help system.

In general, this manual is an overview of the functions and operation of the **SIA-3000** and **VISI** software. It is assumed that the user has some familiarity with test equipment such as signal generators and oscilloscopes as well as the terminology involved with their usage.

The manual has been organized as follows:

#### SECTION I - SIA-3000 QUICK SETUP AND MEASURE

This section helps the user to quickly set up the instrument and take a simple Histogram measurement using the 10MHz Calibration OUT signal.

#### SECTION 2 - FRONT AND BACK PANEL DESCRIPTIONS

This section describes the front and back panel operation of the instrument.

#### SECTION 3 - COMPLETE SETUP OF THE SIA-3000

This section shows the user how to inspect and fully set up the SIA-3000 including accessories and peripherals.

#### SECTION 4 – Virtual Instruments Signal Integrity Software

This section describes the basic controls and features of **VISI** including the setup of all measurement tools.

APPENDIX A contains an overview of the Macro feature of VISI including detailed examples of each Macro command.

**APPENDIX** B contains a detailed explanation of **Tailfit**<sup>TM</sup> theory.

**APPENDIX C** describes the calibration options of the SIA-3000.

**APPENDIX D** lists the SIA-3000 performance and maintenance specifications.

**GLOSSARY** contains detailed definitions of menu selections, functions, dialog bar selections and jitter related terminology.

This page intentionally left blank.

# SECTION I - SIA-3000™ QUICK SETUP AND MEASURE

This section helps the user to quickly set up the *WAVECREST* SIGNAL INTEGRITY ANALYZER 3000 (SIA-3000) and take a simple measurement using the 10MHz **Calibration OUT** signal. In addition, this section will assist the user in calibrating the SIA-3000. The accessories included with the unit are listed below.

#### **ACCESSORIES**

- Keyboard
- □ Pointing device (mouse)
- Power cord
- $\square$  Two (2) 50 $\Omega$  coaxial cables with SMA connectors
- □ SIA3000 User's Guide and Reference Manual
- □ SIA3000 GPIB Programming Guide
- □ Two (2) SMA Quick Connect adapters for calibration (minimum 500 uses)

### QUICK SETUP AND SIMPLE MEASUREMENT OF TO MHZ CALIBRATION SIGNAL

This section will show the user how to:

- Attach the included keyboard, mouse and power cord to the SIA-3000
- Attach a coax cable to an input channel and the Calibration OUT signal
- Open a VISI measurement tool

The following steps will show the user how to attach the keyboard, mouse, coax cable and power cord.

□ Plug keyboard USB cable connector into one of the two USB ports on the front of the SIA-3000.

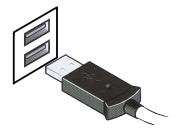

□ Plug mouse USB cable connector into remaining USB port on the front of the SIA-3000.

- □ Attach coax cable to the (Channel 1) **IN 1** connector. Ensure there is a tight connection.
- □ Attach other end of coax cable to the Calibration OUT connector. Ensure there is a tight Connection (~7-9 in/lbs).

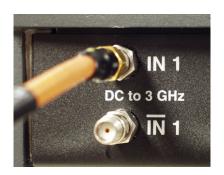

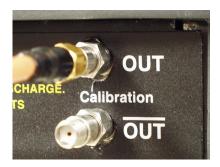

- □ Plug female end of power cord into power cord connection on back of unit.
- □ Plug male end of power cord into an appropriately grounded 115 VAC source.
- □ Turn on power by pushing the power button at the bottom right-hand corner of the front panel.

After a few minutes, the GUI software, *Virtual Instruments Signal Integrity* TM, including the Getting Started Wizard, will be displayed.

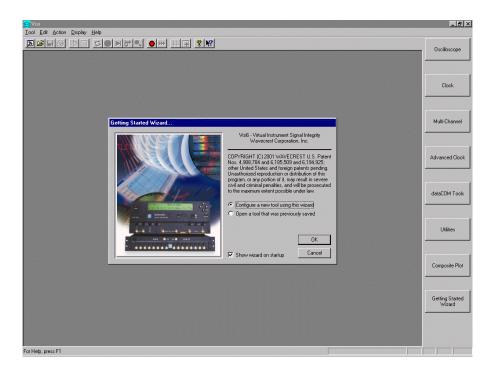

#### SELECTING A MEASUREMENT TOOL

The following steps will select the Histogram Tool using the Getting Started Wizard.

□ Click on OK to Configure a new tool using this wizard

After clicking on OK, the next wizard box will be displayed.

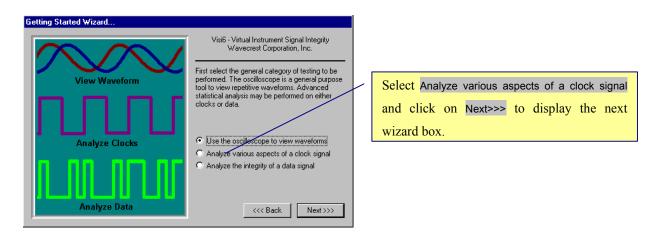

- Click on Next >>> and the third wizard box will be displayed.

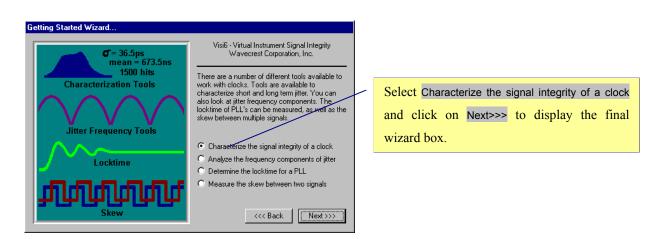

- By default, the selection, Characterize the signal integrity of a clock, should already be selected.
- □ Click on Next>>> and the final wizard box will be displayed.

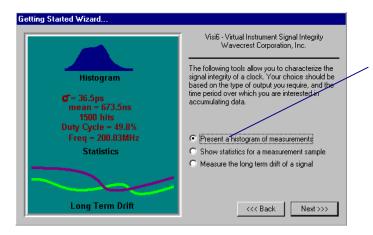

Select Present a histogram of measurements and click on Next>>> to display the Histogram Tool.

- □ By default, the selection, Fresent a histogram of measurements, should already be selected.
- □ Click on Next>>> and the Histogram Tool will open.

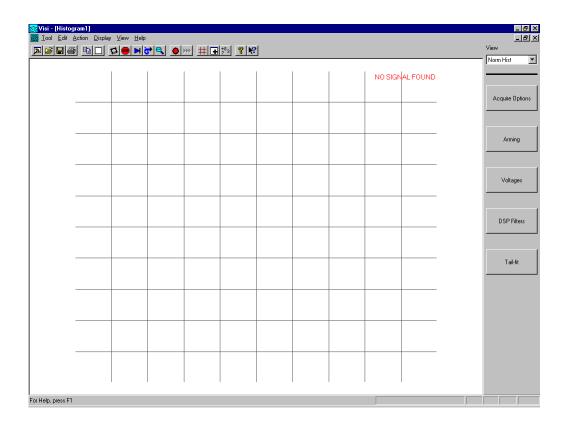

#### TURNING ON THE IOMHZ SQUARE WAVE

The following steps will show the user how to select and enable the Calibration OUT signal.

□ Click on the Action pull-down menu of the main Menu Bar.

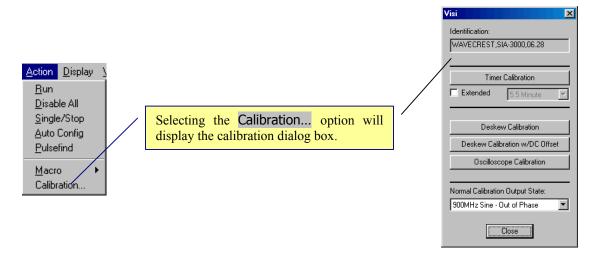

□ Select the Calibration... option and the Calibration dialog box will be displayed.

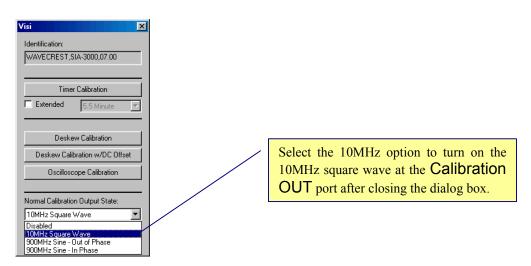

- □ Select the 10MHz option in the pull-down menu of the dialog box.
- □ Click on Close

The **Calibration OUT** connection will now be outputting a 10MHz square wave.

#### TAKING A MEASUREMENT

□ Click the ▶ button (Single/Stop) on the tool bar to view a histogram of the 10MHz square wave.

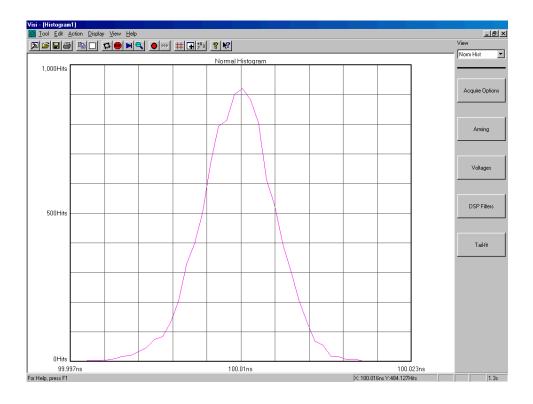

**Note:** When a tool is first opened, a pulsefind is automatically performed when a measurement is taken. Should any parameter setting or input signal changes occur, a pulsefind should be performed prior to taking another measurement.

If an error is received, ensure all connectors are tight and re-activate the 10MHz calibration signal as described in the previous instructions. Redo a Pulsefind ( ) and then take another Single measurement ( ).

### FRONT PANEL DESCRIPTION

This section describes the front panel operation of the SIA-3000™.

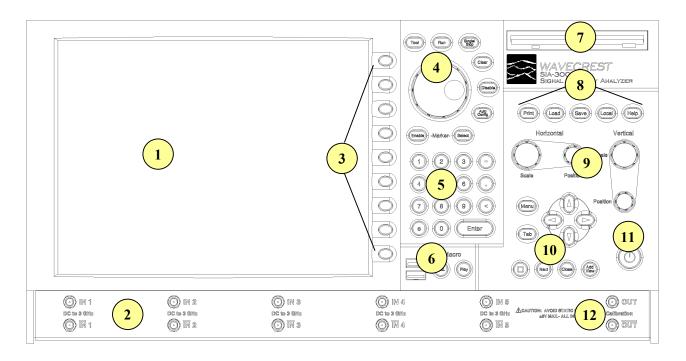

Figure 2.1 - SIA-3000 Front panel

- 1 Front Panel Display Flat LCD color display for viewing VISI<sup>TM</sup> tools/measurements.
- 2 Channel Card Inputs Measurement channels: up to 10 single-ended or differential input channel cards can be configured.
- Tool/Field Selection Buttons Buttons correspond to adjacent fields/buttons on LCD. Pressing button activates corresponding field/button.

- 4
- **Tool Function Buttons -** Used for displaying tool selections, starting/stopping measurements, clearing current display measurements, disabling all tools and enabling markers.
  - **Tool** Pressing on this button will display *VISI*<sup>TM</sup> tool buttons on the display. Pressing on the corresponding **Tool/Field Selection** button will activate the desired measurement tool.
  - Run Continuously acquire new measurements.

    Measurements will be acquired until either the Single/Stop button is pressed or an error occurs.
  - Single/Stop Acquires a single measurement. Also used to stop a series of measurements from being taken after the Run button is pressed.
  - **Dial** Used to increment/decrement values of active field or scroll through choices of active field.
  - Clear Clears active window of data.
  - **Disable** Stops all running tools simultaneously.
  - **Auto Config Performs a pulsefind.**

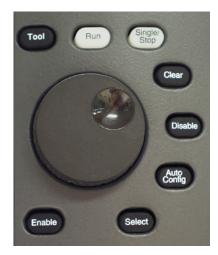

**Enable (Markers)** - Scrolls through Marker options by displaying current selection on window. Selections include: Horizontal markers only, Vertical markers only, both Horizontal and Vertical markers or no markers.

Select (Markers) - Selects displayed Marker option.

- 5
- **Keypad** Keypad is used for entering values into active fields. The "<" button is used as a backspace button to erase the highlighted number or the number immediately to the left of the cursor.
- 6
- **USB Connector/Macro Buttons -** USB connectors are for keyboard and pointing device accessories. Macro buttons are for recording and playing macros.
  - USB Connectors For connecting included USB accessories or any other hot swappable peripheral devices to instrument. An additional USB connection is located on the back panel. If connecting a USB device other than those provided by WAVECREST, make sure the device driver is available for installation.
  - Rec Press on the Rec. button to begin recording a series of steps from the front panel, mouse or keyboard that can then be replayed using the Play button.
  - **Play** Press on the **Play** button to playback a series of steps that were previously recorded from the front panel, mouse or keyboard.

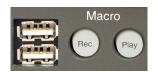

- Superdisk 120Mb floppy drive used for storing or loading measurement data, tool configurations and data patterns. Also uses standard 1.44 MB or 720kB disks.
- 8 File Output/Input Function Buttons Used for storing or loading measurement data, tool configurations and data patterns.
  - Print Press on the Print button to print current tool window plot.
  - **Load** Press on the **Load** button to load previously saved plots, configurations or settings.
  - Save Press on the Save button to save plots, configurations or settings.
  - **Local** -Press on the **Local** button to regain front panel system control from GPIB instrument control.
  - **Help** Press on the **Help** button to activate the online Help system.

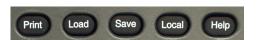

9 Scaling and Position Control Dials - Adjusts x- and y-axis viewing position and scaling.

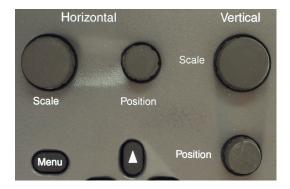

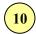

**Menu Navigation and Display Control Buttons -** Activates pull-down menus of *VISI*<sup>TM</sup> software and allows navigation/selection of menu choices and online Help system. Display control buttons scroll through open tools, add or close tools or clear all tools.

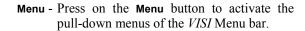

**Tab** - Press on the **Tab** button to jump from field to field in the active *VISI* tool.

Arrow buttons - Press on an arrow to move the highlighted cursor area up or down the active pull-down menu or to the adjacent pull-down menu.

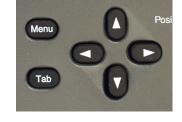

- **Clear** Pressing on **Clear** button clears active tool of any measurements or plots.
- **Next** Pressing the **Next** button will switch to the next tool or view.
- Close Pressing on the Close button closes all views associated with the active tool
- **Add View** Pressing the **Add View** button will open a new window of the active tool.

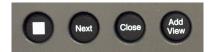

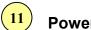

Power Button - Turns on/off SIA-3000<sup>TM</sup>.

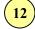

**Calibration OUT -** Supplies calibration and reference signals for calibrating the SIA-3000.

#### **BACK PANEL DESCRIPTION**

This section describes the back panel operation of the SIA-3000<sup>TM</sup>.

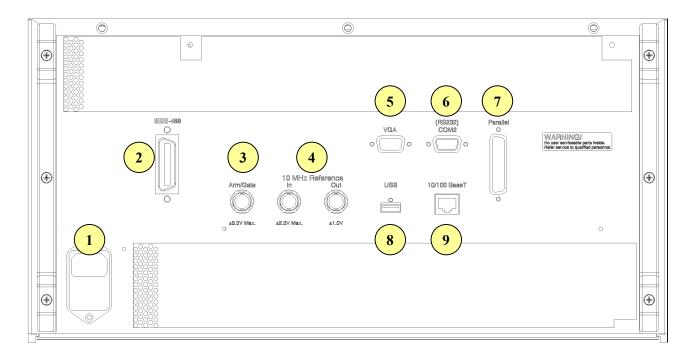

- 1 AC Power Where power cord attaches to the SIA-3000.
- **GPIB Interface Port** The GPIB interface provides IEEE-488 standard bus services for the SIA-3000.
- 3 Arm/Gate Feature not implemented at this time.
- 4 10 MHz Reference A 10MHz reference signal is provided. The 10MHz Reference in port is used as a bypass if the user already incorporates a 10MHz Reference signal for a test setup
- 5 VGA Connection The SIA-3000 includes the option of connecting a VGA-compatible monitor for a larger viewing area.
- 6 COM2 (RS232) Additional serial port for connecting peripheral devices.
- 7 Parallel Connection Additional parallel port for connecting peripheral devices.
- 8 USB Connection Additional USB port for connecting hot-swappable peripheral devices.
- 9 10/100BaseT Connection A 10/100BaseT NIC card for LAN or network connections is included with every SIA-3000.

This page intentionally left blank.

# SECTION 3 - COMPLETE SETUP OF THE SIA-3000TM

This section shows you how to inspect and fully set up the SIA-3000 including the attachment of accessories and peripheral devices. The following areas are covered in this section:

- Inspection
- Connecting power
- Connecting included accessories
- Connecting peripheral devices
- Verify instrument is taking measurements

#### INSPECTION

□ Inspect the shipping box for damage.

If the box is damaged, retain it until the contents and instrument have been checked for damage and proper operation.

- □ Check for accessories.
  - Keyboard
  - □ Pointing device (mouse)
  - □ Power cord
  - $\square$  Two (2) matched 50 $\Omega$  coaxial cables with SMA connectors
  - □ Two (2) SMA Quick Connect calibration adapters (Minimum 500 uses)
  - ☐ SIA3ĸ User's Guide and Reference Manual
  - □ SIA3k GPIB Programming Guide

If the contents are incomplete or damaged, contact *WAVECREST Corporation* Customer Service: 1-800-733-7128

□ Inspect the instrument.

If there is mechanical/physical damage, or if the instrument does not power up or boot up properly, notify *WAVECREST CORPORATION*.

If the shipping box is damaged, or the cushioning materials show signs of stress, notify the shipping carrier as well as the *WAVECREST CORPORATION* office. Keep the shipping materials for the carrier's inspection. *WAVECREST CORPORATION* will arrange for repair or replacement at their option.

# CONNECTING POWER TO THE SIA-3000™

The power supply of the SIA-3000 operates with a line voltage in the range of 100 to 230VAC at 50-60 HZ line frequency.

□ Position the instrument where it will have sufficient clearance for airflow around the back and sides. A minimum of 8 inches clearance is required for the back panel.

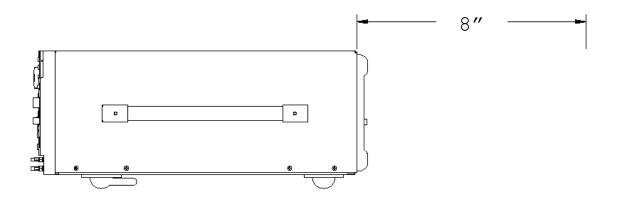

□ Connect the power cord to the rear of the instrument and then to an ac outlet. Ensure the outlet has a protective earth ground contact.

# CONNECT A POINTING DEVICE/MOUSE

The pointing device is included with the SIA-3000<sup>™</sup> but using it is optional. All operations of the instrument, except for entering alpha file names, can be done through the front panel buttons and knobs. See Section 2 for a complete description of front and back panel operations.

If using a mouse other than the one supplied with the instrument, ensure the device driver is available for installation

□ Plug the pointing device USB connector into one of the two front USB ports (an additional USB connector is located on the back panel).

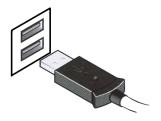

#### CONNECTING THE KEYBOARD

The keyboard is included with the SIA-3000 but using it is optional. All operations of the instrument, except entering alpha file names, can be done through the front panel buttons and knobs. See Section 2 for an explanation of all front panel operations.

If using a keyboard other than the one supplied with the instrument, ensure the device driver is available for installation.

□ Plug the keyboard USB connector into the remaining front USB port (an additional USB connector is located on the back panel).

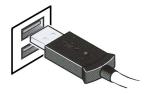

# ATTACHING PERIPHERAL DEVICES TO THE SIA-3000™

#### CONNECTING AN EXTERNAL MONITOR

The **SIA3000** has the option of connecting a VGA-compatible monitor for a larger viewing area. Ensure the device driver is available for installation.

□ Attach the monitor cable to the VGA connection on the back panel of the SIA-3000. Tighten the retaining screws.

#### CONNECTING TO THE NETWORK INTERFACE CARD (NIC)

A 10/100BaseT NIC card is included with every SIA-3000. Consult with your company's information systems personnel to ensure your LAN system is compatible with the SIA-3000 network card and to establish a local network connection.

□ Plug the RJ45 cable connector into the RJ45 connection on the back panel.

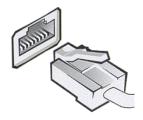

SECTION 3 - COMPLETE SETUP OF THE SIA3OOO

# CONNECTING A GPIB CABLE TO THE SIA-3000™

□ Attach the GPIB cable connector to the GPIB (IEEE.488) interface card connector on the back panel of the SIA3000. Tighten the thumbscrews.

#### CONNECTING AND INSTALLING A PRINTER

If you have a serial printer, you will need a 9-pin to 25-pin serial printer cable.

□ Attach the 9-pin small "D" connector to the printer output connector labeled COM2 (RS232) on the back panel of the SIA-3000<sup>™</sup>. Tighten the thumbscrews.

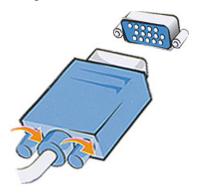

If you have a parallel printer, you will need a parallel printer cable.

□ Attach the 25-pin "D" connector to the parallel port.

Once the appropriate printer cable has been attached and the SIA-3000 has been turned on,

□ Select Tool/Print Setup/Add Printer from the Menu Bar.

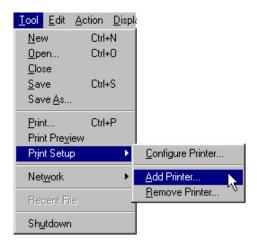

Locate the target printer, whether hooked up locally to the SIA3000 or over a network, through the dialog boxes that appear following the Add Printer selection. Make sure the printer driver is available on a floppy disk or at a network location accessible by you if it is not included on the SIA3000 printer list.

Additional printers can be added, removed or configured through the <u>Tool/Print Setup</u> selection by following the dialog boxes and screen prompts.

This page intentionally left blank.

# **Introducing** Virtual Instruments Signal Integrity (VISI) **Software**

**WAVECREST's** VISI software is the latest software package to address the growing needs of the electronics industry for analyzing Signal Integrity. <u>Jitter</u> is a major cause of data signal fidelity loss. *VISI* software provides the tools necessary to quantify and isolate these and many more timing anomalies.

VISI software provides one of the most comprehensive jitter analysis software packages on the market today. The Windows®-based GUI, Measurement Wizard and online help will enable new users to confidently acquire useful data in seconds. Even inexperienced users will be capable of making measurements of accumulated jitter, low and high frequency modulation and frequency locktime enabling them to characterize and fully understand the performance of their clock signal. Furthermore, the addition of macros allows users to perform routine tasks at the click of a button.

VISI may be used as a jitter analysis tool for a variety of data communication protocols including Fibre Channel and Gigabit Ethernet. VISI is a comprehensive data analysis package that includes patented algorithms capable of separating total jitter (TJ) into its deterministic jitter (DJ) and random jitter (RJ) components and the capability to predict the long-term reliability of systems and components in seconds.

SECTION 4 - VISITM 19

# **Using** *Virtual Instruments Signal Integrity* TM

#### Introduction

This section introduces a new user to the basic controls and features of *Virtual Instruments Signal Integrity Software* (*VISI*). Refer to the Help files provided in the *VISI* software for more detailed information on the functions and features. Other Quick Reference Guides describe each tool in detail, including setup, theory of operation and making measurements.

### Opening VISI

20

On first opening the program, the Getting Started Wizard window will appear (see figure below). The initial wizard screen presents the user with three choices. The user can either set up a measurement with the help of the wizard or open a tool that was previously saved. Users may also Cancel out of the Wizard window and navigate through the *VISI* tools on their own.

### The Getting Started Wizard

The Getting Started Wizard simplifies *VISI* tool configuration for both the experienced and beginner user. Step-by-step instructions and options are given for selecting the appropriate tool for the job whether it be viewing repetitive waveforms with the Oscilloscope Tool, analyzing various aspects of a clock signal with one of the Clock Tools or analyzing the integrity of a data signal with one of the dataCOM Tools. The Getting Started Wizard presents different statements, options or questions concerning the signal being tested. This question tree is used by the software to select and open the most appropriate tool based on the responses.

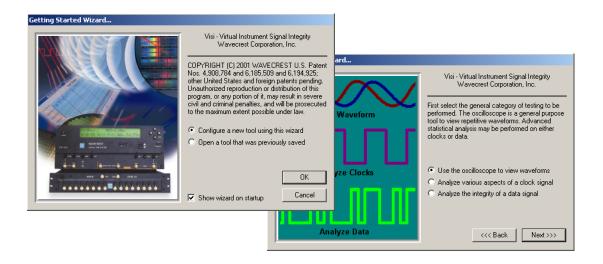

If using the Getting Started Wizard to select the appropriate tool for the measurement, the user would press OK in the top Wizard window depicted above. This leads to the bottom window depicted in the figure above and so forth, until a tool is automatically opened.

Section 4 - VISITM © WAVECREST Corporation 2001

# Using VISI without the Wizard

If users decide to cancel out of the Getting Started Wizard and navigate through *VISI* on their own they will be brought to the screen depicted below. Specific tools (Histogram, High Frequency Modulation, etc.) are described in their respective Tool Overview sections in the online help system or in this User's Guide.

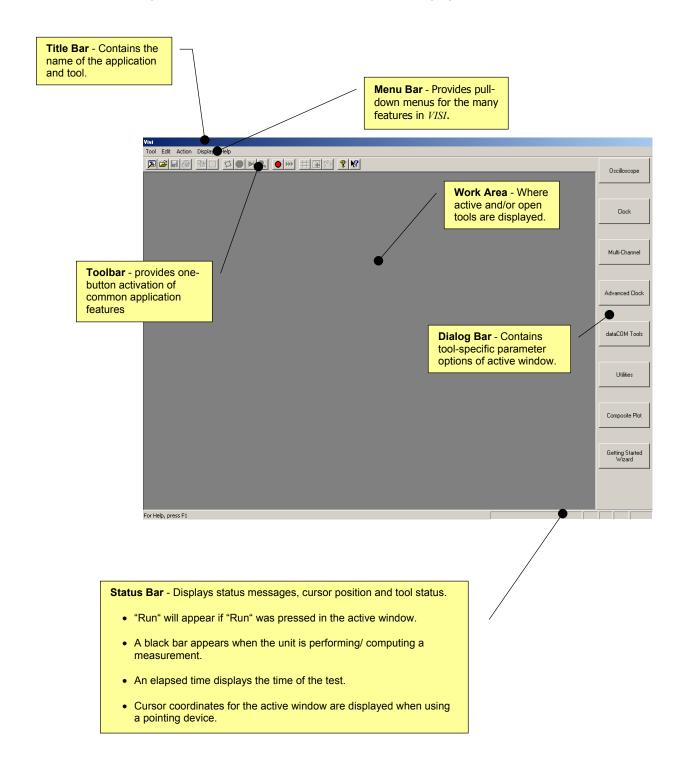

21

#### **MENU BAR**

The Menu Bar is displayed across the top of the application window below the Title Bar. The Menu Bar provides pull-down menus for accessing the many features in *VISI*.

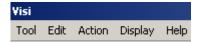

### **Tool Pull-down Menu**

The **Tool** pull-down menu lists options for opening new or previously saved tool configurations, printing the displayed window, connecting to a local area network, recalling the four most recent tools used and closing *VISI*. See the **Glossary** section for a detailed explanation of each selection.

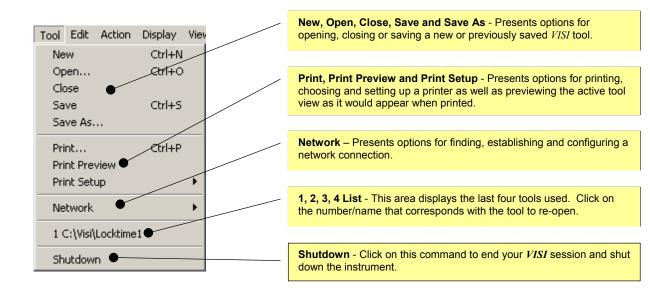

22

# **Edit Pull-down Menu**

The **<u>E</u>dit** pull-down menu lists options for editing displayed data as well as customizing display/window characteristics.

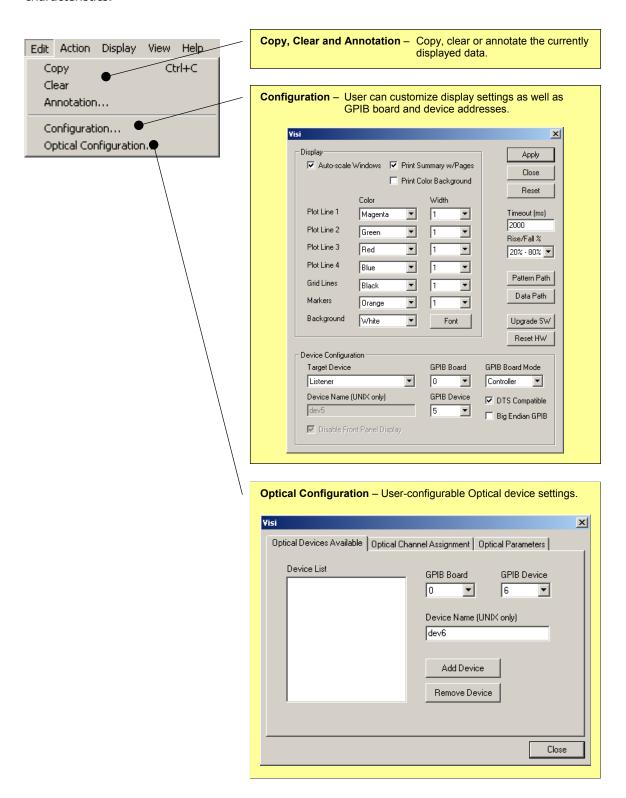

# **Action Pull-down Menu**

The **Action** pull-down menu lists commands for taking measurements, remote calibration and accessing the  $\underline{\mathbf{M}}$  acro feature of VISI. See the **Glossary** for a more detailed explanation of each selection.

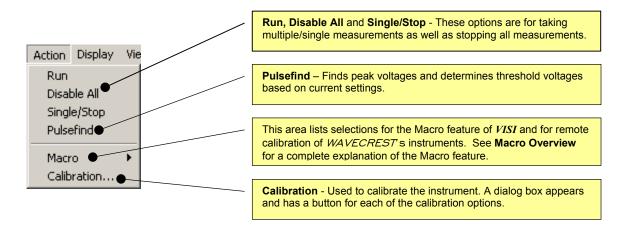

# Display Pull-down Menu

The **Display** pull-down menu lists commands for configuring the Main Window features, Work Area and VISI tool display area. See the **Glossary** for a more detailed explanation of each selection.

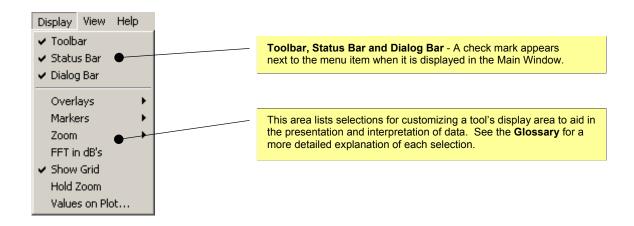

24 SECTION 4 - VISITM © WAVECREST CORPORATION 2001

# View Pull-down Menu

The  $\underline{\mathbf{V}}$ iew pull-down menu lists options for adding a new window with the same contents as the active window, determining the order and placement of VISI tools in the Work Area as well as scrolling between tools. Active tools are displayed at the bottom of the menu and are activated when checked. See the **Glossary** for a more detailed explanation of each selection.

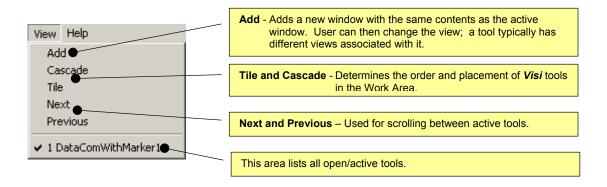

# Help Pull-down Menu

The **Help** pull-down menu provides access to the online help system, version number and technical support phone number.

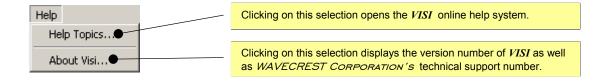

#### **TOOLBAR**

The toolbar is displayed across the top of the application window below the menu bar. The toolbar provides one-button activation for many of the selections listed in the **Menu Bar** pull-down menus such as **New**, **Open**, **Save**, **Run** and **Single/Stop**. See the **Glossary** section for a more detailed explanation of individual buttons.

To hide or display the Toolbar, un-check/check **Toolbar** in the **Display** menu.

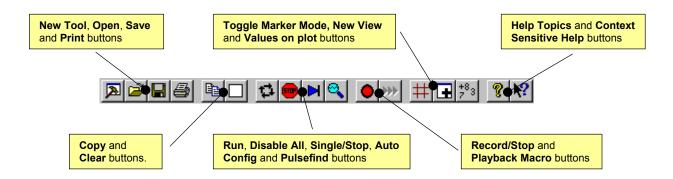

New Tool - Open a new tool in VISI. Tool buttons will be displayed in place of the Dialog Bar.

**Open Tool** - Open an existing tool in a new window. Multiple tools can be open at the same time.

**Save** - Saves the active tool to its current name and directory. When saving a tool for the first time, *VISI* displays the Save As dialog box. To change the name and directory of an existing tool before saving it, choose the Save As command.

**Print** - Print a tool view. This command presents a Print dialog box, where the range of pages to be printed and the number of copies may be specified as well as the destination printer, and other printer setup options.

**Copy** - Copy selected data onto the clipboard.

Clear - Clears active window of data.

**Run** - Repetitively acquire new measurements in active tool. Measurements will be acquired until either the Single/Stop command is issued or an error occurs.

**Disable All** - Stops all running windows simultaneously.

**Single/Stop** - Acquire a single measurement in active tool. Also used to stop current series of measurements when the Run command is issued.

**Pulsefind** - Find trip voltages based on current settings.

**Record/Stop Macro** - Record a series of steps that can then be replayed. See Macro Overview for an in-depth description of the Macro feature.

**Playback Macro** - Play back a series of steps that were previously recorded. See Macro Overview for an in-depth description of the Macro feature.

**Toggle Marker Mode** - Scrolls through marker selections by displaying current selection on window.

**New View** - Open a new window with the same contents as the active window. You can open multiple tool windows to display different parts or views of a tool at the same time. If you change the contents in one window, all other windows containing the same tool reflect those changes. When you open a new window, it becomes the active window and is displayed on top of all other open windows.

Values on Plot - Provides option of displaying all or select measurement data in text format in the active tool window.

**Help Topics** - Opens the online Help system.

**Context Sensitive Help** - Activates context sensitive help. Once activated, the cursor changes to the Context Sensitive Help icon and will remain so until another click of the pointing device occurs. Upon clicking the second time, Help text will be displayed.

# **Initial Dialog Bar**

The initial Dialog Bar (see figure below) displays categories of tools (Clock, dataCOM, Utilities, etc.). Each category contains one or more analysis tools to choose from. The option of going back to the Getting Started Wizard is also available on this initial screen. Once a tool is chosen, the Dialog Bar will remain showing various pages of menus to control each tool. These configuration menus change to reflect the selected tool window if more that one tool at a time is open.

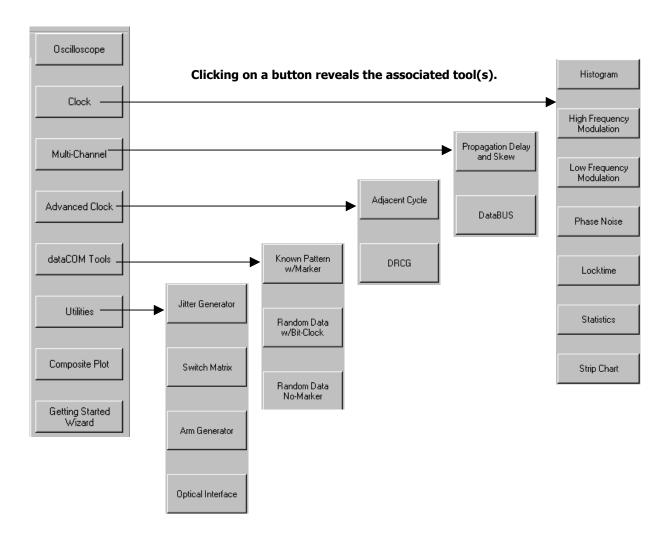

#### **DIALOG BARS**

Once a measurement tool has been chosen, the **Dialog Bar** displays general and tool-specific parameter selections. Many of the tools have parameters common between them, such as <u>Channel</u> or <u>Arming Mode</u>, while some of the *VISI* tools have parameters unique to their function. For a detailed explanation of a specific tool's Dialog Bar parameters, see the **Glossary** section at the end of this manual or use the context sensitive online Help system in *VISI*.

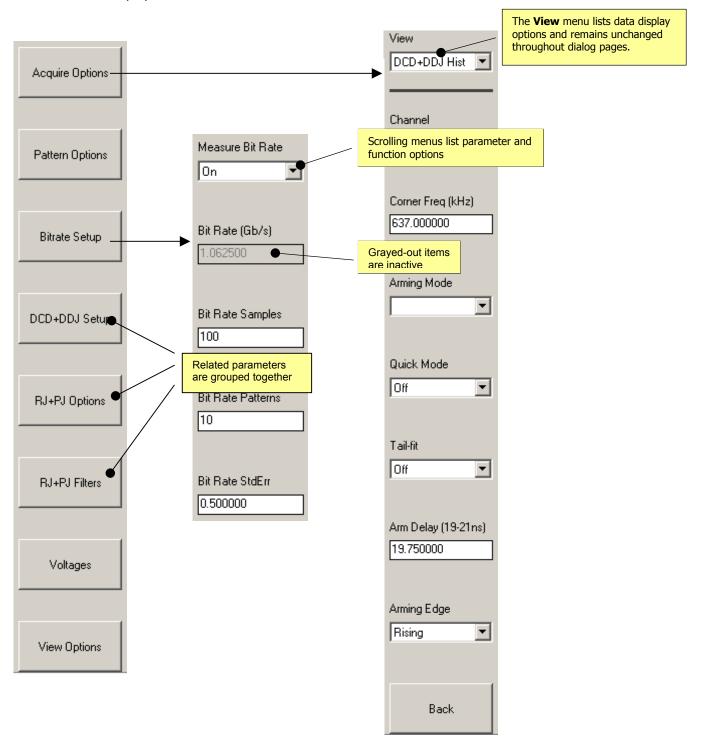

#### MEASUREMENT TOOLS

Oscilloscope - View the waveform

#### **Clock** - Single channel measurements

Histogram - Statistical analysis of measurements such as period, pulse width, rise time, fall time. Includes DJ and RJ separation using Tail-Fit™

High Frequency Modulation - View jitter accumulation or the spectral content of jitter

Low Frequency Modulation - Power-up testing of PLL circuits; view low frequency jitter - below 20kHz

Phase Noise - Create phase noise plots

Locktime - Analyze PLL stabilization time

Statistics - Displays time measurements including frequency and duty cycle

Strip Chart - Plot histogram statistics at regular intervals defined by the user

#### **Advanced Clock**

Adjacent Cycle - Displays a histogram of the difference between two adjacent cycles of a clock

DRCG - Characterize the effect of the second phase aligner stage of the DRCG on a cycle-by-cycle basis as specified in the Rambus® DRCG specification.

#### **Multi-Channel**

Propagation Delay and Skew - Histogram of measurement between 2 channels such as prop delay/skew Data Bus - Characterize single-ended and differential clock and data signals

dataCOM - Advanced clock-to-data analysis and extensive jitter analysis including DJ and RJ separation

Known Pattern with Marker - Used to show jitter and its components on a data pattern relative to its ideal bit position

Random Data with Bit Clock - bit clock as a trigger

Random Data, no Marker - This tool analyzes a single data signal when there is no bit clock or marker

#### **Utilities** - Utilize other *WAVECREST* products

Jitter Generator (DTS-550) - Versatile clock generator

Arm Generator (AG-100) - Produces a pattern marker from a repeating data pattern

Optical to Electrical Converter (OE-2) - Converts optical communication signals into electrical signals

Composite Plot - Overlay related plots

# **Oscilloscope Tool**

### **Applications**

- To display waveform as voltage vs. time
- To display frequency vs. power using FFT

#### **Overview**

30

The Oscilloscope tool provides the user with a quick and easy graphical display of the signal to be analyzed.

Using the Oscilloscope Tool is similar to using any other oscilloscope. You can verify the signal using the scope function before analyzing jitter. This eliminates the need to disconnect probes to use a separate scope if the jitter results do not make sense.

In addition, voltage vs. frequency can be plotted using a selectable Fast Fourier Transform option (See Fast Fourier Transforms for more information on FFT's). The trigger input can be any channel input. Waveforms on all channels can be viewed.

## **Oscilloscope Dialog Bars**

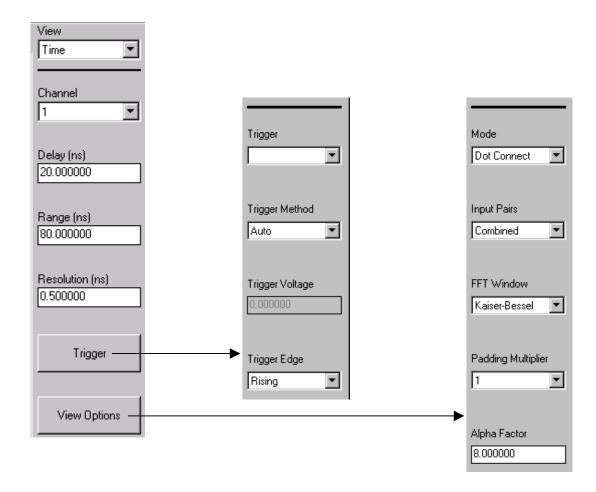

Section 4 - VISITM © WAVECREST Corporation 2001

# **Making an Oscilloscope Measurement**

## **Setup Directions**

This tool requires a signal connected to any available measurement channel. A trigger signal can be connected to any available channel, or the measurement can be triggered from the measurement channel.

- Verify the proper input signal levels.
- Connect the source to any IN channel.
- Connect a trigger to any IN channel (or you may select to trigger off of the signal on the measurement channel).
- Press Pulsefind on the Tool Bar.
- Press Single Acquire on the Tool Bar.

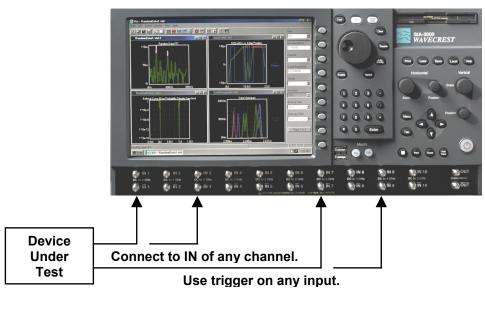

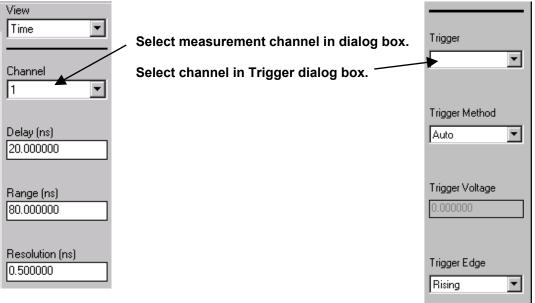

## **Interpreting Oscilloscope Views (plots)**

- Time Time vs. Voltage
- FFT Frequency vs. Power (in dBs or Seconds)
- Summary Textual display of Oscilloscope measurements.

### **Time View**

This view shows the waveform on the measurement channel with a maximum resolution of 10ps.

Horizontal x-axis shows Time.

Vertical y-axis shows voltage.

Cursor coordinates are displayed on the bottom status line.

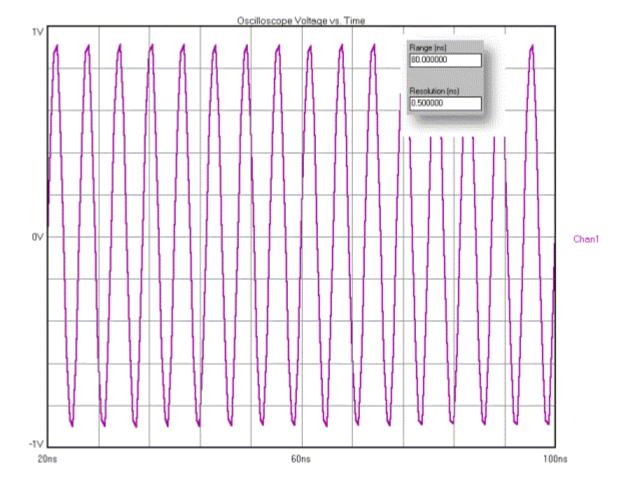

In Time View, <u>resolution</u> affects the time between measurements. <u>Range</u> affects the time over which measurements are made.

### **FFT View**

This view shows an FFT of the data acquired in the Time View.

Horizontal x-axis shows Frequency.

Vertical y-axis shows Power.

Cursor coordinates are displayed on the bottom status line.

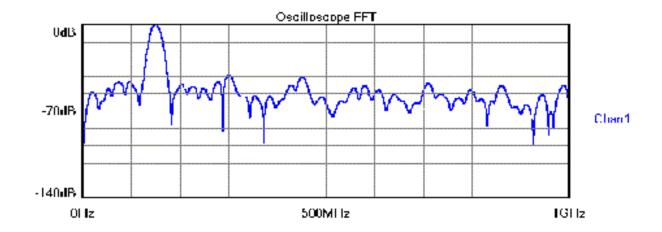

When viewing the FFT, the (FFT) <u>resolution</u> is increased by increasing the <u>range</u> value. The FFT (range) is increased by choosing a smaller resolution value. The following figures show views of varying ranges and resolutions.

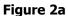

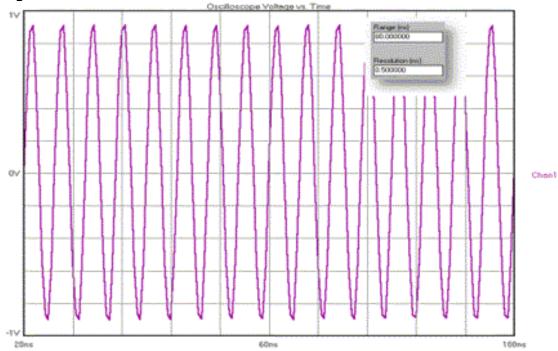

## Figure 2b

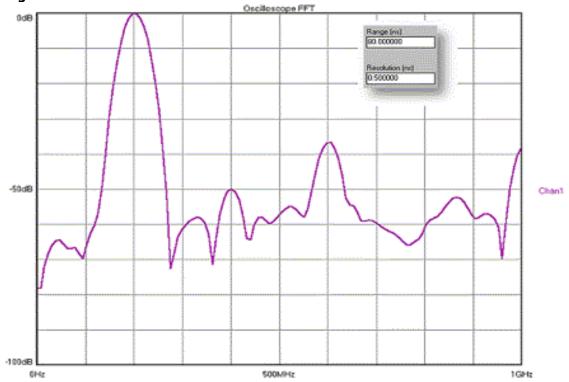

Compare Figures 2(a, b) to Figures 3(a, b). The resolution is constant; a lower range value provides a good time domain view in Figures 2a and 2b, but a poor frequency domain view. See Figures 3a and 3b.

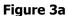

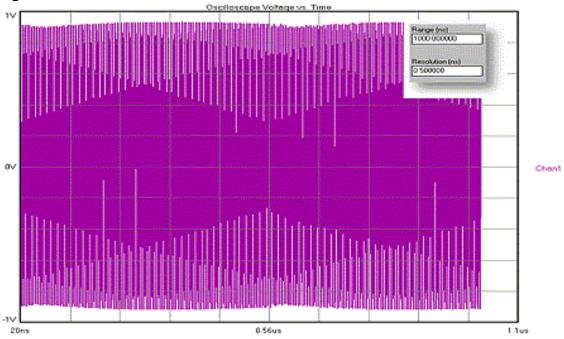

### Figure 3b

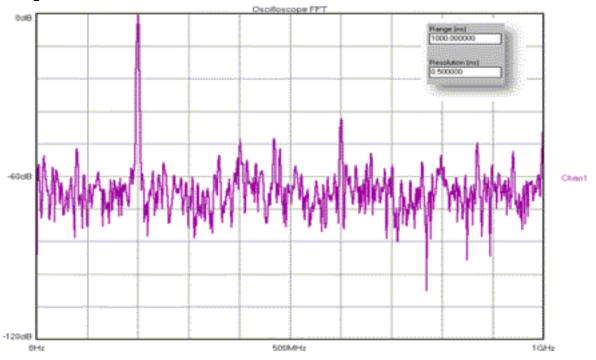

Compare to Figures 2a and 2b. The resolution is constant; a higher range value provides a "poor" time domain view, but a "good" frequency domain view in Figure 3b.

## **Summary View**

The data represent information from the Oscilloscope. This page can be annotated.

| Oso | Oscilloscope Summary |                   |         |        |            |  |  |  |
|-----|----------------------|-------------------|---------|--------|------------|--|--|--|
|     | V100%                | V0 <sup>°</sup> % | V50%    | Vpk-pk | FFT-Fmax   |  |  |  |
| Ch1 | 0.405∨               | -0.424V           | -0.01V  | 0.829∨ | 18.559MHz  |  |  |  |
| Ch2 | 0.792V               | -0.829V           | -0.019∀ | 1.621V | 150.427MHz |  |  |  |
|     |                      |                   |         |        |            |  |  |  |

Each row summarizes voltage measurements for a particular channel.

 $\mbox{FFT-}\mbox{F}_{\mbox{max}}$  reports the tallest peak on the FFT for that channel.

## **Oscilloscope Theory of Operation**

The Oscilloscope Tool graphically presents the results of the strobe function. This uses the strobe window GPIB command which takes starting, ending and incremental delay times and then strobes the target signal at the specified time points to get a profile of voltage vs. time.

The Oscilloscope Tool uses hardware that is separate from the timing circuitry used for the other tools. The histogram and other tools do not use information derived from the oscilloscope. This tool was added as a convenience to the user to help interpret results from the other tools, troubleshoot the setup and to verify or view the signal present on the measurement channel.

The Oscilloscope Tool is actually a strobing voltmeter, comparable to a sequential sampling oscilloscope. Every point plotted is an average voltage measured at a time after the trigger. Its best resolution is 10ps. This tool uses a trigger similar to a trigger on an oscilloscope, which is different from the Arm used in other tool's timing measurements. There is a minimum trigger delay of 20ns.

The acquired data points can be displayed in two modes: dot connect and persistence. In dot connect, each point is connected to the next with a line, for each acquisition. Persistence mode displays each point individually and for repeated acquisitions, does not remove the previous points.

© WAVECREST Corporation 2001 Section 4 - VISITM 37

## **Clock Tools**

**Histogram** - Statistical analysis of measurements such as period, pulse width, rise time, fall time. Includes DJ and RJ separation using Tail-Fit™.

**High Frequency Modulation** - View jitter accumulation or the spectral content of jitter.

**Low Frequency Modulation** - Power-up testing of PLL circuits; view low frequency jitter - below 20kHz.

Phase Noise - Create phase noise plots.

Locktime - Analyze PLL stabilization time.

**Statistics** - Displays time measurements including frequency and duty cycle.

**Strip Chart** - Plot histogram statistics at regular intervals defined by the user.

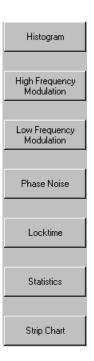

38 Section 4 - VISITM © WAVECREST Corporation 2001

## **Histogram Tool**

### **Applications of Histogram Tool**

- Displays information about the distribution of the measured events such as period, Rise time, Fall time, Positive pulse width, and Negative pulse width.
- Displays a histogram of the samples taken during a single burst of measurements.
- Analysis of long-term signal integrity in a short test time. <u>TailFit</u>™ option separates the Gaussian and deterministic components from the measured distribution. For a multi-modal distribution, Tail-fit gives accurate information about the effects of jitter on long term and short term signal integrity.

The Histogram tool provides the user with statistical analysis of time measurements of different clock features such as Period, Rise time, Fall time, Positive Pulse Width, Negative Pulse Width. The time measurements are asynchronously sampled at random intervals to give a solid, statistical set displayed as an Histogram. The values of Mean, Maximum, Minimum, Peak-to-peak and 1-sigma are reported.

Proprietary software algorithms separate <u>deterministic</u> and <u>random</u> jitter components allowing the calculation of <u>total jitter</u>. These values are used to create a Bathtub Curve to predict long-term reliability.

See also Tail-fit theory.

© WAVECREST CORPORATION 2001

## **Making a Histogram Measurement**

### **Setup Directions**

On the Dialog bar menu along the right side of the initial *VISI* screen, select Clock, then Histogram. The Dialog Bar menu default settings allows users, under most conditions, to immediately begin making measurements. Once the tool is open, users may reconfigure the Dialog bar menus for optimum viewing. Once the menus are configured a basic measurement can be made.

To make a measurement, ensure that the signal meets the current input specifications (see Signal Levels) for the unit. Connect to a measurement channel and choose that channel on the <u>Dialog bar</u> to the right. Set <u>Hits per Edge</u> to the number of time measurements that you want in a histogram.

- Verify that a signal is connected to any channel and that the proper channel is chosen in the menu.
- Click on Pulse Find an on the tool bar. Verify the voltage levels and close out the pulse find box.
- Click on the Single Acquire button or press the Run/Cycle button allowing the instrument to accumulate a continuous series of measurements.
- Press the Single Acquire button or the Stop button to stop the cycling process.

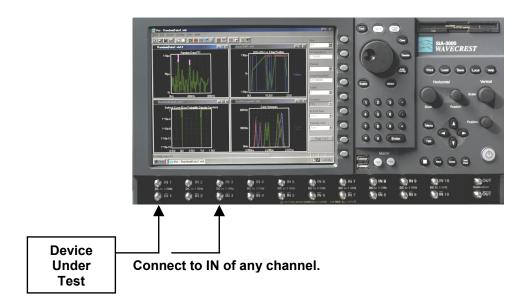

40

### **Interpreting views (plots)**

- Norm view Time vs. # of samples (samples from Single acquire)
- Acum view Time vs. # of samples (all samples from Run or Single acquires)
- Maxi view Time vs. # of samples (Maximum extent of all samples)
- Bathtub view Error Probability Density Plot
- Summary view View data in a text format and save user notes

## **Histogram Normal View**

This view shows the results of a single acquire of time measurements displayed as a histogram. Horizontal x-axis shows Time.

Vertical y-axis shows the number of measurements (hits per edge).

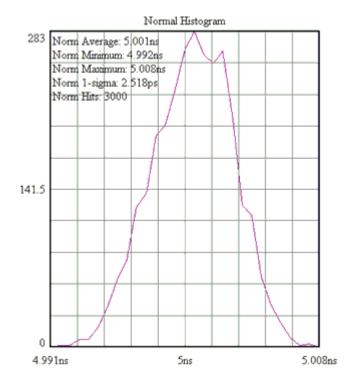

## **Histogram Accumulated View**

This view shows the results of running acquires or multiple single acquires of time measurements displayed as a histogram. The statistics and plot relate to all measurements taken since the last clear.

Horizontal x-axis shows Time.

Vertical y-axis shows the number of measurements (Hits per Edge).

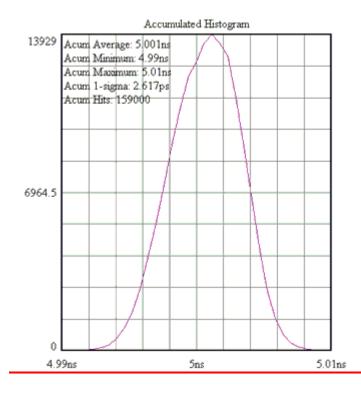

## **Histogram Maxi View**

This view shows the Maximum number of hits per edge displayed as a histogram. Multiple acquires will only change the plot if the hits per edge for a given time exceeded the values from a previous acquire. It can be thought of as a maximum envelope of time measurements.

Horizontal x-axis shows Time.

Vertical y-axis shows the number of measurements (Hits per Edge).

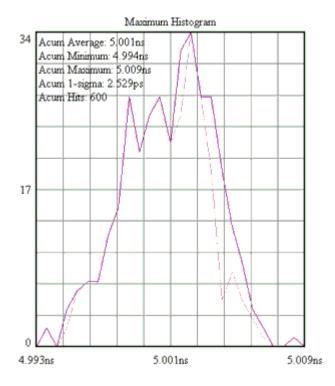

### **Histogram Bathtub View**

Bathtub Curve is also referred to as an "error probability density plot". This plot is derived from a convolution of DJ and RJ values from TailFit™. The following plot shows a view of the long-term reliability of the signal under test. Total Jitter (TJ) is extracted directly from this plot and is a peak-peak value at a specific bit error rate or number of clock cycles. The TJ value is read from the curve at the point that the color turns to gray.

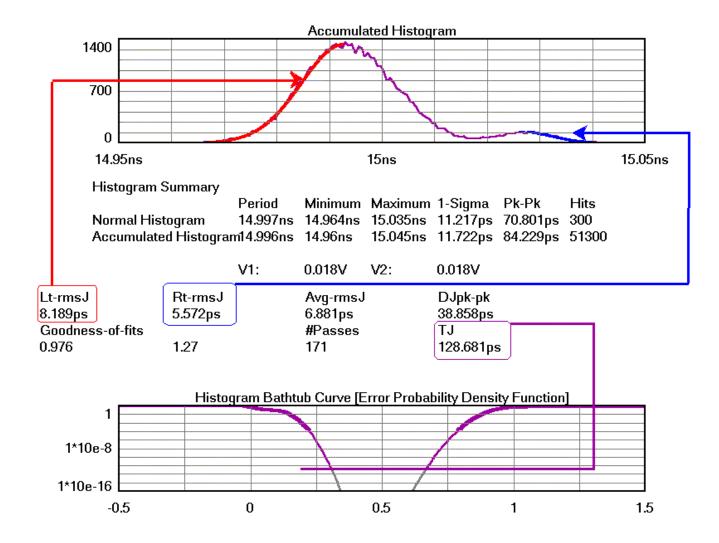

The Y-axis represents a number of cycles of the clock.

### **Histogram Summary View**

The data represent values from histograms of measurements. Normal Histogram shows statistics from a single histogram. Accumulated Histogram shows statistics from all histograms since a clear. The user is able to <u>annotate</u> this page.

| Histogram S | ummary |
|-------------|--------|
|-------------|--------|

|             | Period   | Minimum  | Maximum  | 1-Sigma  | Pk-Pk    | Hits  |
|-------------|----------|----------|----------|----------|----------|-------|
| Normal      | 20.005ns | 19.968ns | 20.045ns | 14.743ps | 77.515ps | 3000  |
| Accumulated | 20.005ns | 19.962ns | 20.057ns | 14.627ps | 95.215ps | 90000 |

V1: 0.127V V2: 0.127V

If Tail-Fit is enabled, additional values are shown:

- $L_{RMS}$ ,  $R_{RMS}$ ,  $Avg_{RMS}$ , DJ, TJ and  $\underline{Goodness\ of\ Fits}$
- L<sub>RMS</sub> is the RMS value from the Gaussian fitted to the left tail.
- R<sub>RMS</sub> is the RMS value from the Gaussian fitted to the right tail.
- $Avg_{RMS}$  is the average of the  $L_{RMS}$  and  $R_{RMS}$  values.
- DJ is calculated between the means of the fitted Gaussians on the histogram.
- TJ is calculated from the RJ and DJ components at a specific BER.
- Goodness of Fits is CHI Square value. Lower numbers indicate better confidence in RJ values.

See Tail-Fit Theory.

## With Tailfit™ Enabled - See Tailfit Theory

Accumulated view shows the Gaussian curves fitted to the left and right tails.

This Example shows three views from a histogram with Tail-Fit enabled:

The top, Accumulated Histogram View shows the Gaussian curves fitted to the left and right tails.

The middle, Summary view shows the values for goodness-of-fits, extracted DJ and fitted rmsJ. The rmsJ values are smaller than the 1-sigma for the histogram.

The bottom, Bathtub curve shows where the TJ is calculated.

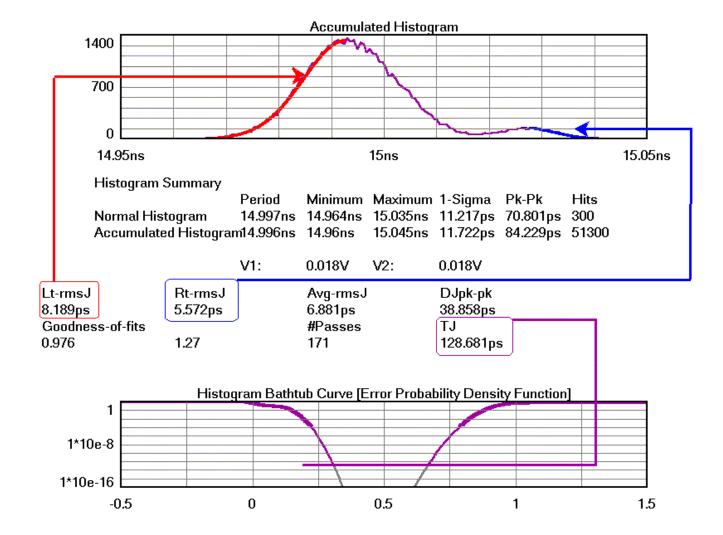

Section 4 - VISITM © WAVECREST Corporation 2001

46

### **Histogram Theory of Operation**

The Histogram is the most basic information that the instrument and *VISI* software will provide. The <u>Hits per Measure</u> determines how many time measurements will be in each histogram. Time values are binned and displayed on the x-axis (horizontal) while the y-axis (vertical) represents the number of hits that occurred in that bin. Basic statistical information can then be derived from the histogram: mean value, peak-to-peak, 1-sigma (1 standard deviation), maximum and minimum values.

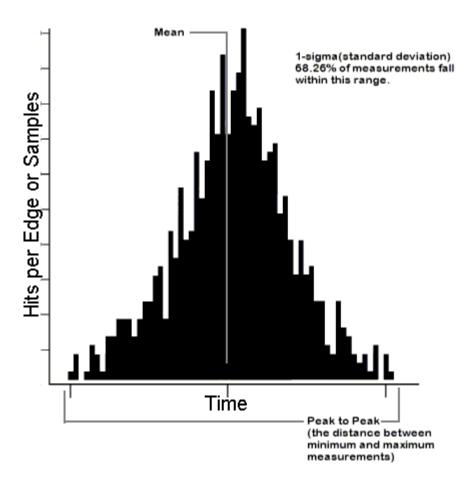

The user can also see immediately if the distribution is multi-modal and if there is a jitter source present. Because the time samples are randomly made, the histogram represents a <u>probability density function</u>. So if the histogram of periods were bimodal with each mode having roughly equal samples, we can infer that the probability of a short and long period are equal. This would mean that short and long periods are alternating. For more information, see the in-depth description.

## **Histogram In-depth Description**

The SIA-3000™ asynchronously measures times between threshold crossings.

fall time =  $t_2$  -  $t_1$ 

### Pulse Width Measurement

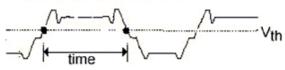

#### Period Measurement

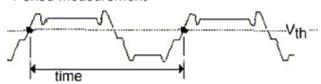

#### Rise Time Measurement

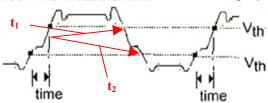

Wavecrest Measurement Method Measure time between events (threshold crossings)

These "hits" are made randomly. This randomization ensures that no <u>jitter</u> would be masked out by a constant sampling rate. Each hit, or time sample, is then binned into a histogram. The histogram is complete once the number of <u>Hits per Measure</u> has been reached. Additionally, the SIA-3000 $^{\text{TM}}$  is not triggered. Triggered instruments can mask out jitter if the signal used to trigger is derived from the circuit under test.

See the following examples:

Example 1 is a histogram of a good clock.

Example 2 is a bimodal histogram with equal heights.

Example 3 is a bimodal histogram with unequal heights.

# **Example 1**

## Single Mode Histogram - A Good Clock

This histogram shows a single Gaussian distribution.

This is typical of a random sampling of clock periods.

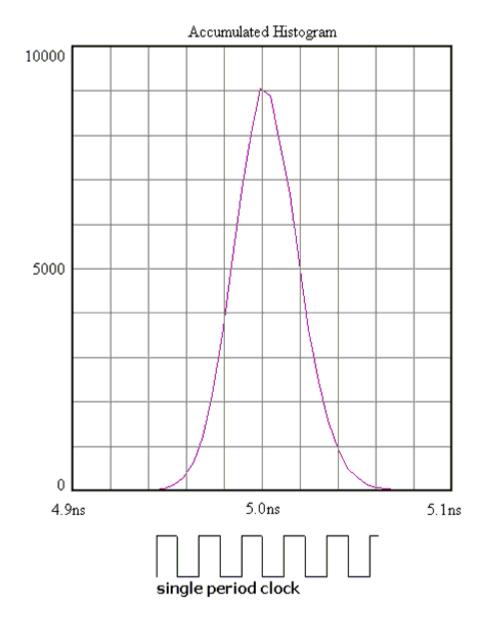

## **Example 2**

## Bimodal Histogram-Equal Heights

This histogram shows two distributions (modes) that have roughly equal amounts of hits. The histogram relates to the probability of times being measured. Equal numbers of hits means that there is a equal probability (50%-50%) of measuring either short or long times (periods in this example). So in reality the clock would be alternating short, long, short, long, etc.

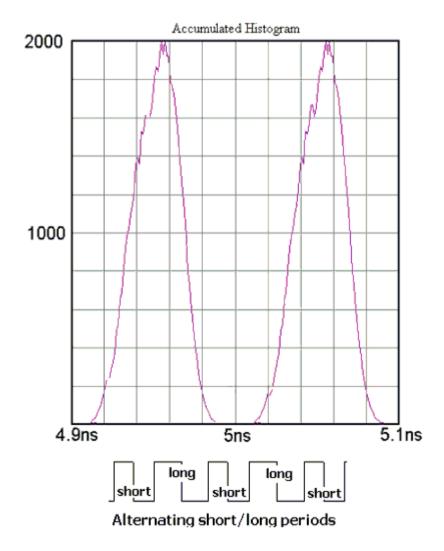

## **Example 3**

## Bimodal Histogram - Unequal Heights

This histogram shows two distributions (modes) that have unequal amounts of hits. The histogram relates to the probability of times being measured. Unequal numbers of hits means that there is an unequal probability of measuring short or long times (periods in this example). Here, the left mode has four times as many samples as the right mode. The associated probabilities are 75% and 25% respectively. So in reality the clock would have three short periods and one long.

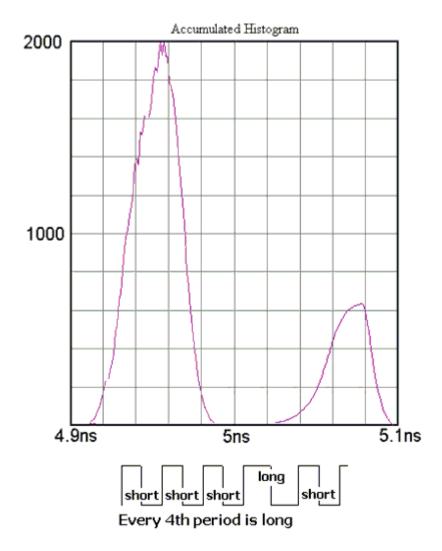

## **High Frequency Modulation Tool**

### **Applications**

- View accumulated jitter in the modulation domain
- Look at the frequency components of jitter using an FFT
- Determine the amplitude, power or relative contribution to total jitter of each spectral component
- View how the jitter changes over time or output cycles.

#### **Overview**

High Frequency Modulation Analysis allows the user to see jitter accumulation or spectral content of the jitter. HF Modulation Analysis compiles histograms of incrementally increasing consecutive period measurements. These measurements can be between rising or falling edges. The High Frequency modulation tool plots a peak-peak value for an edge versus time. See High Frequency Modulation Theory.

### **High Frequency Modulation Dialog Bar**

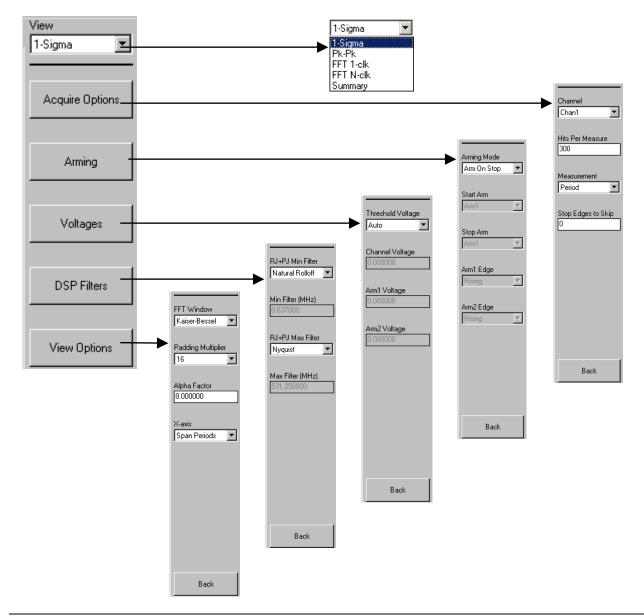

52

## **Making a Measurement**

### **Setup Directions**

On the Dialog bar menu along the right side of the initial *VISI* screen, select then Modulation. The Dialog Bar menu default settings permits users, under most conditions, to immediately begin making measurements. Once the tool is open, users may reconfigure the Dialog bar menus for optimum viewing. Once the menus are configured a basic measurement can be made.

To make a measurement, ensure that the signal meets the current input specifications (see Signal Levels) for the unit.

- Verify that a signal is connected to an input channel and that the proper channel is chosen in the Dialog bar menu to the right.
- On the top toolbar press Pulse Find . Verify the voltage levels and close out the pulse find box.
- Press the Single Acquire button or press the Run/Cycle button allowing the instrument to accumulate a continuous series of measurements.
- Press the Single Acquire button or the Stop button to stop the cycling process.

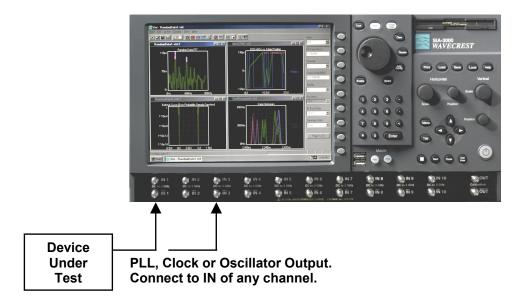

All of the measurements and data required to calculate and display the different views or plots available in the High Frequency Modulation tool are gathered simultaneously on one pass or acquisition.

SECTION 4 - VISITM 53

### **Interpreting views (plots)**

- 1-Sigma view Edges (or time) vs. 1-sigma
- Pk-Pk view Edges (or time) vs. 1-sigma
- FFT N-clk view Frequency vs. power
- FFT 1-clk view Frequency vs. power (N-clk FFT with 20dB/decade Low Frequency roll-off)
- Summary view View data in a text format and save user notes

## 1-Sigma View

Each point on the plot represents the 1-sigma value from a histogram of measurements. The user is able to see how the 1-sigma value changes relative to accumulating clock periods. This provides information about jitter accumulation.

Horizontal x-axis shows either Time or number of Edges over which a histogram is made.

Vertical y-axis shows the 1-sigma value.

Cursor coordinates are displayed on the bottom status line

This plot shows the accumulation of jitter. Periodic components indicate modulation is present.

The frequency and power of this jitter can then be seen in the FFT View.

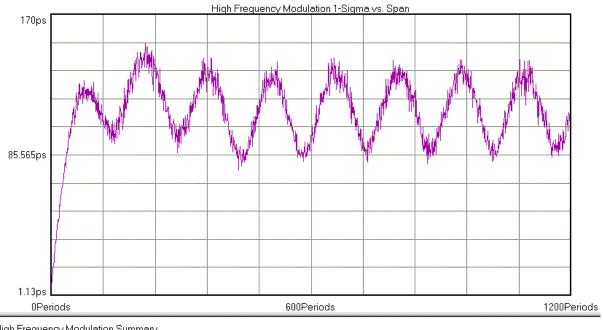

| High Frequency M | lodulation Sur | nmary    |           |           |
|------------------|----------------|----------|-----------|-----------|
|                  | Mean           | Minimum  | Maximum   | Pk-Pk     |
| 1-Sigma          | 114.001ps      | 8.607ps  | 162.958ps | 154.352ps |
| Pk-Pk            | 316.453ps      | 25.33ps  | 464.752ps | 439.422ps |
|                  | PJ             | Freq     | RJ        |           |
| 1-Clock (Peak)   | 22.377ps       | 65.14MHz | 3.927ps   |           |
| N-Clock (Pk-Pk)  | 143.025ps      | 1MHz     | 39.602ps  |           |
| Carrier Freq     | 145.999MHz     | <b>:</b> |           |           |
|                  |                |          |           |           |
|                  | V1·            | -0.001V  | V2·       | -0.001V   |

### **Peak-to-Peak View**

Each point on the plot represents the peak-to-peak value from a histogram of measurements. The user is able to see how the peak-to-peak value changes relative to accumulating clock periods.

Horizontal x-axis shows either Time or number of Edges over which a histogram is made.

Vertical y-axis shows the peak-to-peak value.

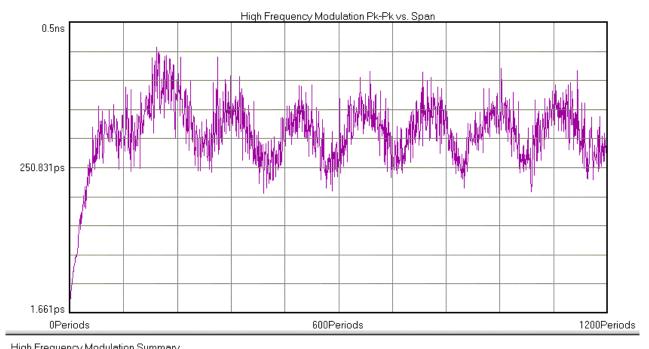

| High Frequency Modulation Summary |            |          |           |           |  |
|-----------------------------------|------------|----------|-----------|-----------|--|
|                                   | Mean       | Minimum  | Maximum   | Pk-Pk     |  |
| 1-Sigma                           | 114.001ps  | 8.607ps  | 162.958ps | 154.352ps |  |
| Pk-Pk                             | 316.453ps  | 25.33ps  | 464.752ps | 439.422ps |  |
|                                   | PJ .       | Freq     | RJ .      | ·         |  |
| 1-Clock (Peak)                    | 22.377ps   | 65.14MHz | 3.927ps   |           |  |
| N-Clock (Pk-Pk)                   | 143.025ps  | 1MHz     | 39.602ps  |           |  |
| Carrier Freq                      | 145.999MHz | ?        | ·         |           |  |
|                                   |            |          |           |           |  |
|                                   | V1:        | -0.001∨  | V2:       | -0.001V   |  |

### **FFT N-clk view**

The user is able to see the frequency components and amplitude of the jitter.

Horizontal x-axis shows Frequency.

Vertical y-axis shows the power in dBs or time.

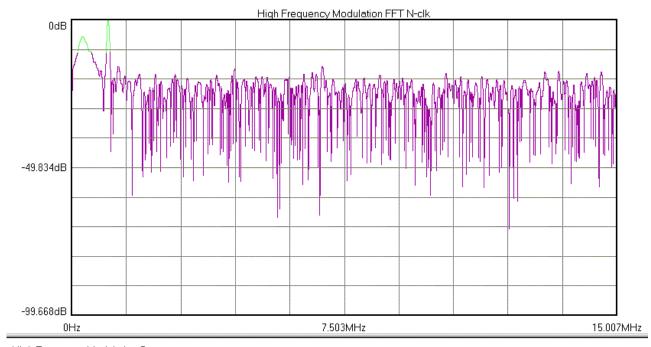

| High Frequency Modulation Summary |            |          |           |           |  |
|-----------------------------------|------------|----------|-----------|-----------|--|
|                                   | Mean       | Minimum  | Maximum   | Pk-Pk     |  |
| 1-Sigma                           | 114.001ps  | 8.607ps  | 162.958ps | 154.352ps |  |
| Pk-Pk                             | 316.453ps  | 25.33ps  | 464.752ps | 439.422ps |  |
|                                   | PJ .       | Freq     | RJ .      |           |  |
| 1-Clock (Peak)                    | 22.377ps   | 65.14MHz | 3.927ps   |           |  |
| N-Clock (Pk-Pk)                   | 143.025ps  | 1MHz     | 39.602ps  |           |  |
| Carrier Freq                      | 145.999MHz |          | ·         |           |  |
| ·                                 |            |          |           |           |  |
|                                   | V1:        | -0.001V  | V2:       | -0.001V   |  |

### FFT 1-clk view

The user is able to see the frequency components and amplitude of the jitter affecting a single clock period. Compared to the N-clock view, the 1-clock view has a 20dB/decade roll-off for low frequencies. The purpose of this is to show the effect of jitter on a single clock period. Low frequency jitter components will affect single cycles of a clock much less than higher frequency jitter components.

Horizontal x-axis shows Frequency.

Vertical y-axis shows the power in dBs or time.

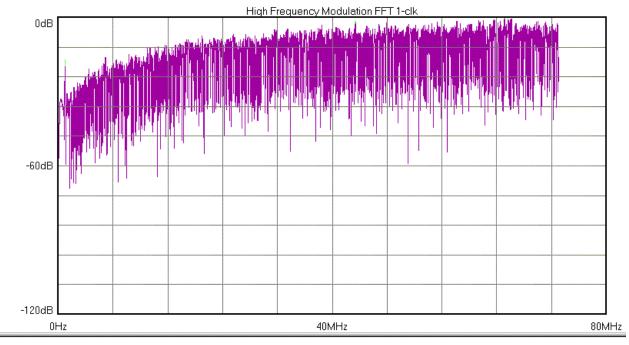

| High Frequency Modulation Summary |           |          |           |           |  |
|-----------------------------------|-----------|----------|-----------|-----------|--|
|                                   | Mean      | Minimum  | Maximum   | Pk-Pk     |  |
| 1-Sigma                           | 114.001ps | 8.607ps  | 162.958ps | 154.352ps |  |
| Pk-Pk                             | 316.453ps | 25.33ps  | 464.752ps | 439.422ps |  |
|                                   | PJ        | Freq     | RJ        |           |  |
| 1-Clock (Peak)                    | 22.377ps  | 65.14MHz | 3.927ps   |           |  |
| N-Clock (Pk-Pk)                   | 143.025ps | 1MHz     | 39.602ps  |           |  |
| Carrier Freq                      | 145.999MH | Z        |           |           |  |
|                                   |           |          |           |           |  |
|                                   | V1:       | -0.001V  | V2:       | -0.001∨   |  |

## **Summary View**

The data represents values from histograms of measurements.

### **High Frequency Modulation Summary**

| _            | -        | _        |         |          |
|--------------|----------|----------|---------|----------|
|              | Mean     | Minimum  | Maximum | Pk-Pk    |
| 1-Sigma      | 29.98ps  | 7.466ps  | 42.79ps | 35.324ps |
| Pk-Pk        | 63.847ps | 21.973ps | 85.72ps | 63.747ps |
|              | Pjit     | Freq     | Rjit    | •        |
| 1-Clock      | 7.841ps  | 5MHz     | 2.334ps |          |
| N-Clock      | 53.232ps | 5MHz     | 6.774ps |          |
| Carrier Freg | 106.2MHz |          | •       |          |

<sup>-</sup>The values in the 1-sigma row show the mean/min/max and pk-pk 1-sigma values from the 1-sigma plot.

<sup>-</sup>The values in the pk-pk row come from the pk-pk plot and show the mean, max and pk-pk of the pk-pk values.

<sup>-1-</sup>clock PJit and Freq show only the highest peak from the FFT (1-clock) view.

<sup>-</sup>N-clock Pjit and Freq show only the highest peak from the FFT (n-clock) view.

<sup>-</sup>Rjit is RMS jitter between -3dB Freq and Fmax

### **High Frequency Modulation Theory**

The High Frequency Modulation Analysis tool enables the user to see jitter accumulation and frequency components of the jitter. This tool acquires data by creating many histograms of measurements. Each histogram contains successively increasing numbers of periods. For example, a histogram of single periods is made, then a histogram of two periods, then three and so forth. By plotting the 1-sigma values relative to the number of periods, a comparison is made between histograms. When jitter is present, the 1-sigma values will change periodically. Frequency information can be derived from the changing 1-sigma values by using a windowed FFT.

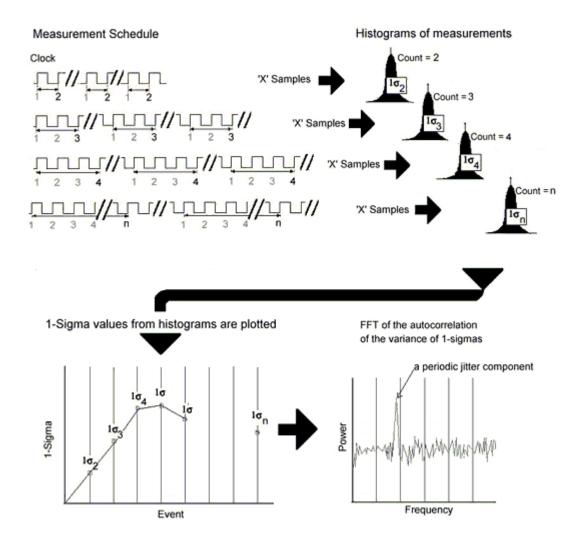

Setting the <u>-3dB Lower Rolloff Frequency</u> to the lowest jitter frequency that you are concerned with will determine the number of histograms that must be made. The <u>Fmax divider</u> allows you to scale the FFT accordingly.

# **Low Frequency Modulation**

### **Overview**

The Low Frequency Modulation Tool is useful for power-up testing of PLL circuits or measuring low frequency jitter problems (<20kHz), both synchronously and asynchronously, with either the <u>AUTO ARM</u> or <u>EXTERNAL ARM</u> modes being enabled.

## **Making a Measurement**

## **Setup Directions**

- Verify the proper input signal levels
- Connect the source to any input and verify that the proper channel is chosen in the dialog bar menu.
- Press the Single Acquire button or press the Run/Cycle button allowing the instrument to accumulate a continuous series of measurements.
- Press the Single Acquire button or the Stop button to stop the cycling process.

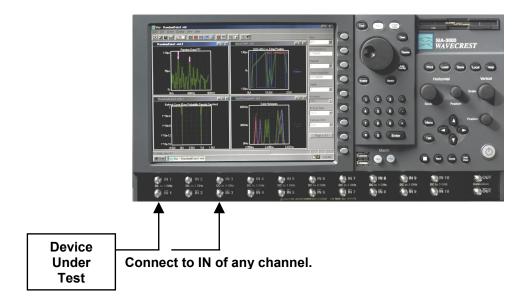

60 Section 4 - VISITM © WAVECREST Corporation 2001

## **Interpreting views (plots)**

- Time Edges (or time) vs. time
- FFT 1-clk Frequency vs. power (N-clk FFT with 20dB/decade Low Frequency roll-off)
- Summary View data in a text format and save user notes

### Time

This view shows the modulation waveform.

The X-axis shows a timestamp value.

The y-axis shows the measured period value.

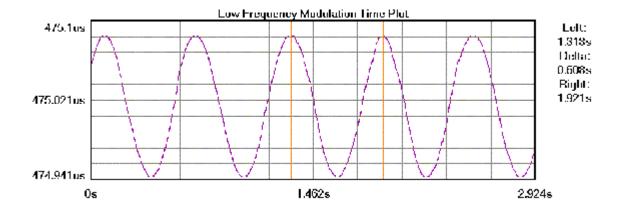

### FFT 1-Clk

Periodic components indicate modulation is present. This plot shows the Frequency and amplitude of jitter. The highest peak is set to 0dB and all other peaks are referenced to it. The cursor coordinates also show the power in time.

Horizontal x-axis shows frequency.

Vertical y-axis shows power.

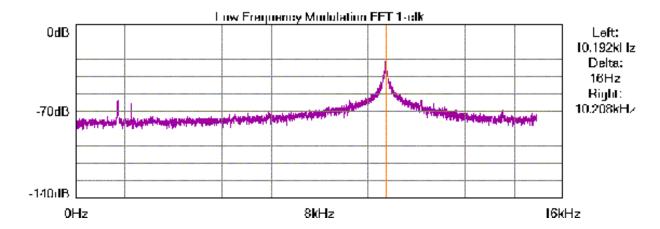

# **Summary**

This view shows a summary of the most recent time measurements and the frequency information from the largest peak on the FFT

| Low Frequency Modulation Summary                  |                                        |                                   |                    |                    |                     |  |
|---------------------------------------------------|----------------------------------------|-----------------------------------|--------------------|--------------------|---------------------|--|
| Reading                                           | Mean<br>4.996ns                        | Minimum<br>4.896ns                | Maximum<br>5.096ns | Pk-Pk<br>200.195ps | 1-Sigma<br>27.113ps |  |
| 1-Clock (Peak)<br>N-Clock (Pk-Pk)<br>Carrier Freq | PJ<br>14.318µs<br>8.821us<br>200.002MH | Freq<br>10.172kH∠<br>0.154Hz<br>z |                    |                    |                     |  |
|                                                   | V1:                                    | 0V                                | V2:                | 0V                 |                     |  |

### **Low Frequency Modulation Theory of Operation**

This tool uses the instrument's hardware in a different mode than the High Frequency Modulation Analysis Tool to display modulation components. In this mode, the Calibration output must be connected to an ARM input. This will initialize the timestamp circuitry. This circuitry is used to record the time at which a measurement is made, in other words, each single time measurement in a histogram is time stamped. A single histogram of a number of hits is gathered. The statistical values from this histogram are recorded in the Summary view. The data in this tool is not plotted as a histogram.

In Time View, the single measurements, or hits, are plotted in the order they occur. The software plots the timestamp value on the x-axis and the measured period value on the y-axis.

In the FFT View, the frequency information is derived from the Time View.

**Minimum Data Points** determines the number of time measurements shown on Time View and refers to the number of hits in the histogram.

**Maximum Frequency** determines the resolution of plot in the FFT view or the time between measurements in Time View.

Basically, changing the Maximum Frequency slows down the sampling rate—or increases the time between measurements. The instrument then captures samples over a longer time and is able to measure lower frequency information.

The first example shows 10 measurements spaced in time. This represents a single histogram of 10 hits with the hits plotted on the x-axis in the order they were acquired starting from the left. It is apparent that the period of the clock being measured is varying or modulated. This acquisition has not captured an entire cycle of the modulation.

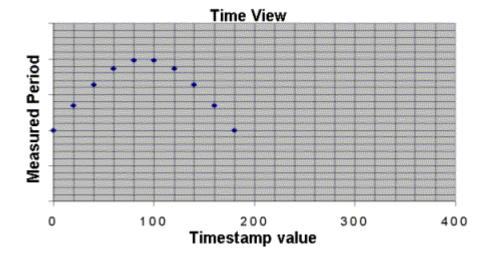

64

Section 4 - VISITM © WAVECREST Corporation 2001

By decreasing the <u>Maximum Frequency</u>, the time between measurements is increased and lower jitter frequencies can be captured. The following figure shows the Maximum Frequency divided by two with the same number of <u>Minimum Data Points</u>, 10, as in the previous figure.

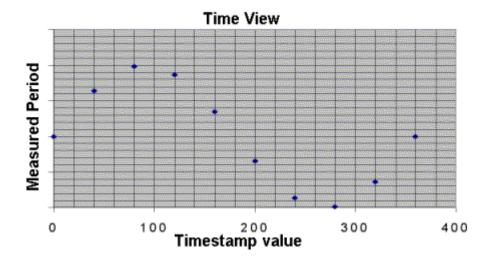

Figure 2

#### **Phase Noise Tool**

#### **Overview**

The Phase Noise tool is used to show the amplitude and frequency of phase noise relative to the carrier signal frequency. This tool measures the fluctuations in the phase of a signal caused by time domain instabilities. Fast and easy phase noise measurements of oscillators and PLL devices can be easily correlated to other noise effects on the signal.

### **Making a Measurement**

#### **Setup Directions**

The signal that is being analyzed can be connected to any input channel.

- Verify the proper input signal levels
- Connect the source to any IN

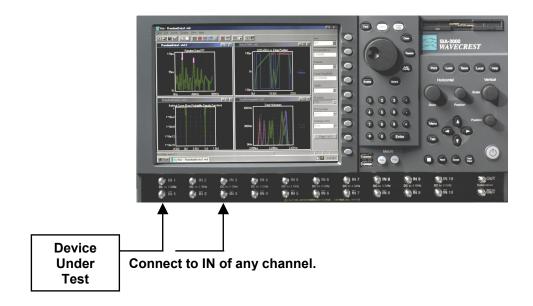

### **Interpreting views (plots)**

- FFT Time amplitude vs. frequency content of jitter
- Summary View data in a text format and save user notes

#### **FFT Plot**

This is the FFT of the acquired data. This plot shows the spectral power density of the jitter component frequencies from the carrier frequency to the Maximum Frequency entered in the options.

The x-axis shows frequency content with frequencies farthest from the carrier on the right and the frequencies closest to the carrier on the left.

The y-axis shows the amplitude or power density.

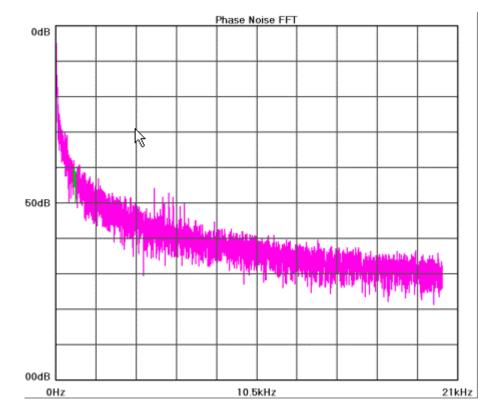

### **Summary Plot**

The Phase Noise Summary view reports values from acquired measurements.

Mean is the measured period time; note that if <u>Maximum Freq</u> setting is changed, this will effectively skip edges and measure over many periods.

Min, Max, Pk-Pk, and 1-sigma are values from the histogram of measurements that the mean came from dBc/Hz is the reported value from the chosen offset frequency and offset width.

| Phase Noise S | Summary    |               |             |              |         |
|---------------|------------|---------------|-------------|--------------|---------|
|               | Mean       | Minimum       | Maximum     | Pk-Pk        | 1-Sigma |
| Period        | 4.990417ns | 4.978638ns    | 5.002441ns  | 23.804ps     | 3.079ps |
|               | dBc/Hz     | Carrier Freq  | Offset Freq | Offset Width |         |
| Phase Noise   | 29.508969  | 200.035894MHz | 100Hz       | 10Hz         |         |
|               | V1:        | 0V            | V2:         | 0∨           |         |
|               |            |               |             |              |         |

#### **Phase Noise Theory**

Phase noise can be best illustrated by a sine wave of the form:

$$V(t) = V_0 \sin(2\pi f_0 t + \varphi_0(t)),$$

where V(t) is the amplitude at a given time t, V<sub>0</sub> is the maximum amplitude, f<sub>0</sub> is the frequency of the carrier, and  $\phi_0(t)$  is the phase. If  $\phi_0(t)$  is random in nature, the waveform will be shifting back and forth along the time axis. This will create a time jitter. In this sense, the phase noise and timing jitter are related. It is important, therefore, to test for phase noise both in frequency and phase fluctuations of a given device. Phase noise is often used in specifications for a PLL clock chip.

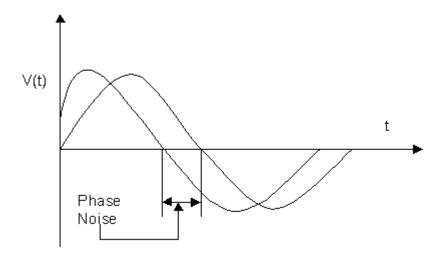

Illustration of phase noise

In the frequency-domain, phase noise appears as sidebands offset from the carrier frequency. The figure below shows the phase noise in frequency-domain.

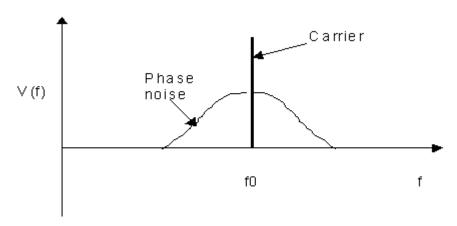

Spectrum of a sine wave with phase noise

The phase noise frequency is normally specified at a particular frequency from the carrier, i.e.,  $f_{\text{m}} = f - f_0$ , where f is the frequency referenced to zero. Phase noise magnitude is normally specified relative to the power of the carrier on a per Hz basis. The exact equation for calculating phase noise in dBc/Hz (dBc means power in decibel below the carrier) is given by the following equation:

$$L(f_m) = 10\log_{10} ((P_n(f_m)/P_0)/B_n)$$

where  $P_n(f_m)$  is the noise power (in Watts) at the offset frequency  $f_m$ ,  $P_0$  is the power of the carrier ( $f_m = 0$ ), and  $B_n$  (in Hertz) is the noise bandwidth.

Sometimes, phase noise is also expressed in  $\operatorname{rad}^2/\operatorname{Hz}$ . This is equation (2) without  $\operatorname{10log}_{10}$  (or decibel).

#### **Locktime Tool**

#### **Applications**

- Measure Locktime or PLL settling time.
- View the synchronous <u>jitter</u>.
- Locktime Tool enables the user to view information about the measured function of the signal on the measurement channel with respect to some arming point. The user can view any synchronous jitter pattern that may exist. View the frequency or period settling time of a PLL after a change, such as a lock signal or input frequency change.

#### **Overview**

The Locktime tool is actually an automated histogram process. The tool gathers time measurements to create many histograms. Statistical information from these histograms is then plotted.

The Locktime tool can be used for making synchronous time measurements with an external arm signal used as a point of reference. This allows the user to view locktime, or settling time.

This tool uses the Arm (see Arming) for synchronization to a signal such as a frequency lock or power-up signal. In the following discussion, Period measurements are used, though rise-time, fall-time, positive pulse width, negative pulse width and frequency can be chosen.

A histogram of time measurements is created of the period following the arm. The period being measured is then incremented to the 2nd period following the arm and a histogram is created. Then the 3rd period is measured to create a histogram and this process repeats until the <u>Span (edges)</u> value has been reached. The number of time measurements in each histogram is chosen by <u>Hits per Measure</u>. Statistical information from these histograms is then plotted relative to the corresponding period. So in View, if Time is chosen, the mean (y-axis) is plotted relative to the period after the arm (x-axis). Similarly, other Views will plot the Pk-Pk or 1-sigma values.

The Arm must be periodic in order for the measurement process to work. A single power up or a single frequency lock will not allow this process to occur. Using a signal from a pulse generator works well as the Arm and lock signal.

# **Making a Measurement**

### **Setup Directions**

This tool requires an Arming signal. With Locktime, the user is able to make synchronous, single channel measurements.

- Verify the proper input signal levels.
- Connect the source to any channel
- Connect an arm signal to any open channel

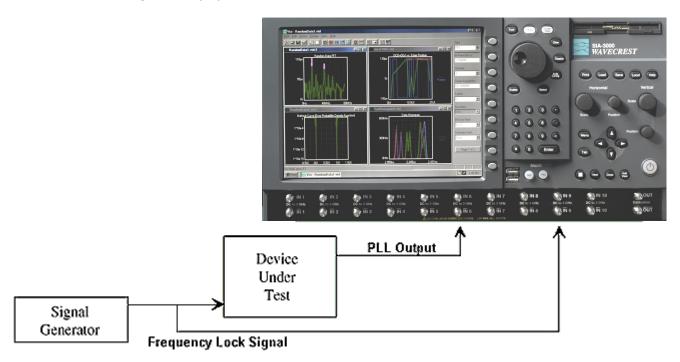

The arm signal provides a point of reference for the measurements to be made. For measuring PLL locktime, period or frequencies are measured. These measurements are made by automatically incrementing the <u>Delay</u> until the <u>Span</u> value is reached.

### **Interpreting views (plots)**

- Time Time (edge) vs. Mean
- FFT Frequency vs. Power (in dBs or Seconds)
- 1-sigma Time (edge) vs. 1-sigma
- Pk-Pk view Time (edge) vs. Peak-to-Peak
- Summary View data in text format and save user notes

#### Time

Each point on the plot represents the *mean* value from a histogram of measurements. The user is able to see how the *mean* of the measured Function changes after an Arm signal (see Arming).

This plot shows measured periods of a clock with spread spectrum modulation (jitter).

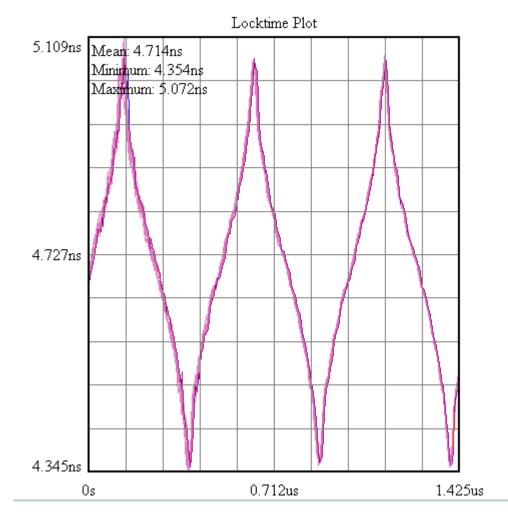

#### FFT

The user is able to see the frequency and power of the measured Function.

Vertical axis shows the power in dBs or time from the FFT of the Time View.

Horizontal axis shows Frequency. The cursor coordinates on the bottom status line show power in dBs or time.

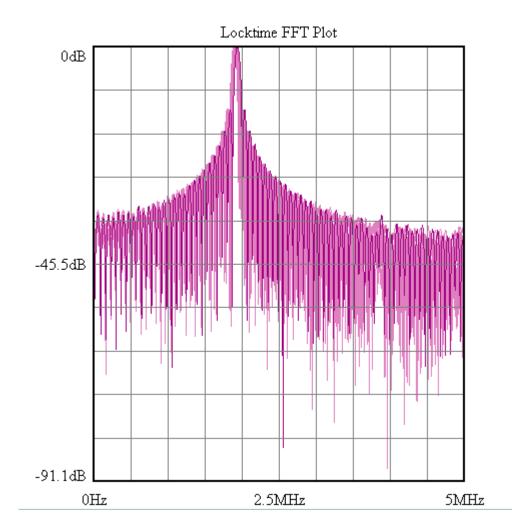

# 1-Sigma

Each point on the plot represents the  $\underline{1\text{-sigma}}$  value from a histogram of measurements. The user is able to see how the 1-sigma of the measured Function changes after an Arm signal.

Vertical axis shows the 1-sigma value from the Function being measured.

Horizontal axis shows either Time or Edge after the Arm.

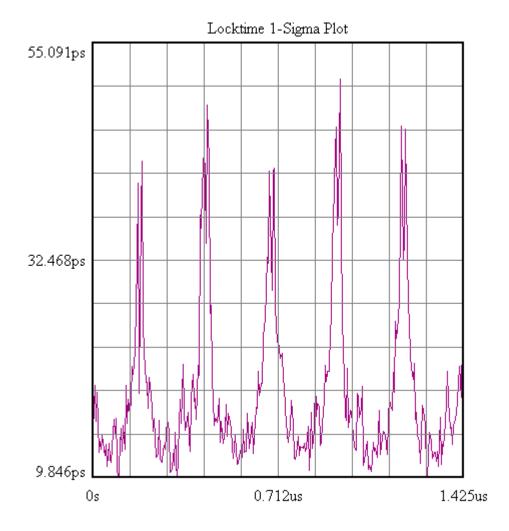

#### Peak-to-Peak

Each point on the plot represents the  $\underline{1\text{-sigma}}$  value from a histogram of measurements. The user is able to see how the  $\underline{peak\text{-}to\text{-}peak}$  of the measured function changes after an Arm signal.

Vertical axis shows the *peak-to-peak* value from the function being measured.

Horizontal axis shows either Time or Edge after the Arm.

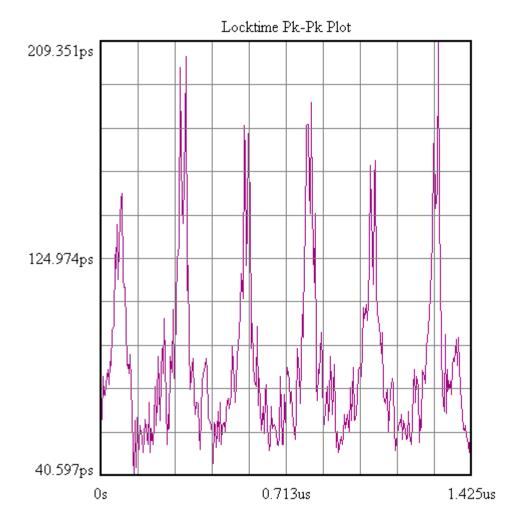

# Summary

The data represent values from a histogram of measurements.

# Locktime Summary

|           | Mean     | Minimum   | Maximum   | Pk-Pk     |
|-----------|----------|-----------|-----------|-----------|
| Period    | 4.703ns  | 4.358ns   | 5.067ns   | 0.709ns   |
| 1-Sigma   | 19.808ps | 5.719ps   | 56.901ps  | 51.182ps  |
| Pk-Pk     | 84.987ps | 37.842ps  | 209.351ps | 171.509ps |
|           | (+) Edge | (+) Delta | (-) Edge  | (-) Delta |
| Max Delta | 18       | 52.368ps  | 392       | -55.261ps |

### **Locktime Theory**

The Locktime tool is actually an automated histogram process. The tool gathers time measurements to create many histograms. Statistical information from these histograms is then plotted.

The Locktime tool uses the Arm for synchronization to a signal such as a frequency lock or power-up signal.

In short, the tool creates a histogram of measurements of Functions, for example, period, rise-time, fall-time, positive pulse width, negative pulse width and frequency measurements. A histogram of time measurements, such as mean or peak-to-peak, is created of the period following the Arm. The period being measured is then incremented to the 2nd period following the Arm and a histogram is created. Then the 3rd period is measured to create a histogram and this process repeats until the <u>Span</u> (edges) value has been reached. The number of time measurements in each histogram is chosen by <u>Hits per Edge</u>. Statistical information from these histograms is then plotted relative to the corresponding period. So in View, if Time is chosen, the mean (y-axis) is plotted relative to the period after the arm (x-axis). Similarly, other Views will plot the Pk-Pk or 1-sigma values.

The Arm must be periodic in order for the measurement process to work. A single power up or a single frequency lock will not allow this process to occur. Using a signal from a pulse generator works well as the Arm and lock signal.

See in-depth description to see how the hardware and software are used to gather the information.

Then the tool automatically increments the <u>Delay</u> of edges from the arm and then builds a new histogram of measurements. This process is repeated until the tool reaches a value set by the user (Span). Then plots are made which relate the statistical information from a histogram (<u>1-sigma</u>) to which histogram it is from, or in other words, which delayed edge is represented.

78

# **In-depth Description**

The **Locktime** tool enables the user to view the measured value of the signal, on either or both channels, with respect to its cycle count starting from some trigger/arming point supplied by a pulse generator, ATE system or circuit under test.

For example, the **Locktime** tool would be used to measure PLL frequency or period settling time from the point where the change was initiated.

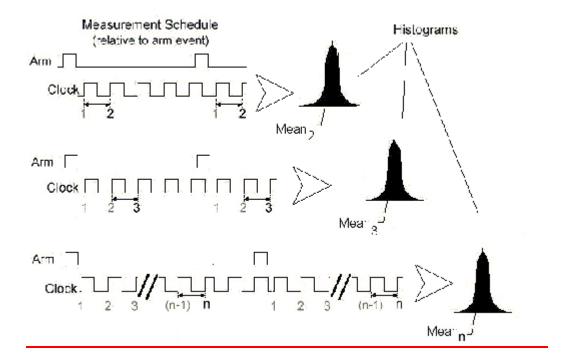

For the period following the Arm, a histogram of time measurements is created. The period being measured is then incremented to the 2nd period following the arm and a histogram is created. Then the 3rd period is repeatedly sampled to create a histogram and this process repeats until the <u>Span (edges)</u> value has been reached. The number of time measurements in each histogram is chosen by <u>Hits per Edge</u>.

# Means from Histograms are plotted relative to the period measured

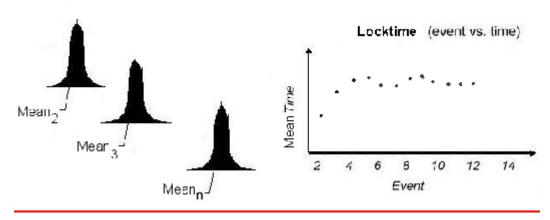

Statistical information from these histograms is plotted relative to the corresponding period. If Time view is chosen, the mean (from each histogram) is plotted on the y-axis relative to the period after the arm (x-axis). Similarly, other Views will plot the Pk-Pk or 1-sigma values on the y-axis.

The Arm must be periodic in order for the measurement process to work. A single power up or a single frequency lock will not allow this process to occur. Using a signal from a pulse generator works well as the Arm and lock signal.

Locktime can also display measurements as a function of time by selecting that option in the <u>View</u> window. Also the user may want to view the derivative of each consecutive measurement with respect to the last measurement. To do that, the user can select <u>Show Derivative</u> on the Dialog Bar. At the bottom of the graph are the function and jitter statistics for the displayed data.

The Locktime tool can be used in the <u>AUTO ARM</u> mode as well as in the <u>EXTERNAL ARM</u> mode. In auto arm mode, the data represents overall measurement variations, or peak to peak. When in external arm mode, the displayed data will show cycle dependent anomalies with respect to the external arm point.

One of the main features of *VISI* software is the ability to view any of the measurement functions using the Locktime tool. For example, in addition to period and frequency being viewed, pulse width, rise/fall times and the delay between channels can also be viewed for these pattern dependent anomalies.

#### **Statistics Tool**

#### **Overview**

The **Statistics** panel displays the results of several basic clock parameters in text format: mean, minimum, maximum, 1-sigma, peak-to-peak, hits, frequency and duty cycle. Also displayed are the measured Vstart, Vstop as well as the Vp-p, Vmax and Vmin of the two input channels.

| Statistics Summary<br>- Time Measurements - |              | - DC Volta | - DC Voltages - |       |  |  |
|---------------------------------------------|--------------|------------|-----------------|-------|--|--|
| Period                                      | 6.672ns      | Vstart     | -0.013V         |       |  |  |
| Minimum                                     | 6.589ns      | Vstop      | -0.013V         |       |  |  |
| Maximum                                     | 6.754ns      |            |                 |       |  |  |
| 1-Sigma                                     | 32.341ps     |            | Chan1           | Chan2 |  |  |
| Peak-Peak                                   | 165.405ps    | ∨р-р       | 0.807∨          | 0V    |  |  |
| Hits                                        | 300          | Vmax       | 0.39∨           | 0V    |  |  |
| Frequency                                   | 149.99563MHz | Vmin       | -0.417V         | 0V    |  |  |
| Duty Cycle                                  | 0%           |            |                 |       |  |  |

The **Statistics** panel provides a summary of the statistics from a single histogram of measurements of the chosen function (period, rise-time, fall-time, positive pulse width and negative pulse width). The tool reports the clock frequency with 9 digits of precision. Duty cycle is displayed in this tool.

#### NOTE: This is the only tool that gives a frequency or duty cycle measurement.

The <u>force pulsefind</u> option, when set on, performs a pulsefind after each histogram and displays the updated voltage information with each run.

### **Strip Chart Tool**

#### **Overview**

The Strip Chart tool plots histogram statistics at regular intervals defined by the user. The user can select to view the AVERAGE of the measurements and/or the AVERAGE, plus the RMS Jitter or the  $\pm$  peak jitter. This is selected in the View pull-down menu. The most vertical data represents the highest one-shot measurement of jitter and the lowest line being the most negative one-shot measurement of jitter. The line in the middle is the measurement AVERAGE of all the data taken by the instrument.

The "Elapsed Seconds" displayed on the horizontal scale indicates the time over which the burst results are graphically being displayed. In all, the data for up to 500 bursts are displayed across the screen. The Elapsed Time for those 500 bursts depends on the time entered into "Interval(s)", which is on the Dialog Bar. When the user selects "Cycle" from the Tool Bar, the display will continuously move from right to left with the "Elapsed Seconds" time stamping the burst data being displayed within the graph.

This allows long-term effects, such as environmental effects of long-term drift, to be measured. For example, histograms of period measurements could be made at every interval, i.e. 10 minutes, and the mean, 1-sigma, pk-pk, and max/min values plotted over a long time, i.e. overnight.

### **Making a Measurement**

#### **Setup Directions**

- Verify the proper input signal levels.
- Connect the source to any channel IN
- If using <u>External Arm</u> Mode, connect an Arm signal to an input channel and select the appropriate channel in the Arming dialog bar

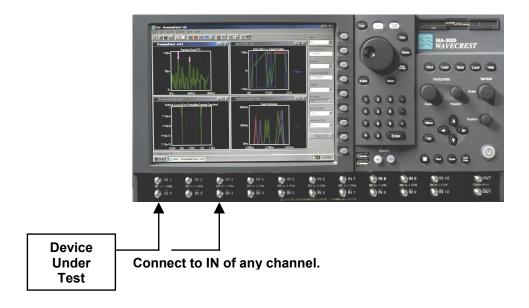

82

### **Interpreting Strip Chart Views (plots)**

- Ave/Max/Min
- Pk-Pk/1-Sigma
- Summary

### Ave/Max/Min

See long term changes in the Average, Maximum and Minimum measured values.

Horizontal x-axis shows time. The time Increment between points is set by the user.

Vertical y-axis shows the measured time.

The top line represents the Maximum; middle line, the Average; and bottom line, the Minimum values from histograms.

Cursor coordinates are displayed on the bottom status line.

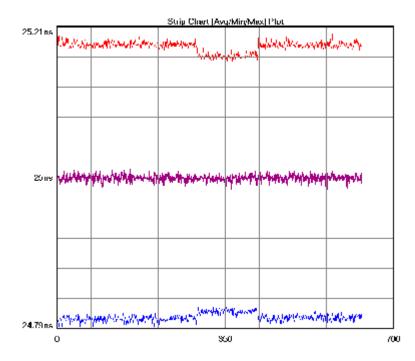

### 1-Sigma View/Pk-Pk

See long-term changes in the Peak-to-Peak and 1-sigma measured values.

Horizontal x-axis shows time. The increment between points is set by the user. Vertical y-axis shows the measured time.

The top line represents the Peak-to-Peak values and the bottom line shows the 1-sigma values from histograms.

Cursor coordinates are displayed on the bottom status line.

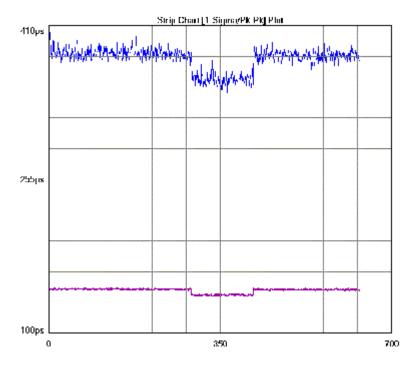

### **Summary View**

Shows the statistics from the most recent histogram.

| Strip Chart Summ<br>Perind Minimum |     | 1-Sigma | Pk-Pk       | Hits   | Allan Variance |
|------------------------------------|-----|---------|-------------|--------|----------------|
| 5.001ns 4.969ns                    |     | •       |             | 17400  | 11.202ns       |
|                                    | V1: | 0.169V  | <b>V</b> 2: | 0.1697 |                |

# **Strip Chart Theory of Operation**

The Strip Chart tool displays histogram data in a horizontal format with histograms being created at time intervals set by the user. It provides a means of compiling "snap-shots" of histograms over long periods of time to analyze wander, temperature effects or power fluctuations.

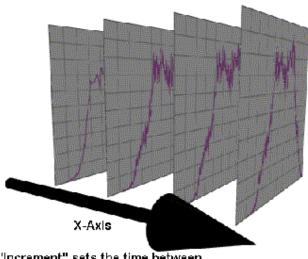

"Increment" sets the time between Histogram acquisitions

The user can select to view the AVERAGE/MINIMUM/MAXIMUM of the measurements or the 1-SIGMA/PK-PK values. In all, the data for up to 500 histograms are displayed across the screen.

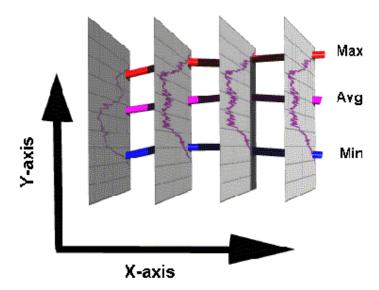

The Elapsed Time between each histogram of time measurements depends on the time entered into INTERVAL. When the user selects RUN from the Tool Bar, the display will continuously move from right to left with the INTERVAL time stamping the burst data being displayed within the graph.

# **ADVANCED CLOCK TOOLS**

# **Adjacent Cycle Tool**

#### **Overview**

The Adjacent cycle tool will display a histogram of the difference between two adjacent cycles of a clock.

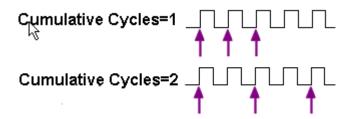

# **Making A Measurement**

### **Setup Directions**

Connect the clock source to be analyzed to a measurement channel. From the front panel, verify under 'Acquire Options' that the correct measurement channel is set. Press pulsefind and single acquire.

- Verify that a signal is connected to CH1 or CH2 and that the proper channel is chosen in the menu.
- Press the Single Acquire button or press the Run/Cycle button allowing the instrument to accumulate a continuous series of measurements.
- Press the Single Acquire button or the Stop button to stop the cycling process.

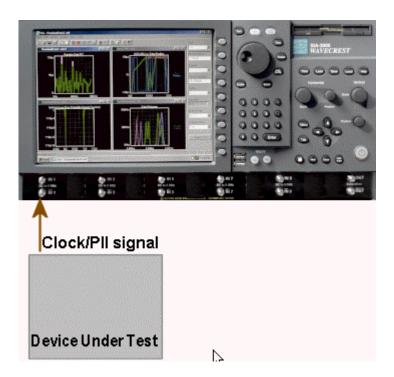

#### **Interpreting views (plots)**

- Norm Adjacent Shows a single histogram of the most recently acquired measurements.
- Acum Adjacent Shows a histogram of all measurements made since a 'Clear'. Pressing "run" will
  continuously acquire measurements.
- Maxi Adjacent Shows a histogram of the most recently acquired measurements and an overall envelope
  of all measurements made since a 'Clear'.
- Bathtub Shows a bathtub curve
- Summary Displays text of measurement values.

### **Norm Adjacent**

88

This view shows the results of a single acquire of time measurements displayed as a histogram.

Horizontal x-axis shows Time.

Vertical y-axis shows the number of measurements (hits per edge).

Cursor coordinates are displayed on the bottom status line.

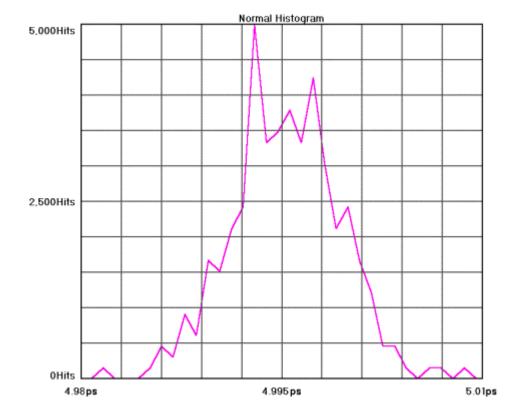

Section 4 - VISITM © WAVECREST Corporation 2001

# **Acum Adjacent**

This view shows the results of running acquires or multiple single acquires of time measurements displayed as a histogram. The statistics and plot relate to all measurements taken since the last clear.

Horizontal x-axis shows Time.

Vertical y-axis shows the number of measurements (hits per edge).

Cursor coordinates are displayed on the bottom status line.

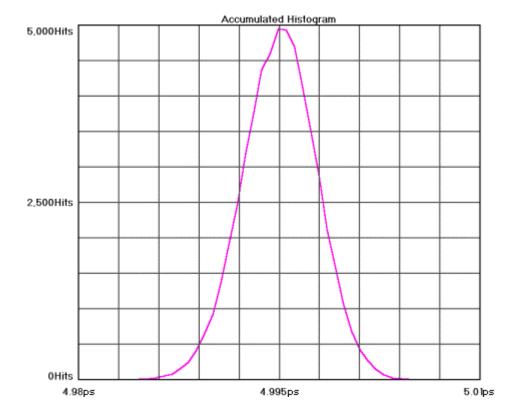

# **Maxi Adjacent**

90

This view shows the Maximum number of hits per edge displayed as a histogram. Multiple acquires will only change the plot if the hits per edge for a given time exceeded the values from a previous acquire. It can be thought of as a maximum envelope of time measurements.

Horizontal x-axis shows Time.

Vertical y-axis shows the number of measurements (hits per edge).

Cursor coordinates are displayed on the bottom status line.

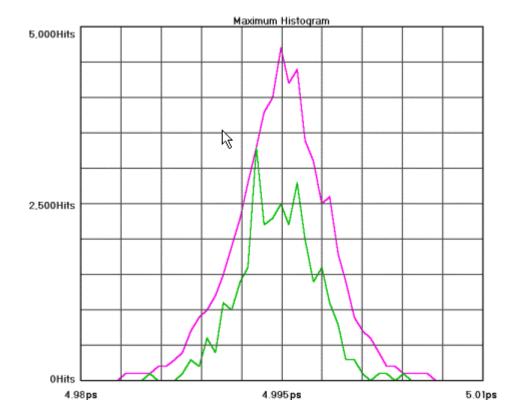

Section 4 - VISITM © WAVECREST Corporation 2001

#### **Bathtub**

Bathtub Curve is also referred to as an "error probability density plot". This plot is derived from a convolution of DJ and RJ values from TailFit $^{\text{TM}}$ . The plot shows a view of the long-term reliability of the signal under test. Total Jitter (TJ) is extracted directly from this plot and is a pk-pk value at a specific bit error rate or number of clock cycles. The TJ value is read from the curve at the point that the color turns to gray.

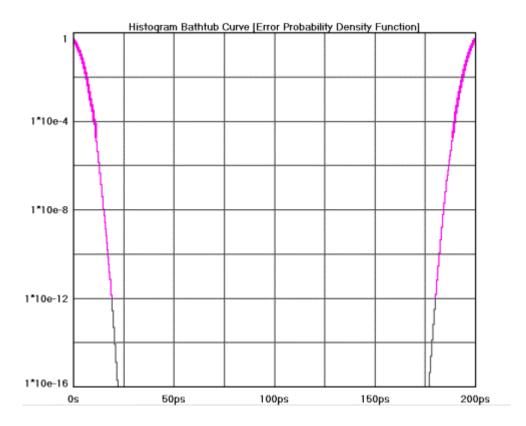

### **Summary**

A text output is shown. The "Normal" row shows statistics from the normal histogram view. "Accum" row shows statistics from the accumulated histogram view. V1 and V2 show the voltage thresholds for the measurements.

If Duty Cycle is enabled, it will be displayed here. If Tail-Fit is enabled, results will be displayed here.

| Adjacent Cycle                                    | Summary                                         |                                              |                                               |                                             |                                           |                                          |
|---------------------------------------------------|-------------------------------------------------|----------------------------------------------|-----------------------------------------------|---------------------------------------------|-------------------------------------------|------------------------------------------|
| Normal<br>Accum<br>Meas Normal<br>Meas Accum      | Period (+)<br>-32.942ps<br>-34.69ps<br>Os<br>Os | Minimum<br>-45.71ps<br>-58.549ps<br>Os<br>Os | Maximum<br>-22.436ps<br>-18.192ps<br>Os<br>Os | 1-Sigma<br>4.897 ps<br>4.987 ps<br>0s<br>0s | Pk-Pk<br>23.274ps<br>40.357ps<br>0s<br>0s | Hits<br>150<br>50,7003<br>300<br>101,400 |
| V1: 0.0058                                        | 359V V2:                                        | 0.005859V                                    |                                               |                                             |                                           |                                          |
| Duty Cycle<br>50.659041%                          | Minimum<br>51.564125%                           | Maximum<br>51.073636%                        | Average                                       |                                             |                                           |                                          |
| Lt-rmsJ<br>5.697 ps<br>Goodness-of-fi<br>1.182868 | Rt-rmsJ<br>4.033ps<br>its<br>0.823201           | Avg-rmsJ<br>4.865 ps<br>#Passes<br>338       | DJpk-pk<br>1.048ps<br>TJ<br>69.368ps          |                                             |                                           |                                          |

# **Adjacent Cycle Theory**

The measurements made are basically the same as a period measurement for a histogram. Rather than capturing two edges, three edges are captured and the difference of the two periods is a sample in the histogram (P2-P1).

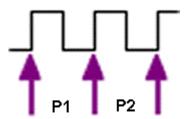

See Histogram Theory.

By changing the "cumulative cycles" value, the difference between a number of periods can be measured.

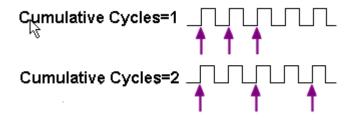

#### **DRCG Tool**

### **Applications of DRCG Tool**

• Characterize the effect of the second phase aligner stage of the DRCG on a cycle-by-cycle basis as specified in the Rambus® DRCG specification.

#### **Overview**

The purpose of this tool is to provide an easy to use graphical user interface for the analysis, debug and characterization of clock signals using Adjacent Cycle Jitter Statistics as required for Rambus® DRCG devices. The tool takes advantage of the SIA-3000's unique capability of measuring precision time intervals of sequential timing events. Through precision capture of adjacent time intervals, the user can accurately understand the cycle by cycle period adjustments various hardware in the clock generation circuit are doing.

### **Making A DRCG Measurement**

### **Setup Directions**

Connect the clock source to be analyzed to a measurement channel. From the front panel, verify under 'Acquire Options' that the correct measurement channel is set. Press pulsefind and single acquire.

- Verify that a signal is connected to CH1 or CH2 and that the proper channel is chosen in the menu.
- On the top toolbar press Pulse Find 🔼. Verify the voltage levels and close out the pulse find box.
- Press the Single Acquire button or press the Run/Cycle button allowing the instrument to accumulate a continuous series of measurements.
- Press the Single Acquire button or the Stop button to stop the cycling process.

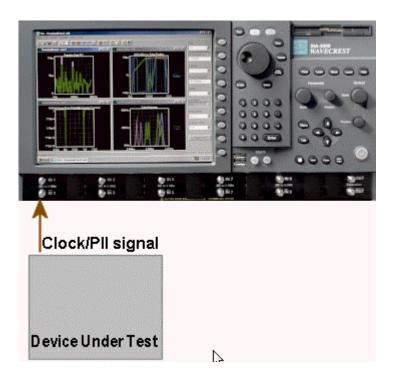

© WAVECREST Corporation 2001 Section 4 - VISITM 95

# **Interpreting DRCG views (plots)**

- Jitter Plot
- Summary

#### **DRCG Jitter Plot**

This plot shows the worst-case measurements low or high for both rising and falling edge measurements for each adjacent group of periods. The x-axis shows the number of periods in adjacent groups. The y-axis shows the worst-case time. Each group of periods (one through 6) has two bars that represent rising edge period measurements or falling edge period measurements.

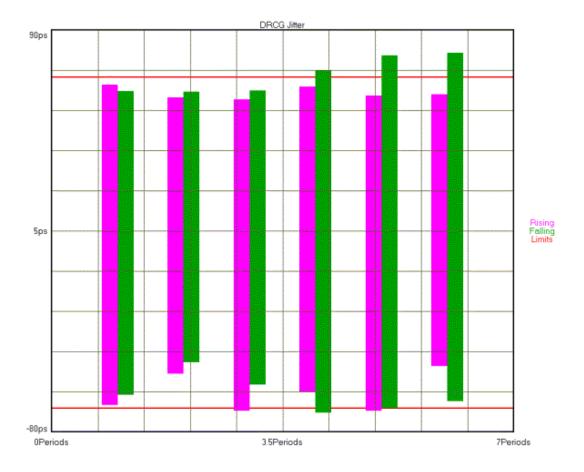

96 Section 4 - VISITM © WAVECREST Corporation 2001

### **DRCG Summary View**

The summary view shows measured values from multiple acquisitions. Each sweep consists of 10,000 samples of the relationship specified in the row header. Each sweep has a Minimum measured value (-) and a Maximum measured value (+). Four sweeps are made. The worst Min and Max values for each relationship are then displayed in the worst column.

| DRCG Summary<br>Falling Edge Pulse |               | Sweep#1  | Sweep#2  | Sweep#3  | Sweep#4  | Worst    |
|------------------------------------|---------------|----------|----------|----------|----------|----------|
| 1 cycle-to-cycle (-)               |               | 61.186ps | 57.868ps | 61.27ps  | 59.916ps | 61.27ps  |
| 1 cycle-to-cycle (+                |               | 56.199ps | 55.741ps | 56.812ps | 56.75ps  | 56.812ps |
| 2 cycle-to-cycle (-                |               | 46.345ps | 43.179ps | 47.249ps | 49.666ps | 49.666ps |
| 2 cycle-to-cycle (+                |               | 65.728ps | 58.194ps | 74.128ps | 65.788ps | 74.128ps |
| 3 cycle-to-cycle (-                |               | 57.983ps | 62.387ps | 65.128ps | 56.736ps | 65.128ps |
| 3 cycle-to-cycle (+                |               | 62.035ps | 54.286ps | 50.24ps  | 53.602ps | 62.035ps |
| 4 cycle-to-cycle (-                |               | 64.915ps | 61.632ps | 79.029ps | 70.141ps | 79.029ps |
| 4 cycle-to-cycle (*                |               | 77.533ps | 76.515ps | 81.341ps | 73.28ps  | 81.341ps |
| 5 cycle-to-cycle (-                |               | 59.735ps | 63.664ps | 78.57ps  | 73.713ps | 78.57ps  |
| 5 cycle-to-cycle (+                |               | 84.892ps | 81.063ps | 76.877ps | 76.805ps | 84.892ps |
| 6 cycle-to-cycle (-                |               | 72.367ps | 59.061ps | 58.875ps | 58.863ps | 72.367ps |
| 6 cycle-to-cycle (+                |               | 77.319ps | 76.392ps | 77.643ps | 75.161ps | 77.643ps |
| o cycle to cycle (-                | 7             | rr.orapa | 70.00200 | гг.очэрэ | 73.101ps | rr.onsps |
| Rising Edge Pulse                  | :             | Sweep#1  | Sweep#2  | Sweep#3  | Sweep#4  | Worst    |
| 1 cycle-to-cycle (-                | )             | 75.182ps | 74.214ps | 78.183ps | 72.151ps | 78.183ps |
| 1 cycle-to-cycle (+                | •)            | 78.665ps | 76.321ps | 74.774ps | 72.614ps | 78.665ps |
| 2 cycle-to-cycle (-                | )             | 44.446ps | 40.6ps   | 43.418ps | 44.043ps | 44.446ps |
| 2 cycle-to-cycle (+                | )             | 50.814ps | 49.624ps | 46.427ps | 51.789ps | 51.789ps |
| 3 cycle-to-cycle (-)               | )             | 75.821ps | 78ps     | 74.793ps | 82.857ps | 82.857ps |
| 3 cycle-to-cycle (+                | •)            | 64.956ps | 65.549ps | 68.06ps  | 65.206ps | 68.06ps  |
| 4 cycle-to-cycle (-                | )             | 68.608ps | 65.521ps | 68.952ps | 68.656ps | 68.952ps |
| 4 cycle-to-cycle (+                | •)            | 70.948ps | 71.517ps | 68.914ps | 73.942ps | 73.942ps |
| 5 cycle-to-cycle (-)               | )             | 86.694ps | 83.158ps | 87.862ps | 90.065ps | 90.065ps |
| 5 cycle-to-cycle (+                | •)            | 85.256ps | 88.291ps | 94.419ps | 84.627ps | 94.419ps |
| 6 cycle-to-cycle (-                |               | 67.194ps | 63.935ps | 61.462ps | 62.809ps | 67.194ps |
| 6 cycle-to-cycle (+                | ·)            | 81.117ps | 81.315ps | 88.203ps | 76.11ps  | 88.203ps |
| Freq:                              | 300.342296MHz | VI:      | -0.0303∨ | V2:      | -0.0303∨ |          |

# **DRCG Theory of Operation**

This tool measures the absolute difference between two adjacent periods as seen in the figure below.

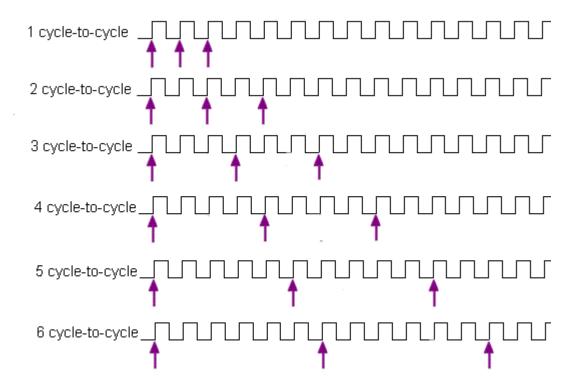

10,000 measurements are made for each group. So for '1 cycle-to-cycle', 10,000 measurements are made of single adjacent periods, then the worst-case minimum difference between two periods (Period1-Period2) is displayed as '1 cycle-to-cycle (-)'. The worst-case maximum difference between two periods is displayed as '1 cycle-to-cycle (+)'. This process is then repeated for increasing numbers of periods. Results from Rising edge measurements are shown under the "Rising Edge Pulse" heading on the summary page.

This method is also duplicated to measure falling edge periods with results displayed under "Falling Edge Pulse".

Four separate sweeps are made of the entire process to give 4 columns of values. The worst case of the four sweeps is shown under the 'Worst Case' heading. It is these values that are displayed on the "Jitter Plot". If any of these values exceed the limits, a failure is indicated.

### **MULTI-CHANNEL TOOLS**

# **Propagation Delay & Skew Tool**

# **Making A Propagation Delay & Skew Measurement**

### **Setup Directions**

This tool requires signals connected to each measurement channel.

- Verify the proper input signal levels.
- Connect a signal to any input channel.
- Connect a signal to any open input channel.

Times will be measured from chosen edges on the first channel to chosen edges on the second channel.

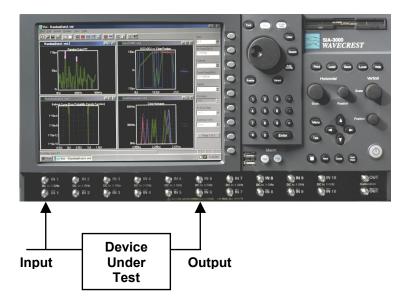

SECTION 4 - VISITM 99

# **Interpreting Prop Delay & Skew Views**

- Normal Histogram
- Accumulated Histogram
- Bathtub Histogram
- Maxi Histogram
- Summary View

## **Norm Histogram**

This view shows the results of a single acquire of time measurements displayed as a histogram.

Horizontal x-axis shows Time.

Vertical y-axis shows the number of measurements (hits per edge).

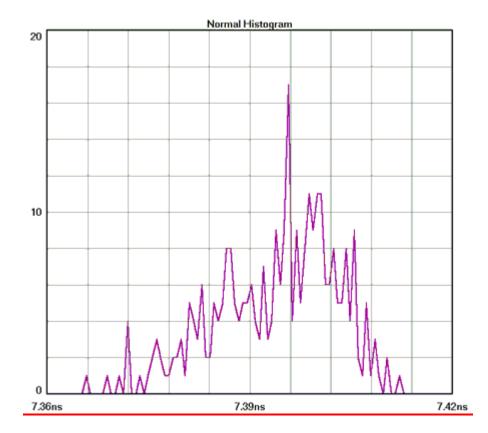

## **Acum Histogram**

This view shows the results of running acquires or multiple single acquires of time measurements displayed as a histogram. The statistics and plot relate to all measurements taken since the last clear. This example shows  $\underline{\mathsf{Tail}\text{-}\mathsf{Fit}}^\mathsf{TM}$  enabled.

Horizontal x-axis shows Time.

Vertical y-axis shows the number of measurements (Hits per Edge).

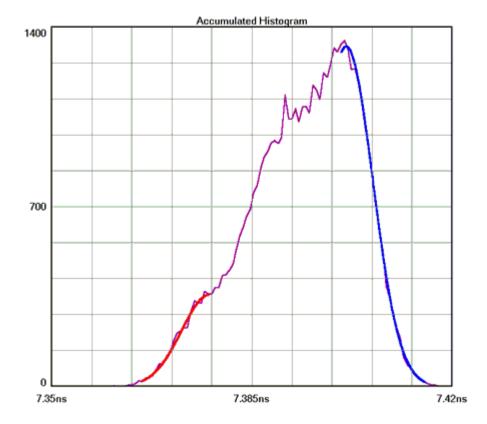

## **Maxi Histogram**

This view shows the Maximum number of hits per edge displayed as a histogram. Multiple acquires will only change the plot if the hits per edge for a given time exceeded the values from a previous acquire. It can be thought of as a maximum envelope of time measurements.

Horizontal x-axis shows Time.

Vertical y-axis shows the number of measurements (hits per edge).

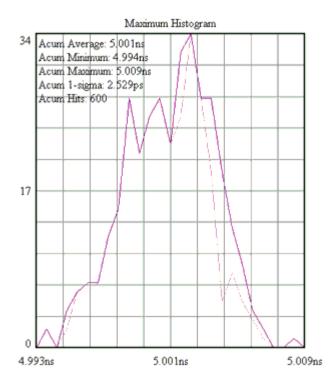

### **Bathtub Histogram**

This plot is derived from the Tail-Fit<sup>TM</sup>. Using RJ and DJ information it shows a TJ value at a specified <u>Bit Error Rate</u> (BER default is  $1*10^{-12}$ ). The thick part of the line indicates measured values; the thin part indicates calculated values. The color stops at the BER where TJ is determined. The plot gives the user information about failure (when the lines cross) and margin, if the part fails below the specified BER.

Horizontal x-axis shows Time (of one unit interval) or <u>Unit Interval</u>.

Vertical y-axis shows the BER.

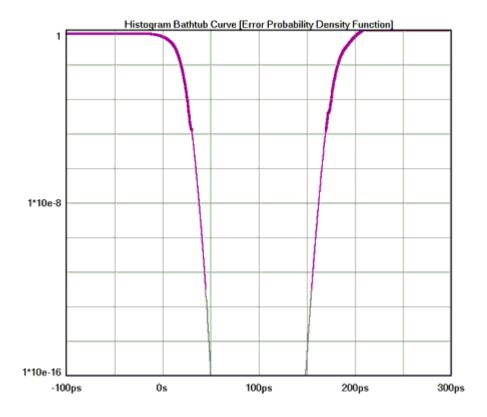

## **Summary View**

The data represent values from histograms of measurements. Normal Histogram shows statistics from a single histogram. Accumulated Histogram shows statistics from all histograms since a clear. The user is able to annotate this page.

| Normal Histogram<br>Accumulated Histo | TPD +/+<br>7.394ns<br>gram7.394ns | Minimum<br>7.366ns<br>7.36ns | Maximum<br>7.412ns<br>7.418ns | 1-Sigma<br>9.011ps<br>9.671ps | Pk-Pk<br>46.387ps<br>58.594ps | Hits<br>300<br>51300 |
|---------------------------------------|-----------------------------------|------------------------------|-------------------------------|-------------------------------|-------------------------------|----------------------|
|                                       | V1:                               | 0.164V                       | V2:                           | 0.17V                         |                               |                      |
| Lt-rmsJ                               | Rt-rmsJ                           |                              | Avg-rmsJ                      |                               | )Jpk-pk                       |                      |
| 4.958ps<br>Goodness-of-fits           | 4.682ps                           |                              | .82ps<br>Passes               |                               | 4.688ps<br>J                  |                      |
| 1.044                                 | 0.615                             | 1                            | 71                            | 8                             | 9.674ps                       |                      |

## **Propagation Delay & Skew Theory**

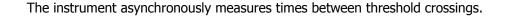

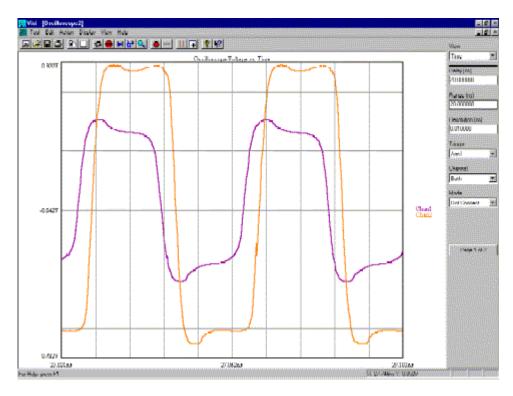

These hits are made randomly. This randomization ensures that no jitter would be masked out by a constant sampling rate. Each hit, or time sample, is then binned into a histogram. The histogram is complete once the number of Hits per edge has been reached. Additionally, the instrument is not triggered. Triggered instruments can mask out jitter if the signal used to trigger is derived from the circuit under test.

The Histogram is the most basic information that the instrument and VISI software will give. For the Skew tool, histograms of four different edge relationships can be made:

CH1 CH2

Rise → Rise

Rise → Fall

Fall → Fall

Fall → Rise

The "hits per edge" determines how many time measurements will be in each histogram. Time values are binned and displayed on the x-axis (horizontal) while the y-axis (vertical) represents the number of hits that occurred in that bin. Basic statistical information can then be derived from the histogram: mean value, peak-to-peak, 1-sigma (1 standard deviation), maximum and minimum values.

#### **See Histogram Theory**

The user can also see immediately if the distribution is multi-modal there is a jitter source present. Because the time samples are randomly made, the histogram represents a probability density function. So if the histogram of periods were bimodal with each mode having roughly equal samples, we can infer that the probability of a short and long period are equal. This would mean that short and long periods are alternating. For more information, see the in-depth description.

### **Data Bus Tool**

### **Overview**

With the SIA-3OOO™ Signal Integrity Analyzer and VISI Databus software, single-ended and differential clock and data signals can be characterized for timing, clock and data jitter, clock-to-data skew, channel-to-channel skew, and <u>Bit Error Rate</u> (BER) on up to ten channels in parallel. The analysis is done using one reference clock and up to nine data channels. Users can input the setup and hold specifications and they are illustrated on the graphical user interface. Setup and Hold violations can be measured based on the actual mean of the data histogram referenced to the clock edge.

For each data lane there are two histograms: one showing the transitions before the clock edge and one showing the transitions after the clock edge. The setup and hold specification is shown as a shaded gray area on the screen. The tool also shows statistical long term BER in the form of a bathtub curve. This view is used to determine long-term system reliability. The gray area is a user selected eye closure specification. If the jitter is too high the bathtub curve will overlap the gray area and the tool will indicate a failure.

106

# **Making a Data Bus Measurement**

# **Data Bus Tool Setup Directions**

- Connect a Bit Clock to the chosen "reference channel". Connect Data channels.
- Choose the Data channels to add and press "add/del channel" Press Pulse find and Run.

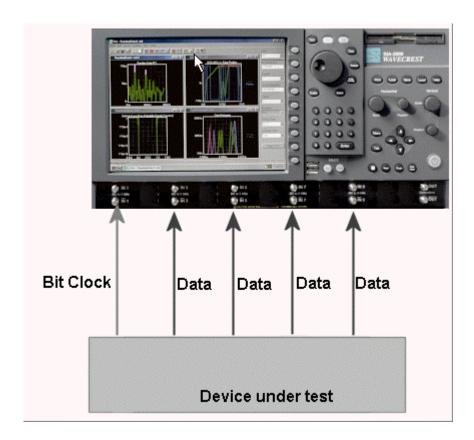

© WAVECREST Corporation 2001 Section 4 - VISITM 107

### **Interpreting Data Bus Views (plots)**

- Data Histogram Shows clock to data histograms. Setup and hold specifications are displayed as gray shaded areas
- Data Bathtubs Displays bathtub curves for each data channel. These curves are used for viewing longterm statistical BER.
- Clock Histogram Displays a histogram of the reference clock signal. Identical to using the Histogram clock analysis tool.
- Clock Bathtub Displays bathtub curve for clock signal.
- Summary Displays a summary of the values measured off of each channel.

### **Data Histogram**

108

Shows clock to data histograms for up to nine data channels. Setup and hold specifications are displayed as gray shaded areas. Skew can be measured for each channel relative to the clock. The x-axis shows time. The vertical center line on the x-axis indicates a clock period time. The y-axis displays number of samples in a histogram. Each channel is displayed in its own row if "Plot Display|stacked" is chosen.

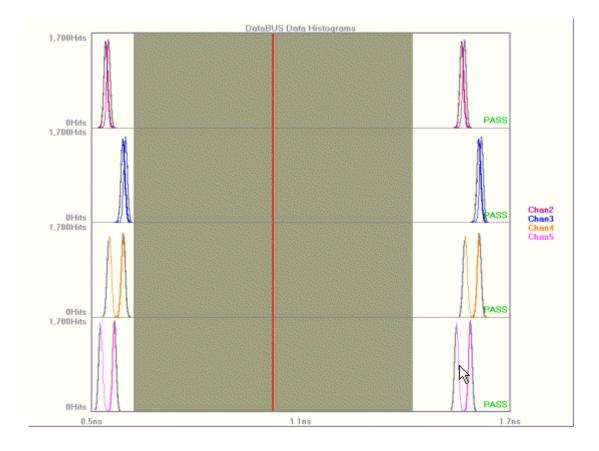

Section 4 - VISITM © WAVECREST Corporation 200 I

### **Data Bathtub**

Displays bathtub curves for each data channel. These curves are used for viewing long term statistical BER. The x-axis shows a 1 Unit Interval (UI) window. The y-axis shows BER.

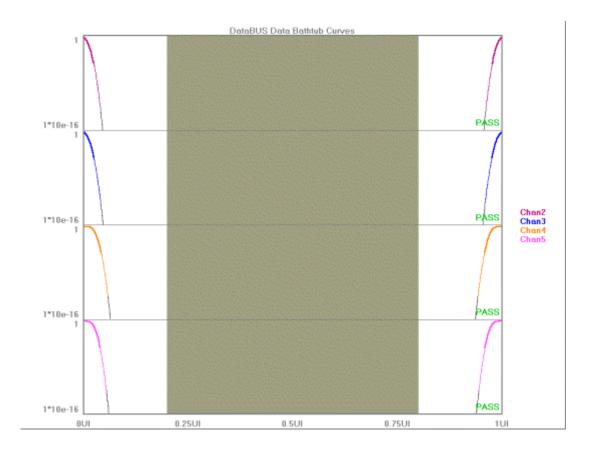

## **Clock Histogram**

Displays a histogram of the reference clock signal. Identical to using the Histogram clock analysis tool. The x-axis shows the measured time of a clock period. The y-axis shows the number of measurements or hits.

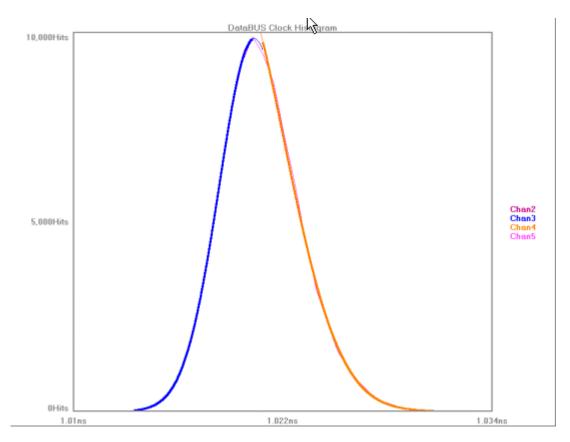

## **Clock Bathtub**

Displays bathtub curve for clock signal. The curves show the long term statistical BER. The x-axis shows a 1 Unit Interval (UI) window. The y-axis shows BER.

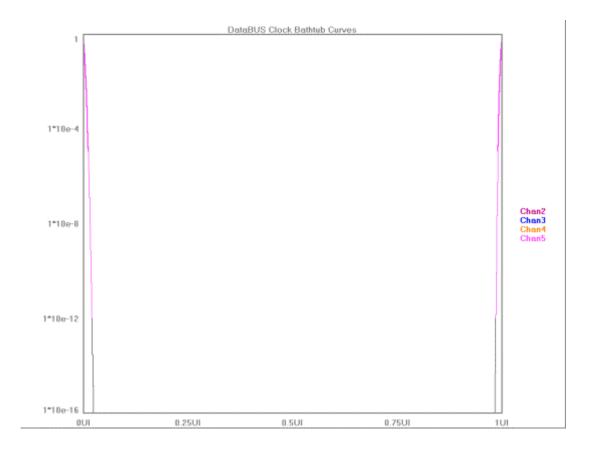

# **Data Bus Summary**

Displays a summary of the values measured off of each channel.

|                  | RefChan1   | Chan1to2    | Chan1to3    | Chan1to4    | Chan1to5    |
|------------------|------------|-------------|-------------|-------------|-------------|
| DJ(pk-pk)        | 1.218 ps   | 8.922 ps    | 8.084 ps    | 42.58 ps    | 41.249ps    |
| Lt-rmsJ          | 2.003ps    | 4.897 ps    | 5.227 ps    | 5.327 ps    | 4.993 ps    |
| Rt-rmsJ          | 3.183 ps   | 5.069 ps    | 5.243ps     | 5.314 ps    | 5.006 ps    |
| Ave-rmsJ         | 2.593 ps   | 4.983 ps    | 5.235ps     | 5.32ps      | 5ps ·       |
| TJ               | 35.411ps   | 77.537ps    | 80.489ps    | 115.875ps   | 109.768ps   |
| 1-Sigma          | 2.332 ps   | 6.433 ps    | 6.536ps     | 21.069ps    | 20.539ps    |
| Maximum          | 1.032425ns | 0.568585ns  | 0.619282 ns | 0.61156ns   | 0.588436 ns |
| Minimum          | 1.011172ns | 0.520307 ns | 0.568165 ns | 0.529993ns  | 0.504358 ns |
| Pk-Pk            | 21.253ps   | 48.278ps    | 51.116ps    | 81.567ps    | 84.079ps    |
| Unit Interval    |            | 1.000291ns  | 1.00029ns   | 1.000291ns  | 1.000292 ns |
| Avg-Skew         |            | 0.544615 ns | 0.593697 ns | 0.570714 ns | 0.545656 ns |
| Chi-Squared Lt   |            | 1.315654    | 1.133981    | 0.506662    | 1.165962    |
| Chi-Squared Rt   |            | 0.695901    | 0.689612    | 0.763898    | 1.113777    |
| Channel Voltages | -0.003906V | 0.25004V    | 0.25004V    | 0.25004V    | 0.25004V    |
| Duty Cycle 52.48 | 62%        |             |             |             |             |
| Hits             | 90,000     | 67,871      | 67,900      | 68,177      | 67,658      |

## **Data Bus Theory of Operation**

This tool automates a few different operations related to the Propagation Delay/Skew Histogram.

The Data signal is connected to Channel 1 and Bit Clock Signal is connected to Channel 2, therefore, two histograms can be made. One histogram represents a measurement of Data RISING edges to clock reference edge; the other represents Data FALLING edges to the clock reference edge.

These histograms would show many modes or distributions because there are many possible relationships between clock and data edges. These histograms are filtered to show only those times that relate to the measured Data edges closest in time to the Reference Clock Edge.

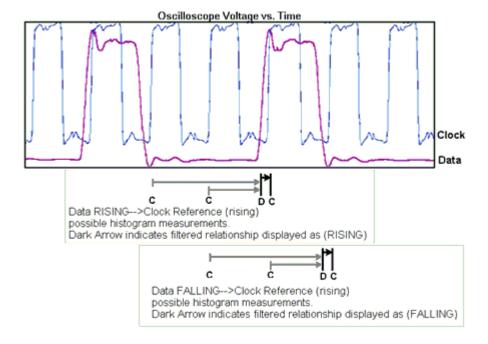

## dataCOM TOOLS

#### dataCOM Tools Overview

There are different tools available for measuring data signals. Each tool requires specific signal types to provide measurements. Choosing the right tool depends on what signals you have or are capable of producing and what information you wish to get from the tool. Each tool section includes a table that shows which measurements are made by each tool, the Views available, the signal types and benefits and disadvantages of using a particular tool.

#### **Known Pattern with Marker**

This tool provides the fastest, most complete measurements for compliance testing. Histograms of every edge in the pattern are made in order to determine DCD+DDJ. Spectral content is measured to determine PJ contribution and in the presence of significant PJ, Tail-Fit can be enabled to determine a more accurate RJ. TJ is based on the convolution of DJ and RJ values.

### **Random Data with Bit Clock**

This tool makes measurements relative to a bit-clock. Therefore modulation or PJ cannot be determined. Similarly because the histogram is composed of many different data transitions, the DCD+DDJ value is not directly determined. The DJ, RJ and TJ values are determined from a Tail-Fit on the histogram of Rising and Falling data edges.

#### **Random Data with No Marker**

This tool analyzes a single data signal. Because there is no bit clock or marker, the bit rate must be entered in this tool very accurately. The measurement then assumes that this is the ideal bit rate and measures the data relative to that ideal time. The tool must therefore make assumptions. The Reported DCD+DDJ value is the pk-to-pk of the histogram of Rising and falling data edges rather than the worst-case pk-pk values of the histograms of each edge (as it is in dataCOM with Marker). The PJ components can be seen on the FFT but the actual value of PJ is not displayed due to the presence of frequency components from the data in addition to jitter. TJ is then only composed of the DJ from the histogram and the 1sigma RJ. Additionally, this tool can take up to 30 minutes to complete an acquisition.

114 SECTION 4 - VISITM © WAVECREST CORPORATION 2001

### **Known Pattern with Marker**

### **Applications of Known Pattern with Marker tool**

- Show Jitter and its components on a pattern relative to its ideal position
- Analyze a data pattern and decompose or separate the various jitter components so the designer can better understand and improve system performance
- Measure the deterministic components: Duty-Cycle Distortion and Data Dependent Jitter (DCD+DDJ), Periodic Jitter (PJ), Bounded Uncorrelated Jitter (BUJ), Deterministic Jitter (DJ)
- Measure the Gaussian—or Random Jitter (RJ) component
- View DCD+DDJ relative to pattern transition density
- Compliance testing Fibre Channel and Gigabit Ethernet devices
- Advanced (not covered in this guide): view jitter data and model the signal as seen by the receiver, filtering RJ and PJ or altering acquisition configuration

This tool provides the fastest, most complete measurements for compliance testing. Histograms of every edge in the pattern are made in order to determine DCD+DDJ. Spectral content is measured to determine PJ contribution and in the presence of significant PJ, Tail-Fit can be enabled to determine a more accurate RJ. TJ is based on the convolution of DJ and RJ values.

To use this tool, you will need:

- (1) A known repeating pattern (k28.5, PRBS2^7-1, CJTPAT, custom user pattern, etc)
- (2) A pattern marker, which is a separate signal that has one edge per pattern repeat. This signal does not need to be at a particular part of the pattern (like start of pattern) but it must always maintain the same relative position to a particular point in the pattern (it is synced or not moving with respect to the pattern. Many Data Pattern generators can create this signal as a "trigger").

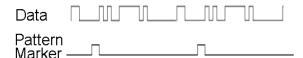

#### **Measurments KPwM Can Make**

| DCD + DDJ | ΡJ | DJ | RJ | TJ | Views (Plots)     |
|-----------|----|----|----|----|-------------------|
| Χ         | Χ  | Χ  | Χ  | Χ  | DCD+DDJ Histogram |
|           |    |    |    |    | DCD+DDJ vs Span   |
|           |    |    |    |    | 1 Sigma           |
|           |    |    |    |    | FFT Bathtub       |
|           |    |    |    |    | UI Distribution   |
|           |    |    |    |    | Summary           |

Signal Requirements (1)Repeating, known data pattern (2)Pattern Marker signal

#### **Benefits**

- Compliance Testing
- Measure Data Jitter relative to ideal data pattern (not to a reference signal)
- Shows the most components of jitter o
- Spectral content of jitter
- DCD+DDJ (ISI)
- RJ (accumulated effects)
- Speed

#### **Disadvantages**

- Need to provide a marker
- Need a repeating pattern

## **Making a KPWM Measurement**

This tool defaults to a Fibre Channel setup. The description covers most basic measurements and configuration.

- Connect a data signal to IN1 and a Pattern Marker to IN2.
- If the "Pattern" window on the Dialog bar does not show the pattern to be measured, use one of the 3 options below for choosing the pattern to be analyzed:

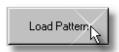

A dialog box will appear allowing you to choose a previously stored file.

OR

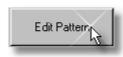

A dialog box opens allowing you to edit the current pattern or create a new one in binary or hexadecimal. You will be prompted to save this file.

OR

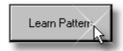

This function assumes that you have a repeating pattern on the measurement channel and a pattern marker on the arm channel. A dialog box opens prompting you for the number of bits in the pattern and the bit rate. Enter these values and press learn. You will be prompted to save this file. In some cases, there may be difficulties learning the pattern at high data rates. If using a generator as the source, you can lower the bit rate and learn the pattern at that lower rate. Then after saving the pattern, make the measurement at the previous rate. Learning the pattern does not need to be performed before every acquire, only if a pattern is changed or is not available in the Load dialog box.

• Choose the –3dB corner frequency—default is 637kHz for 1x Fibre Channel.

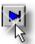

· Click on Pulsefind

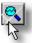

Click on Single Acquire

In the case where there are over 20 ps of PJ, you should enable tail-fit to determine an accurate RJ. Note that this will significantly increase test time. In the case where there is no high frequency jitter component, turning on "Quick Mode" may decrease the test time. This Mode will more sparsely sample and thus may not show high frequency information.

### **Possible Errors and solutions**

"Failed bit rate calc – bad pattern or signal" This error generally indicates that the pattern that the instrument is measuring at the input channel is not the same as the pattern chosen. Check that the signal is present and the input pattern matches the chosen pattern.

"Failed DDJ Measure – bad pattern or signal" This error generally indicates that the pattern that the instrument is measuring at the input channel is not the same as the pattern chosen. Check that the signal is present and the input pattern matches the chosen pattern.

SECTION 4 - *VISI*TM 117

## **Known Pattern with Marker Setup Directions**

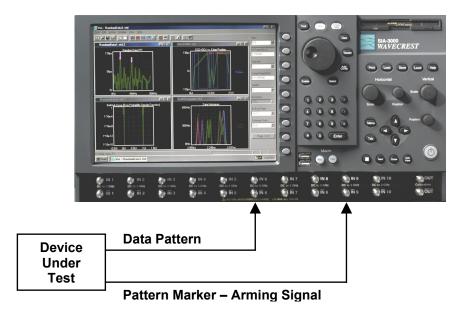

## **Interpreting KPWM Views (plots)**

- DCD+DDJ Hist view UI vs. # of measurements
- DCD+DDJ vs. Edge view time vs. edge of pattern
- 1-Sigma view time vs. UI span in #edges
- FFT view time vs. frequency content of jitter
- Bathtub view UI vs. probability of error
- UI Distribution view # of measurements vs. edge of pattern
- Summary view view data in a text format and save user notes

### DCD + DDJ Histogram

This view displays the "normalized accumulation" of all the <u>DCD+DDJ</u> measurements taken during each acquire run.

The width of the plot is normalized to one <u>Unit Interval (UI)</u> of the data period.

This view shows jitter components that are correlated to the data and relates to the DCD+DDJ number in the Summary view.

The plot contains two histograms, one for all the rising edges of the pattern and one for all the falling edges of the pattern. These two histograms are overlaid on each other so their relative location to the ideal can be seen.

The x-axis shows time.

The y-axis shows the number of edges that accumulate in each bin of these histograms. Note that there is one value added to the plot for each edge in one pattern.

If the two histograms are not centered on the same relative time position on the x-axis, this can be an indication of DCD. It can be also be an indication that the voltage level on the input is not set to the correct value.

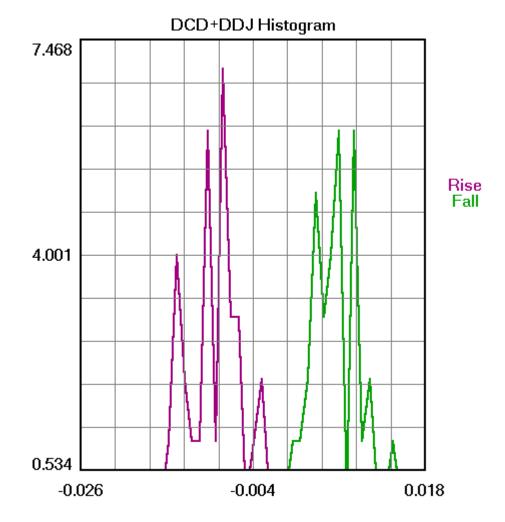

### DCD + DDJ vs. Edge

This view plots the DCD+DDJ relative to the pattern. It gives information about how the DCD+DDJ component of jitter varies relative to bit position of the pattern. The information in the UI Distrib view is over laid on the DCD+DDJ information to show where in the pattern it occurred. This plot shows jitter components that are correlated to the data and relates to the DCD+DDJ number in the Summary view. A zoomed in view of this plot will show three lines at each edge position and give an indication of the average location of each edge as well as the pk-pk size of all measurements taken of each edge.

The x-axis shows average edge position relative to the pattern marker. The number of measurements made per edge is set in menu titled DCD+DDJ Samples.

The y-axis shows time, which is the average edge deviation from its ideal location calculated using the measured bit rate.

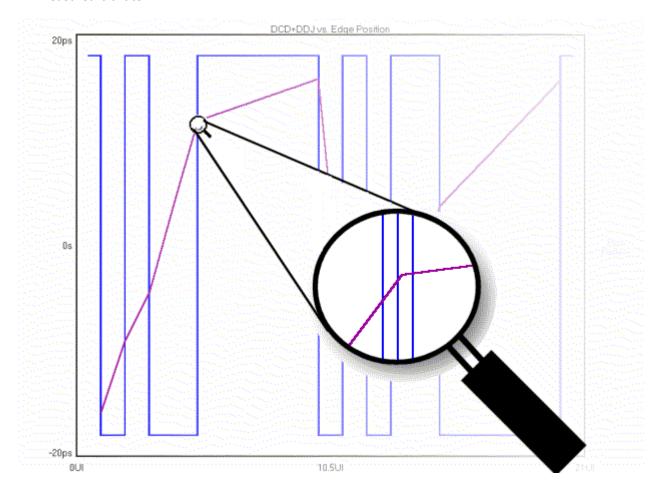

120 Section 4 - VISITM © WAVECREST Corporation 200 I

## 1-Sigma view

This view allows the user to see jitter modulation. It shows the <u>1-sigma</u> values for many histograms. This plot shows jitter components that are NOT correlated to the data and relates to the <u>RJ</u> and <u>PJ</u> numbers in the Summary view. Refer to explanation of Accumulated Time Analysis for more information on the measurement technique used to generate this plot.

If <u>Tailfit</u> option is enabled, another line will be displayed on this plot. This line represents the RJ or RMS jitter when there is a significant amount of PJ present. The 1-sigma values are plotted to give the user a view of the modulation that may be causing PJ.

The x-axis shows span of accumulated edges

The y-axis shows 1-sigma

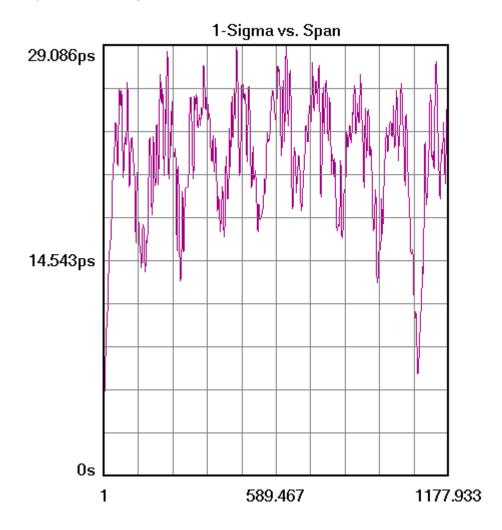

### **FFT** view

This is the FFT of the Autocorrelation of the variance from the 1-sigma view. This plot shows the spectral power density of the uncorrelated jitter frequencies from the <u>corner frequency</u> specified to the <u>Nyquist</u> of the <u>bit rate</u>. This plot shows jitter components that are NOT correlated to the data and relates to the PJ number in the Summary view.

The x-axis shows frequency content of the PJ with higher frequency on the right and lower frequency on the left. The y-axis shows the amplitude or power density of the periodic components.

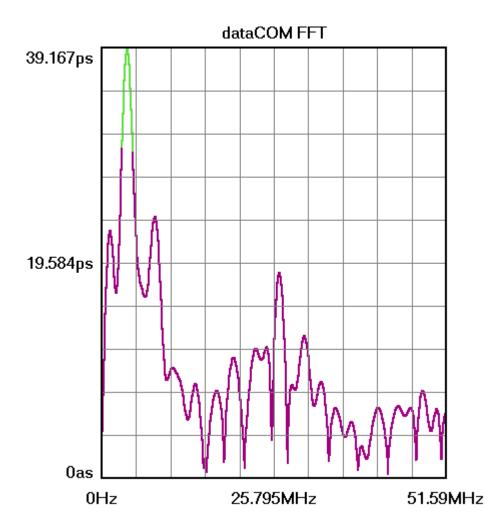

122

### **Bathtub view**

This is referred to as the "error probability density plot" of a data signal. The plot is normalized to one  $\underline{UI}$ . The  $\underline{TJ}$  number in the Summary view is derived from this plot.

The x-axis shows 2 <u>UI</u>. The plotted data will be displayed between 0 and 1, a distance that represents one UI.

The y-axis shows <u>Bit Error Rate</u> from 0 at the top to 1\*10e-16 at the bottom.

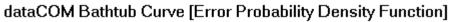

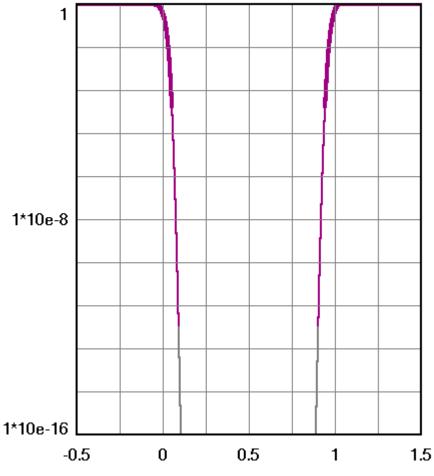

### **UI Distrib view**

<u>Unit Interval</u> distribution plot. This shows all measurement data taken of the serial data signal during the DCD+DDJ measurement segment of the acquire run. The Unit Interval number is directly measured by the system and shows rising and falling edges. This plot does not relate directly to any number in the Summary view, but does give an idea of the quality of data that was acquired. The edge location in the pattern can be determined from this plot and compared to the DCD+DDJ vs. Edge view. A zoomed in view of this plot will show three lines at each edge position; these lines indicate the average location of each edge and the pk-pk size of all measurements taken of each edge.

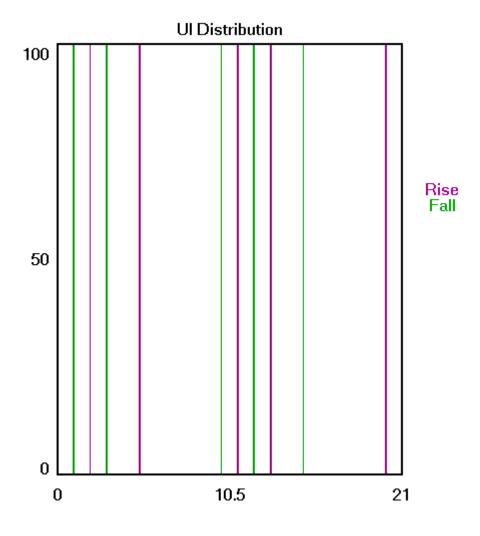

124

### **Summary**

This view shows measured jitter values. Each of these values relates to one of the other plots.

**DCD+DDJ** - This is the pk-pk difference between the absolute minimum and maximum values on DCD+DDJ vs. edge position plot (y-axis).

**PJpk-pk** - The amplitude (in time) of the largest peak displayed on the dataCOMM FFT plot.

**DJpk-pk** - The sum of DCD+DDJ and PJ pk-pk

**RJ (1-sigma) with Tail-Fit "off"** - This value is from the Blackman-Tukey algorithm on the FFT which gives a noise floor or RJ value. In the presence of periodic jitter.

**RJ (1-sigma) with Tail-Fit "on"** - The RJ value comes from the average Tail-Fit values on the 1-sigma vs. UI view.

**TJ** (total) - Represents the result of the convolution of DJ and RJ. The TJ value is a bounded peak-to-peak value derived from the bathtub curve. X-axis can display UI or time. Y-axis displays BER or time.

Known Pattern w/Marker Summary

DCD+DDJ PJpk-pk DJpk-pk RJ(1sigma) TJ

Per+ 242.677ps 72.085ps 314.762ps 16.793ps 0.538257ns

V1: -0.00838V V2: -0.00838V

Bit Rate: 149.997068Mbit/s

### **Known Pattern with Marker Theory**

This section will give a basic overview of the methodology behind the KPWM measurement. In addition to the data signal to be analyzed, this tool requires a pattern marker to be connected to the Arm Channel. The Marker signal has an edge relative to the same bit of the pattern each time the marker occurs. Since no bit-clock is used, analysis of jitter is independent of clock-jitter effects, and because the Arm is not a trigger, any jitter on the marker will not transfer to the measurement of the Data.

The following steps are performed automatically when a measurement is acquired using this tool. The first step is to accurately measure the <u>Unit Interval</u> (UI). This is done by making a series of pattern length measurements, calculating the mean and dividing that time by the length of the pattern in UI. This results in the Average or ideal UI and an accurate bit rate. Subsequent measurements and analysis will compare to this ideal UI and the jitter is displayed as the deviation from this ideal bit time.

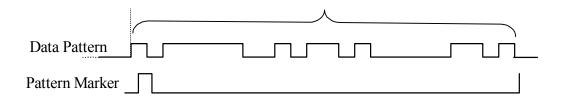

After the UI measurement, a pattern match of the data must be done to identify the measured data stream relative to the expected bit sequence as well as the phase relationship to the pattern marker. This eliminates the need to have the pattern marker at the beginning of the expected pattern. The expected pattern is rotated against the measured pattern until it matches.

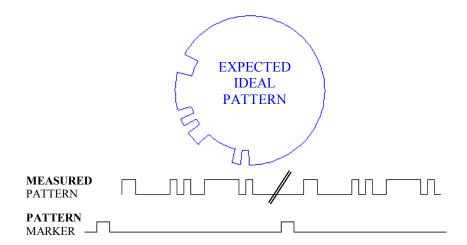

Next, the total DCD+DDJ is calculated. Histograms are made of every edge in the pattern. The mean values of these histograms are compared to the ideal edge locations. The measured mean location is subtracted from the calculated ideal edge location. The worst-case positive edge location is added to the worst-case negative edge location giving the total DCD+DDJ. This can also be thought of as comparing the earliest edge to the latest edge.

126 Section 4 - VISITM © WAVECREST Corporation 200 I

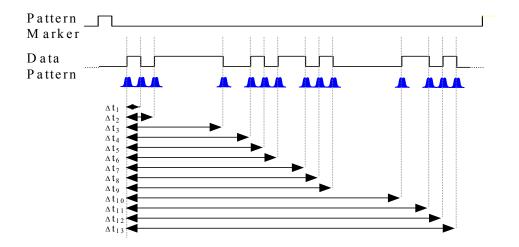

Lastly, data is gathered to show PJ and RJ frequency components. PJ and RJ components are determined by taking the variance of timing measurements from the histogram at each UI. The variance is the square of the standard deviation of the histogram at each UI. If any "holes" in the variance record exists, they will be interpolated by either a cubic or linear fit. The plot of the variance versus UI (1-Sigma view) is the autocorrelation of the periodic and random jitter. Refer to the "High Frequency Modulation" Getting Started Guide for further information about this concept.

An FFT of the autocorrelation function is used to determine the periodic components. The Fast Fourier transform of the autocorrelation function is commonly referred to as the power spectral density or power spectrum. The largest magnitude periodic component represents the PJ contribution to TJ. The RJ component is determined by subtracting the spectral components, summing the background then taking the square root to provide a 1-sigma value.

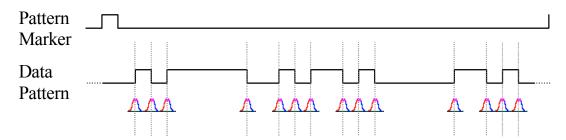

Optionally, Tail-Fit allows the accurate determination of random jitter when there is a significant amount of periodic jitter. Refer to Histogram Getting Started Guide for more about Tail-Fit and RJ.

### **Random Data with Bit Clock**

This tool makes measurements relative to a bit-clock. Therefore modulation or PJ cannot be determined. Similarly because the histogram is composed of many different data transitions, the DCD+DDJ value is not directly determined. The DJ, RJ and TJ values are determined from a Tail-Fit on the histogram of Rising and Falling data edges.

To use this tool, you will need:

- (1) A data signal
- (2) A synchronous bit clock

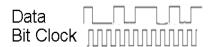

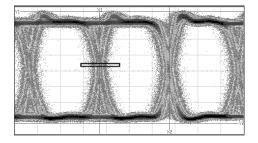

This measurement is similar to that made by a scope using the bit clock as a trigger and analyzing a particular data crossing point histogram.(above example). This tool is able to give more information and separate the histograms of rising data edges and falling data edges.

#### **Measurments RDwBC Can Make**

DCD + DDJ PJ DJ RJ TJ Views (Plots)
X X X Histogram Probability Bathtub
Summary

**Signal Requirements** (1)Data Pattern (2)Bit Clock

• Compare to a Scope crossing point histogram

Measure relative to a bit-clock

• Needs bit-clock (clock jitter will affect measurements on data)

• Frequency of operation may be limited by hardware

No spectral information

Limited DJ accumulation

# **Making a RDBC Measurement**

## Random Data w/Bit Clock Setup Directions

- Verify the proper input signal levels.
- Connect the data signal to any open channel input.
- Connect the bit clock to any open channel input.

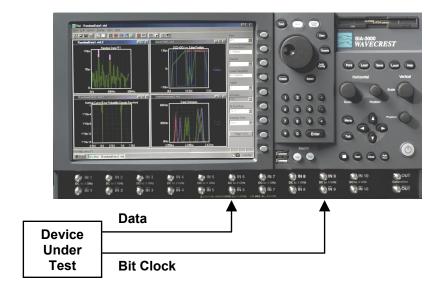

129

## **Interpreting RDWBC views (plots)**

- Histogram
- Probability
- Bathtub
- Summary

## **Histogram View**

Histograms of Data Rising and Falling edge times measured from the <u>Reference Edge</u> of the Bit Clock are plotted.

Horizontal x-axis shows time (from Reference Edge of Bit Clock).

Vertical y-axis shows the number of Hits.

Cursor coordinates are displayed on the bottom status line.

This plot has Tail- $Fit^{TM}$  enabled. The red curve on the left and the blue curve on the right indicate the Gaussian curves used for RJ and DJ separation.

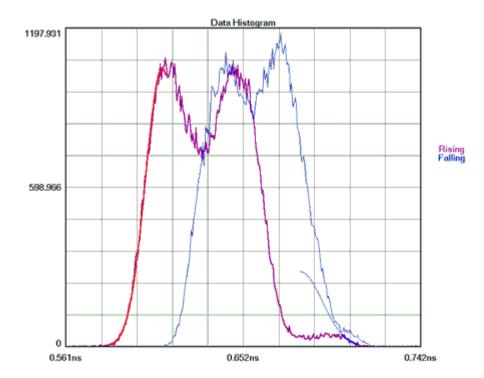

## **Probability Histogram View**

Histograms of Data Rising and Falling edge times measured from the Reference Edge of the Bit Clock are plotted.

Horizontal x-axis shows time (from Reference Edge of Bit Clock).

Vertical y-axis shows the Probability of a Hit.

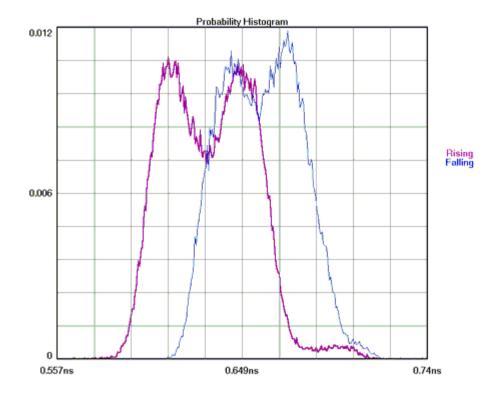

### **Bathtub View**

This plot is derived from the Tail-Fit<sup>TM</sup>. Using RJ and DJ information it shows a TJ value at a specified Bit Error Rate (BER default is  $1*10^{-12}$ ). The thick part of the line indicates measured values; the thin part indicates calculated values. The color stops at the BER where TJ is determined.

The plot gives the user information about failure (when the lines cross) and margin, if the part fails below the specified BER.

Horizontal x-axis shows Time (of one unit interval) or Unit Interval.

Vertical y-axis shows the BER.

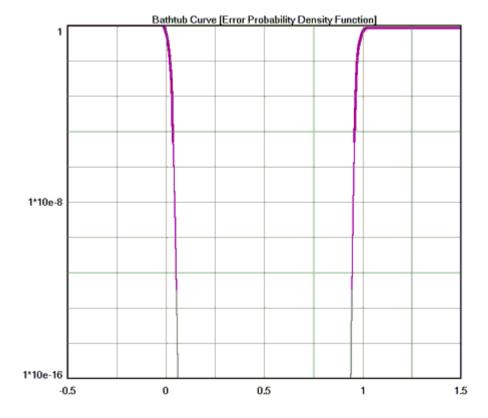

## **Summary**

This view shows a summary of the information gathered. With Tail-Fit™ enabled, DJpk-pk, Lt-rmsJ, Rt-rmsJ, Avg-rmsJ, and TJ are displayed. Goodness-of-fits indicates the CHI square values for the measured values and the Tail-fit™ values. V1 is the threshold of the data edge; V2 is the threshold of the clock edge.

| DJpk-pk   | Lt-rmsJ  | Rt-rmsJ  | Avg-rmsJ | TJ        | Hits    | #Passes |
|-----------|----------|----------|----------|-----------|---------|---------|
| 113.502ps | 8.437ps  | 11.167ps | 9.802ps  | 201.78ps  | 201894  | 37      |
| Average   | Goodness | -of-fits | 1-Sigma  | Pk-Pk     | Maximum | Minimum |
| 0.646ns   | 1.509    | 1.875    | 24.03ps  | 199.585ps | 0.754ns | 0.555ns |
|           | V1:      | -0.192V  | V2:      | 0.157V    |         |         |

## **Random Data with Bit Clock Theory of Operation**

This tool automates a few different operations related to the Propagation Delay/Skew Histogram.

The Data signal is connected to Channel 1 and Bit Clock Signal is connected to Channel 2, therefore, two histograms can be made. One histogram represents a measurement of Data RISING edges to clock reference edge; the other represents Data FALLING edges to the clock reference edge.

These histograms would show many modes or distributions because there are many possible relationships between clock and data edges. These histograms are filtered to show only those times that relate to the measured Data edges closest in time to the Reference Clock Edge.

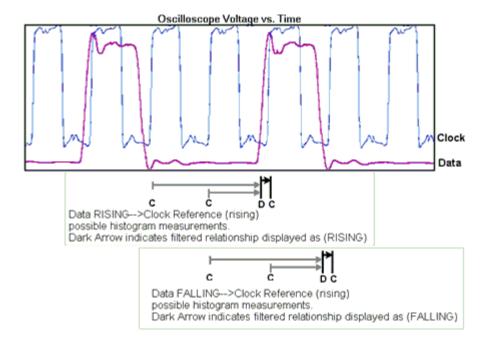

Section 4 - VISITM © WAVECREST Corporation 2001

134

This tool provides results very similar to those obtained from an oscilloscope: The histogram of a particular rising/falling edge referenced to a bit-clock (see figure below). Because of the sampling method, the instrument and *VISI* software are able to display separately the rising and falling data edge histograms.

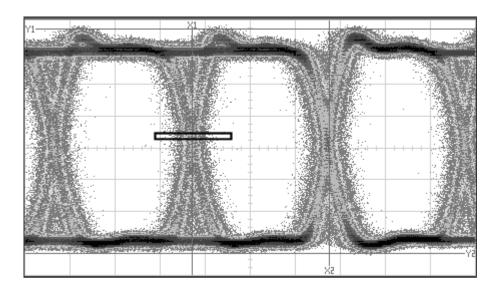

The underlying technique for this measurement is simply a propagation delay or skew measurement from the bit clock on one channel to the data rising and falling edges on another channel. It is important to note that using this tool has the same disadvantages as the oscilloscope. For instance, jitter is measured relative to the bit clock, therefore, jitter on the clock may or may not be noticed. There is also no way to determine <a href="Data Dependent Jitter">Data Dependent Jitter</a> (DDJ).

Refer to the "Histogram" and "Measurement Technique" Quick Reference Guides.

# **In-depth theory**

When making a propagation delay measurement, the instrument will measure various combinations of bit clock edges to different data "periods". For example, a "101" transition would give a distribution of lower values than a "110011" transition. Therefore, the resulting histograms will have many distributions separated by the time of a Unit Interval (UI).

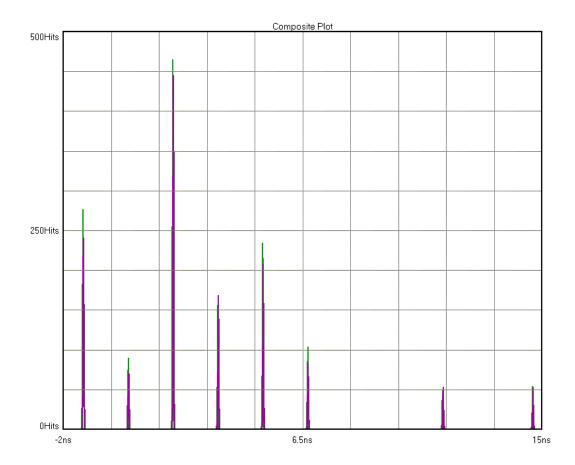

Each of these "unwanted" portions of the histogram are filtered out to yield only the positive measurements not more than one UI from the Clock reference edge. Additionally, the output of the tool shows the data transition closest to the bit-clock reference edge. An oscilloscope has a trigger delay.

The following figure shows the Rising and Falling histograms which are the actual output of the tool.

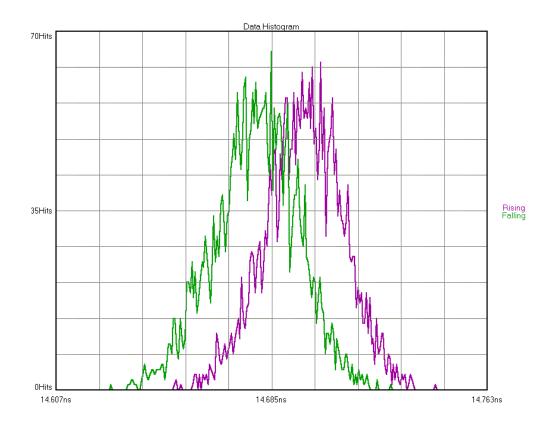

# **Random Data with No Marker**

# **APPLICATIONS**

• When a marker or bit clock is not available, such as live data on a network.

This tool is useful for diagnostics, but cannot be used for compliance testing.

#### **Overview**

This tool analyzes a single data signal. Because there is no bit clock or marker, the bit rate must be entered in this tool very accurately. The measurement then assumes that this is the ideal bit rate and measures the data relative to that ideal time. The tool must therefore make assumptions. The reported DCD+DDJ value is the pk-to-pk of the histogram of Rising and Falling data edges rather than the worst-case pk-pk values of the histograms of each edge (as it is in dataCOM with Marker). The PJ components can be seen on the FFT but the actual value of PJ is not displayed due to the presence of frequency components from the data in addition to jitter. TJ is then only composed of the DJ from the histogram and the 1-sigma RJ. Additionally, this tool can take up to 30 minutes to complete an acquisition.

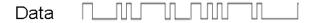

#### **Measurments RDwNM Can Make**

| DCD + DDJ | ΡJ | DJ | RJ | TJ | Views (Plots) |
|-----------|----|----|----|----|---------------|
| X         |    |    | Χ  | Χ  | DCD+DDJ       |
|           |    |    |    |    | 1 Sigma       |
|           |    |    |    |    | FFT           |
|           |    |    |    |    | Bathtub       |
|           |    |    |    |    | Summary       |

**Signal Requirements** (1)Data Pattern

Network/live traffic diagnostic/troubleshooting

• Absolute measured values may not be correct because algorithms must make assumptions because the pattern is not known

• Spectral view includes jitter AND data components ·

# **Making a Random Data No Marker Measurement**

# **Random Data, No Marker Setup Directions**

- Connect the data signal to any open measurement channel.
- Type in the correct bit-rate and press single acquire.

# **Interpreting RDNM Views (plots)**

- DCD + DDJ
- 1-Sigma
- FFT
- Bathtub
- Summary

### DCD + DDJ

Displays the "normalized accumulation" of all the Rising and Falling edge measurements taken during each run. The width of this plot is normalized to one Unit Interval of the data period. Ideally, all measurements would fall at zero on the x-axis with no jitter present. This zero value is the Ideal Unit Interval as determined calculated by the Bit Rate that was entered. In actuality, the measurements show a distribution of measured times. There are two histograms plotted, one for rising and one for falling edges of the data pattern. There is often a difference in the absolute time of rising edges vs. falling edges. An indication of DCD or Duty Cycle Distortion—a difference in the width of a '1' vs. a '0'— can be seen when the two histograms are not over one another but have some distance between them. The pk-pk of this plot is the DCD+DDJ number in the statistics area.

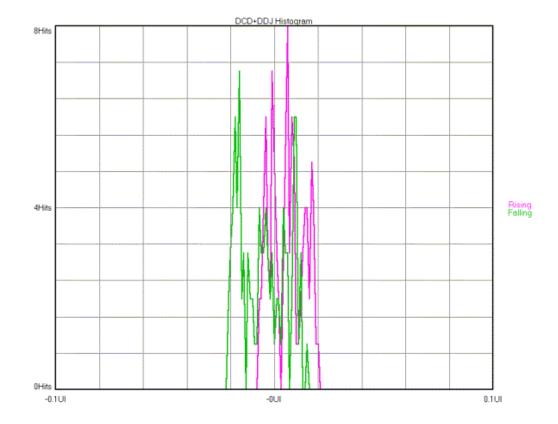

# 1-Sigma

This is a plot showing the accumulation of jitter over increasing numbers of Unit Intervals (UI) This view shows the 1-sigma values for the histograms of each binned UI measurement. Allows the user to see jitter accumulation. Modulation present shows up as a periodic variation of 1-sigma values. This information is used by the FFT view to show the actual frequency components and amplitude of the modulation. When there is a PLL imbedded in the device transmitting the data, a characteristic curve is often present. Refer to the High Frequency Modulation Theory.

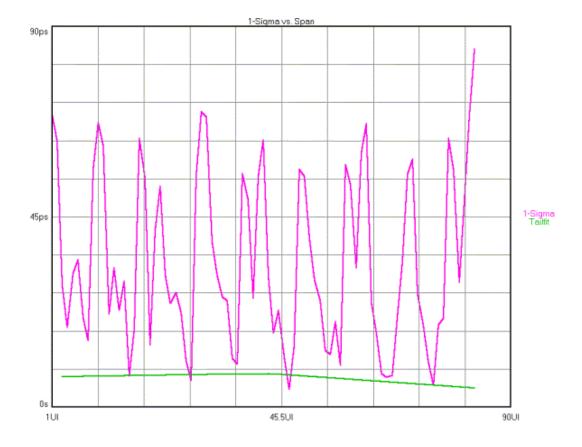

## FFT

Shows Frequency components of the data. The x-axis shows frequency. The y-axis shows amplitude or power. Because this tool does not use a Marker with the data, the frequency of the jitter components cannot be separated from the frequency components of the data. Therefore, a 1/0/1 transition or an 11/00/11 transition show up as frequency components on the FFT. These Periodic components are not directly separated in the Summary table as they are in the dataCOM with Marker Tool.

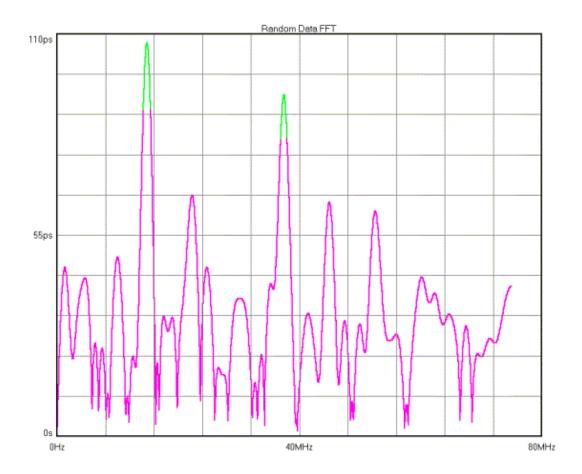

# **Bathtub**

Shows the "error probability density plot" of a data signal. The plot is normalized to one UI and the Total Jitter (TJ) number in the statistics area is derived from this view. The thick part of the line represents actual measurements. The thin part indicates extrapolated information based on RJ and DJ values. The point at which the color stops is the BER that TJ is determined.

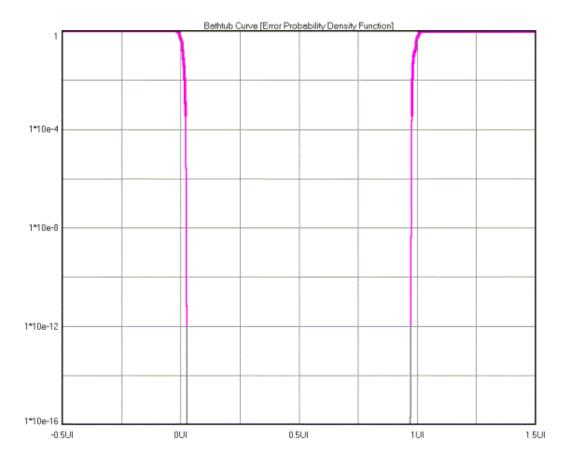

# **Summary**

Shows the "error probability density plot" of a data signal. The plot is normalized to one UI and the Total Jitter (TJ) number in the statistics area is derived from this view. The thick part of the line represents actual measurements. The thin part indicates extrapolated information based on RJ and DJ values. The point at which the color stops is the BER that TJ is determined.

| Random Data                                     | No-Marker Sum                              | nmary     |           |
|-------------------------------------------------|--------------------------------------------|-----------|-----------|
| DCD+DDJpk-p                                     | kRJ(1sigma)                                | TJ        |           |
| 276.966ps                                       | 6.677ps                                    | 353.273ps |           |
| V1:<br>RJ-Event 3<br>RJ-Event 43<br>RJ-Event 83 | -0.01753V<br>7.147ps<br>7.912ps<br>4.479ps | V2:       | -0.01753V |

# **Random Data No Marker Theory**

This method is not as accurate as known pattern with a marker when the DCD/ISI component is large because the histogram of measurements at each multiple of the UI is comprised of different bit sequences. This could potentially increase the standard deviation for each multiple UI measurement, which in turn could inflate the autocorrelation function of RJ and PJ. Tail-fit<sup>TM</sup> is used to determine RJ. This method takes longer than known pattern with marker or random data with bit clock because a sufficient statistical sample must be taken for each UI in the data pattern. Acquiring a statistically significant data set is purely a random event for each UI and each UI may not be weighted equally in the data stream.

© WAVECREST Corporation 2001 Section 4 - VISITM 145

# **UTILITIES**

# **Utilities Overview**

This feature allows access to other WAVECREST products using VISI. For more information on the operation of the DTS- $550^{\text{TM}}$  Jitter Generator, Arm Generator or Optical Interface, please refer to the appropriate User Manual or Product Description included with your VISI installation CD.

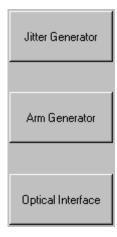

# **Jitter Generator Tool**

The DTS-550™ is a versatile clock/pattern generator allowing precise control of jitter amplitude, frequency and distribution on digital clock and data waveforms. This capability allows accurate, repeatable characterization of jitter tolerance in clock recovery circuits for performing worst-case analysis. Jitter amplitudes are programmable over a wide dynamic range at jitter frequencies.

VISI allows direct control of DTS-550 features through the Utilities window.

The patented Direct Time Synthesis (DTS) technology allows the position of each transition in a data or clock sequence to be directly synthesized in the time domain. This unique edge placement flexibility allows the creation of data sequences or clock waveforms exhibiting precise, digitally programmed variations in edge timing (jitter).

DTS technology allows previously unavailable jitter distributions to be programmed. In addition to standard sine wave variations, the generator also provides Gaussian, sawtooth and triangle distributions. Custom distributions may also be entered to provide specific degrees of phase variance in data patterns or signals for "bounding box" type measurements where the exact position of the recovered clock strobe relative to the data eve is to be determined.

- \*\*\* For measurement techniques based on random data sequences, such as Bit Error Rate Test and Eye Diagram Masking Templates, eight different Pseudo-Random-Binary-Sequence (PRBS) patterns are provided.
- \*\*\* For Fibre Channel specific data, a 120-bit data pattern is available consisting of one K28.5 character and one K28.5 character followed by 100 bits of random 8B10B valid characters. This pattern is currently under consideration as a Fibre Channel test standard.

Please refer to your DTS-550 User's Manual for more information on the operation of the instrument.

147

# **Arm Generator 100™ Tool**

# **Overview**

Please refer to your **AG-100** User's Manual for more information on the operation of the instrument.

# **Functions of the AG-100**

- Produce a pattern marker from a data pattern.
- Perform marker placement automatically or manually.
- Generate a marker based on pattern match or transition time (Edge Count).
- Generate a marker for Fibre Channel, Infiniband and Gigabit Ethernet signals.
- Used in compliance testing Fibre Channel and Gigabit Ethernet devices.

The *WAVECREST* AG-100 (Hardware) creates a marker from a repeating pattern. This marker is used by the *WAVECREST* SIA-3000<sup>TM</sup> system and the **dataCOM Known Pattern with Marker** tool in *WAVECREST'S Virtual Instrument Signal Integrity* (*VISI*) software to make fast and complete jitter measurements on a given data pattern. The Marker signal can be generated for Fibre Channel, Infiniband TM and Gigabit Ethernet data. For Fibre Channel and Gigabit Ethernet protocols, the **AG-100** works at 1X or 2X speeds. For Infiniband (2.5 Gb/s), the unit must be set to 2X Gigabit Ethernet.

For further jitter information, refer to the current *Fibre Channel Methodologies for Jitter Specification* document at www.tll.org.

148

# **Making a Measurement**

# AG-100™ Setup

Connect the AG-100 to the SIA-3000<sup>™</sup> as shown in the diagram below. If a single-ended signal is being used, connect it to the Pickoff In (the balun is only used for differential signals).

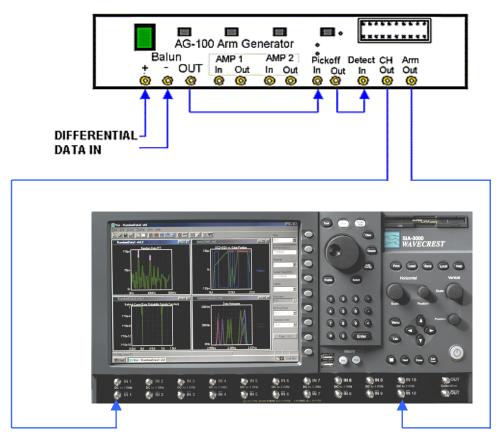

**Measurement Signal** 

**Arming Signal** 

Configure the AG-100 Utility. Use the table to choose the proper mode for the data pattern to be analyzed.

#### **Pattern Match Mode**

| ttern Match Mode |          |          | Pattern Length must be a multiple  |
|------------------|----------|----------|------------------------------------|
|                  | 1x       | 2x       | of 20bits: i.e. 20, 40, 200, 2640  |
| Fibre Channel    | 1.06Gb/s | 2.12Gb/s | to use pattern match mode. If      |
| GigaBit Ethernet | 1.25Gb/s | 2.50Gb/s | not, Edge Count Mode must be used. |

### **Edge Count Mode**

Used for any pattern with odd number of bits (i.e. PRBS 2^7-1= 127bits) Used for any data rate less than 2.5Gb/s (if not a standard 1x or 2x FC or GBE)

# **Making a Measurement**

#### **Pattern Match Mode**

- 1. On the Arm Generator Dialog bar select Mode >> 'pattern match'.
- 2. On the Main Arm Generator Dialog bar, select Pattern>>Load Pattern. A window will appear. Select the pattern that matches the pattern to be analyzed.
- 3. On the Main Arm Generator Dialog Bar, select Protocol: either "Fibre Channel" or "Gigabit Ethernet".
- 4. Next, select the Speed of the data: 1x or 2x.
- 5. On the AG-100™ front panel verify that the light labeled "ARM ACTIVE" is illuminated.
- 6. On the top of the VISITM screen, press PULSE FIND.
- 7. On the Main Dialog Bar, select Automatic>>Perform Placement. The AG-100 analyzes the data and automatically places the marker in an optimal location.
- 8. The AG-100 is now configured. Open and setup the dataCOM Known Pattern with Marker and perform the measurement.

# **Edge Count Mode**

- 1) On the Armgen Main Dialog bar select Mode>>'Edge Count'.
- 2) On the Main Armgen Dialog bar, select Pattern>>Load Pattern. Select the appropriate pattern. The selected pattern is used to calculate the number of edges for the edge count mode.
- 3) On the AG-100 front panel, verify that the light labeled "ARM ACTIVE" is illuminated. Note, that the illumination of this light may take ~1minute after switching from pattern match to edge count mode.
- 4) Along the top portion of the VISI screen, press PULSE FIND.
- 5) On the Main Dialog Bar, select Automatic>>Perform Placement. The AG-100 analyzes the data coming into the unit and automatically places the marker in an optimal location.
- 6) The AG-100 is now configured. Open and setup the dataCOM Known Pattern with Marker and perform the measurement.

150

# **AG-100™** Theory of Operation

The AG-100 works with Fibre Channel, GigaBit Ethernet and Infiniband data rates in Pattern Match mode. For Fibre Channel and Gigabit Ethernet protocols, the instrument works at either 1X or 2X speeds. For Infiniband (2.5Gb/s) the unit must be set to for 2X Gigabit Ethernet operation. In Edge Count mode the AG-100 works up to 2.5Gb/s.

The Arm Generator allows the user to easily adapt to various testing environments. The unit contains an internal balun used to convert differential signals to single ended signals for use by the instrument. Two amplifiers are also provided for signal amplification. The amplifiers can be used to boost the input signal before the pickoff or to boost the signal to the "Detect In" port after the pickoff. If the signal at the "IN" port of the pickoff is less than 250mV p-p it is recommended that an amplifier be used. The amplifiers have a 3GHz, 3db bandwidth. It is very important to note that the amplifiers will invert the signal in the time domain. A simple way to correct a data pattern inversion is to pre-invert the data signal using the balun on the front panel. This is done by inserting the positive half of the data signal into the negative port of the balun and the negative half into the positive port. If a differential probe is being used the signal can be pre-inverted by flipping the probe polarity.

A high bandwidth pickoff is used to couple the data signal into the AG-100 in order to produce an arming pulse. For proper operation the "Channel Out" port needs to be terminated at  $50\Omega$  when it is not connected to the instrument's measurement channel.

The unit may be used from the front panel or remotely via the GPIB interface. Once set for remote operation, the GPIB interface gives users full control of the unit though a module in the VISI Software.

© WAVECREST CORPORATION 2001 Section 4 - VISITM 151

# **OE-2 Tool**

# **Overview**

The *WAVECREST* **OE-2**<sup>™</sup> converts optical communication signals into electrical signals. Combining a *WAVECREST* DTS or SIA system with an **OE-2** provides accurate, high performance jitter and timing measurements on optical signals. The **OE-2** can be controlled through its GPIB interface or with *WAVECREST's Virtual Instrument Signal Integrity*<sup>™</sup> software.

The **OE-2** incorporates all of the features needed for taking dual-channel, high performance optical signal measurements.

**High Bandwidth** – Enables measurement of new, high-speed data communication signals.

**Built-In Amplifiers** - Boosts low power signals to measurable levels.

**Built-in Filters** – Improves signal-to-noise ratio of optical signals. Available filter options include Fibre Channel (1.06 GBd), Fibre Channel (2.12 Gbd), Gigabit Ethernet, Infiniband<sup>™</sup>, XAUI<sup>™</sup> and SONET<sup>™</sup> OC-48.

Power Meter – Each channel of the OE-2 includes an optical power meter.

**High Speed Measurements** – A DTS or SIA system with an **OE-2** can quickly measure jitter, rise and fall times, average optical power and extinction ratio.

\*\*\*Please refer to your **OE-2** manual for further information\*\*\*

152 Section 4 - VISITM © WAVECREST Corporation 2001

# **Composite Plot Tool**

The Composite Tool is used to overlay various plots that relate to each other. The plots must be of the same plot type. For instance, overlaying multiple FFT's. Different plot types cannot be overlaid, such as an FFT and a Histogram.

To overlay plots, select the View in the tool that has the plot that you want to overlay. Open Composite Tool and select the plot from the View pull-down menu and press <u>Add this Plot</u>. Repeat this process to add other plots.

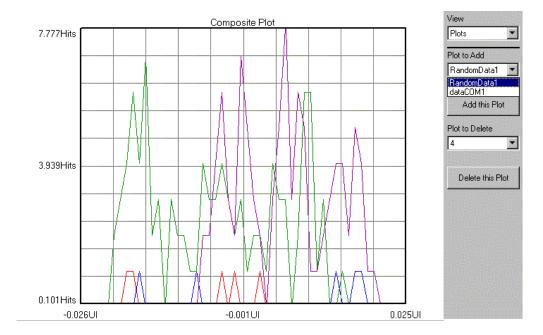

This page intentionally left blank.

# APPENDIX A- Macro Interface Overview

VISI provides Macro Record and Playback features for scripting and automating activities performed on a repetitive basis. The Macro interface is based on Microsoft's VBScript language, which includes the ability to control program execution using conditional and looping statements.

Macros can be recorded and then modified, or written from scratch. The Macro interface can also be used to access VISI functions from an external application. In particular, Microsoft® Visual Basic may be used, but other programs which support the VBScript language such as Microsoft Word and Excel may also be used.

In order for the VBScript engine to access VISI's functionality, a variable that acts as a placeholder to the application must be dimensioned and initialized as follows:

```
Dim Visi
Set Visi = CreateObject ("Visi.Application")
```

This is automatically done for you if the macro is recorded. If you are writing your macro from scratch, you will need to include this initialization as well. This variable is then used on all subsequent calls to access the VISI application, for example:

```
Dim Visi
Set Visi = CreateObject ("Visi.Application")
Visi.New ("Histogram")
Visi.New ("Oscilloscope")
Visi.Tile
```

# MACRO COMMANDS

Annotate Method - Provides a mechanism to append a note to the statistics page of the current tool.

# **Syntax**

```
AppObj.Annotate(Text)
```

AppObj is the required Visi Application Object.

*Text* is the required **String** defining the text to be added to the statistics page.

#### Example

```
Dim Visi
Set Visi = CreateObject("Visi.Application")
Visi.New ("Histogram")
Visi. Annotate ("This is a text string appended to the Histogram statistics page.")
```

AutoConfig Method - Issues the AutoConfig command to the current tool. This command normally resets all parameters (except the channel) to default values, issues a pulsefind command, and then performs a single acquisition.

#### **Syntax**

#### AppObj.AutoConfig

AppObj is the required Visi Application Object.

### **Example**

```
Dim Visi
Set Visi = CreateObject("Visi.Application")
Visi.New ("Histogram")
Visi.AutoConfig
```

**Cascade Method** - This method cascades all the child views inside the main window frame.

#### **Syntax**

AppObj.Cascade

AppObj is the required Visi Application Object.

#### **Example**

```
Dim Visi
Set Visi = CreateObject("Visi.Application")
Visi.New ("Histogram")
Visi.New ("Oscilloscope")
Visi.Cascade
```

**Clear Method** - This method clears any data and plots associated with the current tool.

AppObj.Clear

AppObj is the required Visi Application Object.

#### **Example**

```
Dim Visi
Set Visi = CreateObject("Visi.Application")
Visi.New ("Histogram")
Visi.SingleStop
Visi.Clear
```

**Close Method** - This method closes the current view. If this is the only view associated with the current tool, the tool will be closed.

#### **Syntax**

AppObj.Close

AppObj is the required Visi Application Object.

# **Example**

```
Dim Visi
Set Visi = CreateObject("Visi.Application")
Visi.New ("Histogram")
Visi.Close
```

**Copy Method** - This method copies the contents of the current view to the Windows clipboard.

```
AppObj.Copy
```

*AppObj* is the required Visi Application Object.

#### **Example**

```
Dim Visi
Set Visi = CreateObject("Visi.Application")
Visi.New ("Histogram")
Visi.SingleStop
Visi.Copy
```

**DialogBar Method** - This method can be used to hide or show the DialogBar which is used to modify tool parameters.

# **Syntax**

AppObj.DialogBar(Show)

AppObj is the required Visi Application Object.

Show is the required Boolean variable indicating whether the DialogBar should be shown or not.

#### Example

Dim Visi

Set Visi = CreateObject ("Visi.Application")

Visi.New ("Histogram")

Visi.DialogBar(False)

**DisableAll Method** - This method can be used to cancel measurements being taken on any active tools, and to disable outputs on a Jitter Generator if connected and active.

#### **Syntax**

AppObj.DisableAll

AppObj is the required Visi Application Object.

### Example

Dim Visi

Set Visi = CreateObject ("Visi.Application")

Visi.New ("Histogram")

Visi.SingleStop

Visi.DisableAll

Exit Method - This method can be used to terminate the VISI application. Measurements being taken on an active tool are canceled, the outputs to an active Jitter Generator are disabled, and all tools are closed prior to termination.

# **Syntax**

AppObj.Exit

AppObj is the required Visi Application Object.

#### **Example**

Dim Visi

Set Visi = CreateObject ("Visi.Application")

Visi.New ("Histogram")

Visi.SingleStop

Visi.Exit

FftInDbs Method - This method can be used to determine whether FFT y-axis information in the current view will be displayed on a linear scale or on a logarithmic scale (dB's).

#### **Syntax**

AppObj.FftInDbs(Decibels)

AppObj is the required Visi Application Object.

**Decibels** is the required **Boolean** variable indicating whether the current view should be shown in decibels.

### Example

Dim Visi

Set Visi = CreateObject ("Visi.Application")

Visi.New ("dataCOM")

Visi.FftInDbs(True)

**GpibClose Method** - This method can be used to terminate a connection previously opened using the GpibOpen method.

#### **Syntax**

AppObj.GpibClose(DevID)

AppObj is the required Visi Application Object.

**DevID** is the required **Numeric** variable that was returned on a previous call to the GpibOpen method.

#### **Example**

Dim Visi

Set Visi = CreateObject ("Visi.Application")

Visi.New("Histogram")

Dev = Visi.GpibOpen("", 0, 6)

Visi.GpibSend Dev, ":ARM:SOUR IMM;:TRIG:SOUR INT2"

Visi.GpibSend Dev, ":FREQ 150 MHZ"

Visi.GpibSend Dev, ":DIG:PATT:DATA #2207322222323233333232"

Visi.GpibSend Dev, ":DIG:SIGN1:FORM NRZ;:DIG:SIGN2:FORM RZ"

Visi.GpibSend Dev, ":PULS:HOLD2 DCYC;:PULS:DCYC2 50"

Visi.GpibSend Dev, ":DIG:PATT ON"

Visi.GpibSend Dev, ":HOLD VOLT;:VOLT1:HIGH 800 MV;:VOLT1:LOW -800 MV"

Visi.GpibSend Dev, ":HOLD VOLT;:VOLT2:HIGH 800 MV;:VOLT2:LOW -800 MV"

Visi.GpibSend Dev, ":PULS:TRIG1:VOLT ECL"

Visi.GpibSend Dev, ":PULS:TRIG2:VOLT ECL"

Visi.GpibSend Dev, ":OUTP1 ON;:OUTP2:POL INV;:OUTP2 ON;"

Visi.GpibClose(Dev)

**GpibOpen Method** - This method can be used to open a connection with a GPIB (General Purpose Interface Bus) device. This provides a convenient means to control common laboratory equipment from within *VISI*.

#### **Syntax**

AppObj.GpibOpen(DeviceName, BoardNumber, AddressNumber)

AppObj is the required Visi Application Object.

**DeviceName** is the required **String** variable that defines the name of the target device on UNIX systems. This variable is **not** used on Microsoft systems.

**BoardNumber** is the required **Numeric** variable that defines the number of the interface card to which the device is connected. The first board in the system is designated 0; the second board in the system is designated 1; etc.

AddressNumber is the required Numeric variable that defines the address that has been assigned to the target device. The method by which this address is configured varies from instrument to instrument, check the Users Manual of the target device for details. You should not have multiple instruments on the same bus with duplicate addresses. This variable is <u>not</u> used on UNIX systems.

**Returned Value -** If the device is successfully opened a positive **Numeric** value will be returned which is then used as an ID on subsequent calls to read or write to the device. If the device cannot be opened a negative **Numeric** value will be returned.

#### **Example**

Dim Visi

Set Visi = CreateObject ("Visi.Application")

Visi.New("Histogram")

Dev = Visi.GpibOpen("", 0, 6) 'Address 6 on Microsoft platforms

'Dev = Visi.GpibOpen("dev6", 0, 6) 'Address 6 on Sun Solaris platforms

'Dev = Visi.GpibOpen("hpib,6", 0, 6) 'Address 6 on HP-UX platforms

Visi.GpibSend Dev, ":ARM:SOUR IMM;:TRIG:SOUR INT2"

Visi.GpibSend Dev, ":FREQ 150 MHZ"

Visi.GpibSend Dev, ":DIG:PATT:DATA #2207322222323233333232"

Visi.GpibSend Dev, ":DIG:SIGN1:FORM NRZ;:DIG:SIGN2:FORM RZ"

Visi.GpibSend Dev, ":PULS:HOLD2 DCYC;:PULS:DCYC2 50"

Visi.GpibSend Dev, ":DIG:PATT ON"

#### (GpibOpen Method continued)

```
Visi.GpibSend Dev, ":HOLD VOLT;:VOLT1:HIGH 800 MV;:VOLT1:LOW -800 MV"
Visi.GpibSend Dev, ":HOLD VOLT;:VOLT2:HIGH 800 MV;:VOLT2:LOW -800 MV"
Visi.GpibSend Dev, ":PULS:TRIG1:VOLT ECL"
Visi.GpibSend Dev, ":PULS:TRIG2:VOLT ECL"
Visi.GpibSend Dev, ":OUTP1 ON;:OUTP2:POL INV;:OUTP2 ON;"
Visi.GpibClose(Dev)
```

**GpibRead Method** - This method can be used to retrieve data from a GPIB (General Purpose Interface Bus) device on a connection previously opened using the GpibOpen method. This method is called subsequent to a GpibSend command requesting information from the device.

#### **Syntax**

AppObj.GpibRead(DevID, MaxCnt)

AppObj is the required Visi Application Object.

**DevID** is the required **Numeric** variable that was returned on a previous call to the GpibOpen method.

**MaxCnt** is a required **Numeric** variable that defines the maximum number of data characters to be returned. If fewer characters are available they will all be returned. However, no more than this many characters can be returned under any circumstances.

**Returned Value** - If data is available and the device is successfully read, the available data will be returned as a String.

# Example

Dim Visi Set Visi = CreateObject ("Visi.Application") Dev = Visi.GpibOpen("", 0, 6) Visi.GpibSend Dev, "\*IDN?" Idn = Visi.GpibRead(Dev, 1000) Visi.GpibClose(Dev) Visi.MsgBox Idn

**GpibSend Method** - This method can be used to send data to a GPIB (General Purpose Interface Bus) device on a connection previously opened using the GpibOpen method.

#### Syntax

AppObj.GpibSend(DevID, Command)

AppObj is the required Visi Application Object.

**DevID** is the required **Numeric** variable that was returned on a previous call to the GpibOpen method.

Command is a required String variable that defines the command to be sent to the device.

### Example

Dim Visi Set Visi = CreateObject ("Visi.Application") Dev = Visi.GpibOpen("", 0, 6) Visi.GpibSend Dev, ":FREQ 150 MHZ" Visi.GpibClose(Dev)

**Grid Method** - This method can be used to hide or show the Grid on the current plot view.

#### Syntax

AppObj.Grid(Show)

AppObj is the required Visi Application Object.

**Show** is the required **Boolean** variable indicating whether a Grid should be displayed on the current plot view.

#### Example

Dim Visi Set Visi = CreateObject ("Visi.Application") Visi.New ("Histogram") Visi.Grid(False)

**MarkerMode Method** - This method can be used to hide or show the Horizontal and Vertical Markers on the current plot view.

#### **Syntax**

AppObj.MarkerMode(HorzShow, VertShow)

AppObj is the required Visi Application Object.

*HorzShow* is the required **Boolean** variable indicating whether the Horizontal Markers should be displayed on the current plot view.

**VertShow** is the required **Boolean** variable indicating whether the Vertical Markers should be displayed on the current plot view.

#### **Example**

Dim Visi

Set Visi = CreateObject ("Visi.Application")

Visi.New ("Histogram")

Visi.MarkerMode True, False

**MarkerMove Method** - This method can be used to move the Horizontal and Vertical Markers to a specific location on the current plot view.

#### **Syntax**

AppObj.MarkerMove(Horz1, Horz2, Vert1, Vert2)

AppObj is the required Visi Application Object.

*Horz1* and *Horz2* are the required **Numeric** variables indicating the 2 relative Horizontal Marker locations within the current plot view. 0 is the minimum value and represents the bottom of the plot. 1000 is the maximum value and represents the top of the plot window.

**Vert1** and **Vert2** are the required **Numeric** variables indicating the 2 relative Vertical Marker locations within the current plot view. 0 is the minimum value and represents the left of the plot. 1000 is the maximum value and represents the right of the plot window.

#### **Example**

Dim Visi

Set Visi = CreateObject ("Visi.Application")

Visi.Open ("C:\Visi\dataCOM1.vtd")

Visi.MarkerMode True, True

Visi.MarkerMove 500, 900, 500, 900

Maximize Method - This method maximizes the current child view inside the main window frame.

# **Syntax**

AppObj.Maximize

AppObj is the required Visi Application Object.

#### **Example**

Dim Visi

Set Visi = CreateObject ("Visi.Application")

Visi.Open ("C:\Visi\dataCOM1.vtd")

Visi.Open ("C:\Visi\Histogram1.vtd")

Visi.Maximize

Minimize Method - This method minimizes the current child view inside the main window frame.

#### **Syntax**

AppObj.Minimize

AppObj is the required Visi Application Object.

#### **Example**

Dim Visi

Set Visi = CreateObject ("Visi.Application")

 $Visi.Open \ ("C:\ Visi\ dataCOM1.vtd")$ 

Visi.Open ("C:\Visi\Histogram1.vtd")

Visi.Minimize

**Modify Method** - This method provides a means to change tool parameters listed in the Dialog Bar on the right side of the main window frame. The menu containing the parameter to be changed must be active. The **Options** method can be used to make it active.

#### **Syntax**

AppObj.Modify(Label, Value)

AppObj is the required Visi Application Object.

**Label** is a required **String** variable that contains the identifier for the parameter to be changed.

**Value** is a required **String** variable that contains the new value to be used.

#### Example

Dim Visi

Set Visi = CreateObject ("Visi.Application")

Visi.New ("JitterGenerator")

Visi.Modify "Sync Mode", "Jitter Sync" 'Changes a list box item

Visi.Modify "Frequency (MHz)", "250.0" 'Changes a numeric value in an edit box

Visi.Options 2 'Make the correct menu active

Visi.Modify "Reset All", "" 'Activate a pushbutton control

**MsgBox Method** - This method can be used to provide information to the program user.

#### **Syntax**

AppObj.MsgBox(Message)

AppObj is the required Visi Application Object.

Message is a required String variable that contains the message to the user.

#### Example

Dim Visi

Set Visi = CreateObject ("Visi.Application")

Visi.New ("Histogram")

For FREQ = 10 To 50 Step 10

MESG = "Set Signal Generator to " & FREQ & " MHz"

Visi.MsgBox MESG

Visi.SingleStop

Next

**New Method** - This method can be used to create a new tool.

### **Syntax**

AppObj.New(ToolType)

AppObj is the required Visi Application Object.

*ToolType* is a required **String** variable that contains the type of tool to create. It may be one of the following:

CompositePlot BitClockDataCom HiFreaMod Histogram JitterGenerator Locktime LoFreqMod MarkerDataCom MarkerlessDataCom Oscilloscope PhaseNoise RandomDataCom Skew **Statistics** StripChart SwitchMatrix

#### Example

Dim Visi

Set Visi = CreateObject ("Visi.Application")

Visi.New ("Histogram") Visi.New ("Oscilloscope")

# NewWindow Method - This method can be used to create an additional view of the current tool.

#### **Syntax**

AppObj.NewWindow

AppObj is the required Visi Application Object.

### **Example**

Dim Visi

Set Visi = CreateObject ("Visi.Application")

Visi.New ("Histogram")

Visi.NewWindow

# **Open Method** - This method can be used to open a previously saved tool.

#### **Syntax**

AppObj.Open(ToolPath)

*AppObj* is the required Visi Application Object.

*ToolPath* is a required **String** variable that contains the path to the tool to be opened.

## **Example**

Dim Visi

Set Visi = CreateObject ("Visi.Application")

Visi.Open ("C:\Visi\Oscilloscope1.vtd")

## **Options Method** - This method can be used to select which Dialog Bar menu is displayed.

#### **Syntax**

AppObj.Options Page

AppObj is the required Visi Application Object.

Page is a required Numeric variable that contains the number of the page (1-N) to be displayed.

#### **Example**

Dim Visi

Set Visi = CreateObject ("Visi.Application")

Visi.New ("Histogram")

Visi.Options 2

### Overlay Method - This method can be used to select the number of overlays to be displayed.

# **Syntax**

AppObj.Overlay Count

*AppObj* is the required Visi Application Object.

*Count* is a required *Numeric* variable that contains the number of overlays (0, 1, 2, 4, or 8) to be displayed.

# **Example**

Dim Visi

Set Visi = CreateObject ("Visi.Application")

Visi.New ("Histogram")

Visi.Overlay 4

#### **PulseFind Method** - Issues the PulseFind command to the current tool.

#### **Syntax**

AppObj.PulseFind

AppObj is the required Visi Application Object.

#### **Example**

Dim Visi

Set Visi = CreateObject ("Visi.Application")

Visi.New ("Histogram")

Visi.PulseFind

Print Method - Issues the Print command to the current tool. The default printer and current print settings will be used.

### **Syntax**

AppObj.Print

AppObj is the required Visi Application Object.

Dim Visi

Set Visi = CreateObject ("Visi.Application")

Visi.New ("Histogram")

Visi.Print

Restore Method - This method restores the current child view to its normal size within the main window frame. This command will reverse the effect of a Minimize or Maximize command.

#### **Syntax**

AppObj.Restore

AppObj is the required Visi Application Object.

#### Example

Dim Visi

Set Visi = CreateObject ("Visi.Application")

Visi.Open ("C:\Visi\Histogram1.vtd")

Visi.Minimize

Visi.Restore

**Save Method** - This method can be used to open a previously saved tool.

#### **Syntax**

AppObj.Save(ToolPath)

AppObj is the required Visi Application Object.

**ToolPath** is a required **String** variable that contains the path to save the tool to.

### **Example**

Dim Visi

Set Visi = CreateObject ("Visi.Application")

Visi.New ("Histogram")

Visi.SingleStop

Visi.Save ("C:\Visi\Histogram1.vtd")

**Select Method** - This method allows a user to select which view is currently active within the main window frame. This tool will have the focus for all the subsequent commands.

### **Syntax**

AppObj.Select(ViewName)

AppObj is the required Visi Application Object.

ViewName is a required String variable that contains the name of the window to receive input focus. This name can be obtained from the list of available views which is presented when the View menu is activated. These view names are also displayed in the Title Bars of the individual views.

### **Example**

Dim Visi

Set Visi = CreateObject ("Visi.Application")

Visi.New ("Histogram")

Visi.New ("HiFreqMod")

Visi.SingleStop

Visi.Select ("Histogram1")

Visi.SingleStop

**Show Method** - This method makes the *VISI* application visible. It is only necessary if *VISI* is launched via an external program such as Microsoft's Visual Basic.

#### **Syntax**

AppObj.Show

AppObj is the required Visi Application Object.

#### **Example**

Dim Visi

Set Visi = CreateObject ("Visi.Application")

Visi.Show

Visi.New ("Histogram")

**SingleStop Method** - Issues the SingleStop command to perform a single acquisition on the current tool. If the current tool is in the process of being cycled, it will stop cycling at the completion of the next successful acquisition.

#### **Syntax**

AppObj.SingleStop

AppObj is the required Visi Application Object.

#### **Example**

Dim Visi

Set Visi = CreateObject ("Visi.Application")

Visi.New ("Histogram")

Visi.SingleStop

StatusBar Method - This method can be used to hide or show the StatusBar at the bottom of the main window frame.

#### **Syntax**

AppObj.StatusBar(Show)

AppObj is the required Visi Application Object.

**Show** is the required **Boolean** variable indicating whether the StatusBar should be shown or not.

#### Example

Dim Visi

Set Visi = CreateObject ("Visi.Application")

Visi.New ("Histogram")

Visi.StatusBar(False)

**Tile Method** - This method tiles all the child views inside the main window frame.

#### **Syntax**

AppObj.Tile

AppObj is the required Visi Application Object.

#### **Example**

Dim Visi

Set Visi = CreateObject ("Visi.Application")

Visi.New ("Histogram")

Visi.New ("Oscilloscope")

Visi.Tile

**ToolBar Method** - This method can be used to hide or show the ToolBar at the top of the main window frame.

#### **Syntax**

AppObj.ToolBar(Show)

AppObj is the required Visi Application Object.

Show is the required Boolean variable indicating whether the ToolBar should be shown or not.

#### **Example**

Dim Visi

Set Visi = CreateObject ("Visi.Application")

```
Visi.New ("Histogram")
Visi.ToolBar(False)
```

View Method - This method can be used to select which Plot View is displayed for the current tool.

#### **Syntax**

AppObj.View NewView

AppObj is the required Visi Application Object.

**NewView** is a required **Numeric** variable that contains the number of the Plot View (1-N) to be displayed.

#### Example

Dim Visi Set Visi = CreateObject ("Visi.Application") Visi.New ("Histogram") Visi.View 2

**Zoom Method** - This method can be used to set the Zoom within the current plot view.

#### **Syntax**

AppObj.Zoom(Xmin, Ymin, Xmax, Ymax)

AppObj is the required Visi Application Object.

Xmin, Ymin, Xmax, and Ymax are the required Numeric variables indicating the relative Zoom location within the current plot view. The valid range of values is 0 - 1000, where the minimum value must be less than the maximum value. Since it is possible to Zoom Out from the default extents, the normal default extents are actually represented by a value of 400 and 600. A value of 0 and 1000 actually represents a view that is Zoomed Out by a factor of 5.

# Example

Dim Visi

Set Visi = CreateObject ("Visi.Application")

Visi.Open ("C:\Visi\dataCOM1.vtd")

Visi.Zoom 450, 450, 550, 550

Visi.MsgBox "This is zoomed to 50% of normal"

Visi.Zoom 400, 400, 600, 600

Visi.MsgBox "This is zoomed to the default extents"

# **COMPARISON OPERATORS** - Used to compare expressions.

### **Syntax**

result = expression1 comparisonoperator expression2

| <b>Operator</b> | <b>Description</b>       |
|-----------------|--------------------------|
| <               | Less than                |
| <=              | Less than or equal to    |
| >               | Greater than             |
| >=              | Greater than or equal to |
| =               | Equal to                 |
| <>              | Not equal to             |

**CONTROLLING PROGRAM EXECUTION -** Using conditional statements and looping statements (also known as control structures), you can write code that makes decisions and repeats actions.

# If...Then...Else

If condition Then statements [Else elsestatements]

Or, you can use the following, more versatile syntax:

If condition Then

[statements]

[ElseIf condition-n Then

[elseifstatements]]...

[Else

[elsestatements]]

End If

# For...Next

**For** *counter* = *start* **To** *end* [**Step** *step*]

[statements]

[Exit For]

[statements]

Next

# Do...Loop

**Do** [{While | Until} condition]

[statements]

[Exit Do]

[statements]

Loop

Or, you can use this equally valid syntax:

Do

[statements]

[Exit Do]

[statements]

**Loop** [{While | Until} condition]

# While...Wend

While condition

[statements]

Wend

The tail-part of an histogram distribution reflects the random jitter (RJ) process. Physically, random jitter is due to the random motion of particles within a device or transmission medium. The random velocity of these particles in an equilibrium state is best described as a Gaussian distribution. Therefore, RJ is naturally modeled by a Gaussian function. Since multi-temperature particle distribution is possible, a multi-Gaussian distribution function may be needed to model certain RJ processes.

Based on their definitions, deterministic jitter (DJ) is bounded and random jitter (RJ) is un-bounded. The measured total jitter histogram represents the scaled-up, total jitter probability distribution function (PDF). On the other hand, the convolution of RJ PDF with DJ PDF gives the total PDF, if DJ and RJ processes are independent. In most cases, such an assumption is valid. Therefore the tail part of the distribution is mostly determined by the J, which, in general, has a Gaussian-type distribution. The random noise can be quantified by the standard deviation (or 1 s rms value) of the Gaussian distribution. Depending on the error coverage range, the total RJ can be a multiple of the s, determined from the Gaussian distribution.

In the absence of DJ, a histogram of the jitter should roughly be a Gaussian distribution. Under this condition, there is only one peak in the distribution that corresponds to zero DJ. The rms RJ is the s value. When both DJ and RJ are present, the measured jitter distribution will be broadened and non-Gaussian as a whole. On the other hand, both ends of the distribution should retain Gaussian-type components. These tail component distributions can be used to determine the RJ number. Because of the DJ, the mean of each tail is no longer the same and multi-peaks can be present in the histogram.

If there is no bias or statistical sampling noise in the measurement, the two tails, which represent the random process, should be symmetrical. Since it is not possible to completely randomize measurements and reduce the sampling noise to zero, the s values for the far left and right Gaussian tails may not be the same. The total RJ value should be the average of these two.

A fitting algorithm that weights the data record based on the quality of each datum should be used. The bigger the error, the smaller role it should play in minimizing the difference between the model's expected and measured values. Thus, goodness-of-fit is used as a gauge to determine how "good" the fit is. The fitting function is Gaussian and the fitting algorithm is nonlinear so it can handle both linear and non-linear fitting functions.

The modified least-square fitting is an iterating process, in contrast to linear equation solving in the case of linear least-squared fitting. The final answer is obtained when the iteration converges. For this reason, initial values of the fitting parameters are needed.

When a tail-fit is successfully completed, the calculated tail-fits are plotted on top of the raw histogram and values for the Deterministic Jitter, Random Jitter, Chi-square goodness of fit and Total Jitter are displayed. You can also view the resulting Bathtub Plot that is based on the PDF of the raw histogram with extrapolated tails calculated from the tail-fit. The Total Jitter is extracted directly from the Bathtub Plot. See the following Tailfit Enabled section.

Note: For Histogram Tool only - The Total Jitter Specification (in Time) that is used for this calculation is User Defined, make sure that reasonable values are assigned for this as well as the Bit Error Probability. For dataCOM Tools, the Total Jitter Specification is Fixed at 1 UI. The user may still choose the Bit Error Probability at which the TJ is read. Refer to Technical Bulletin TB 9 "A New Method for RJ/DJ Separation"

© WAVECREST CORPORATION 200 I APPENDIX B 167

# With Tailfit<sup>TM</sup> Enabled

Accumulated view shows the Gaussian curves fitted to the left and right tails.

This Example shows three views from a histogram with Tail-Fit enabled:

The top, Accumulated Histogram View shows the Gaussian curves fitted to the left and right tails.

The middle, Summary view shows the values for goodness-of-fits, extracted DJ and fitted rmsJ. The rmsJ values are smaller than the 1-sigma for the histogram.

The bottom, Bathtub curve shows where the TJ is calculated.

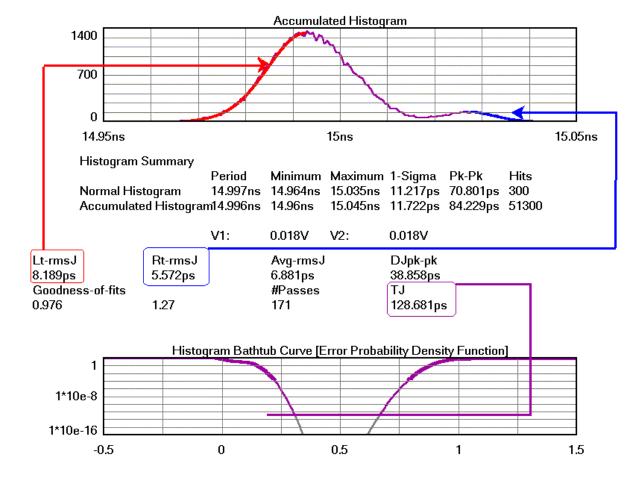

# **CALIBRATION OPTIONS**

The Calibration selection is used to access the instrument's calibration options and has a separate button for each option. The instrument firmware version is used by *VISI*<sup>TM</sup> to determine which features the instruments can support and is displayed at the top of the dialog window (See figure below).

\*\*Make sure matched cables are used in all calibrations.\*\*

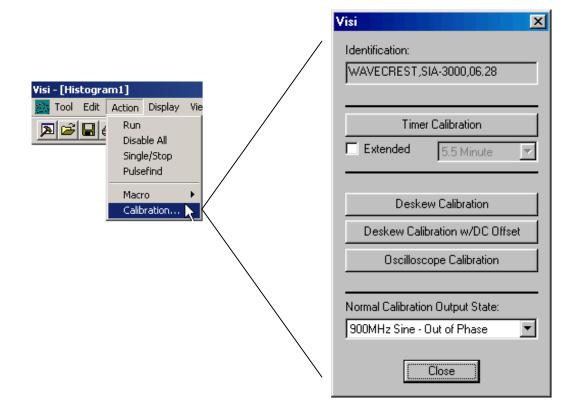

© WAVECREST CORPORATION 200 I APPENDIX C 169

# TIMER CALIBRATION

Calibrates the instrument to ensure the instrument meets specifications. The calibration data is stored in the instrument and used each time a measurement is taken. The instrument should be warmed up at least 30 minutes before calibration. Internal calibration takes 5.5 minutes. Extended Internal Calibration allows the user to possibly reduce jitter due to the noise floor of the instrument through the use of longer internal calibration periods. A pull down menu to the right of the Extended check box selects the length of the calibration.

# WHEN DO I NEED TO DO A TIMER CALIBRATION? - A QUICK TEST

The VISI software can be used to check the calibration.

- Connect the calibration signals to the channel you want to check. (Make sure the 'Normal Calibration Output State' in the Calibration menu is set to '900MHz sine Out of Phase'.)
- Open the Histogram tool. Press Pulse Find 

  and GO 

  (Make sure that the measurement is set to 'Period'.)
- The Histogram should be comparable to the figure below.

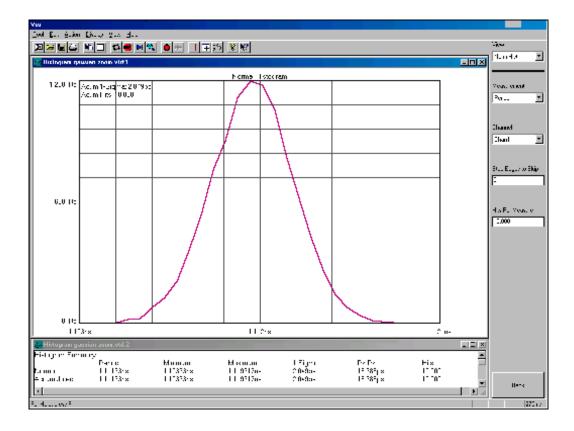

### THE TIMER CAL IS GOOD IF:

- Pk-Pk is about 25ps or less
- 1-sigma is about 2.5ps or less.

# **DESKEW CALIBRATION**

Measures the difference between the channel paths in order to zero out those differences when taking a measurement. *VISI* has two Deskew calibration buttons. The Deskew Calibration button will guide the user through the measuring of the channel paths (AC channel calibration). The Deskew with DC Cal button will guide the user through both the AC calibration as well as DC calibrations. The DC calibration zeros out any DC difference between the channel inputs.

# WHEN DO I NEED TO DO A DESKEW CALIBRATION?

The deskew calibration has two parts. The first part is the internal channel Deskew Calibration that deskews a channel path. To check this calibration, do the following.

- Connect the calibration signals to the channel you want to check. (Make sure the 'Normal Calibration Output State' in the Calibration menu is set to '900MHz sine – Out of Phase'.)
- Open the Histogram tool. Press Pulse Find and GO ■ (Make sure that the measurement is set to 'Period'.)
- The Histogram should be comparable to the figure below.
- If the Period is 1.111ns  $\pm 10$ ps the Deskew cal is good.

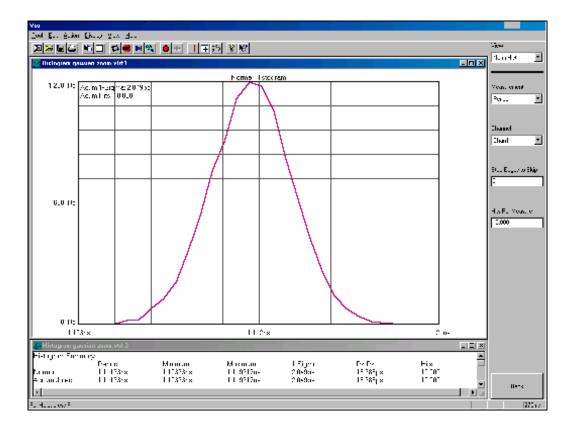

© WAVECREST Corporation 200 I APPENDIX C 171

The second part of the deskew cal is the channel-to-channel skew. To check this, do the following.

- Connect the top calibration signal to the top input of channel 1 and the bottom calibration input to the top of channel 2. (Make sure the 'Normal Calibration Output State' in the Calibration menu is set to '900MHz sine In Phase'.)
- Open the 'Multichannel | Propagation Delay and Skew' tool. Press Pulse Find 

  and GO

  | (make sure that the measurement is set to 'Period')
- The Histogram should be comparable to the above figure.
- If the skew is  $0ps \pm 30ps$  the Deskew cal is good.

Repeat this for any channels that you want to measure between.

# WHEN DO I NEED TO DO A DESKEW WITH DC CALIBRATION?

How to Determine if "Deskew (AC) with DC Cal" is necessary:

- Connect the calibration signals to the channel you want to check. (Make sure the 'Normal Calibration Output State' in the Calibration menu is set to '900MHz sine Out of Phase'.)
- Select the Histogram tool.
- In the top toolbar press the Pulse Find button . Observe the Pulse Find Box (See figure below).

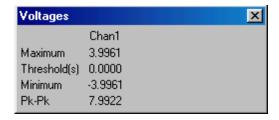

The Minimum, Maximum and Threshold voltage values will be displayed for the channels that the user has selected.

# DESKEW WITH DC CAL IS GOOD IF:

The Threshold(s) voltage is  $0.000V \pm 10mv$ .

# MAINFRAME SPECIFICATIONS

CHANNEL CARD OPTIONS......2, 5 and 10

HARDWARE RESOLUTION.......200 fs

#### THROUGHPUT

Typical measurement rate

| Hits/measurement | Measurement   | Measurement time | <b>Total Measurement</b> |
|------------------|---------------|------------------|--------------------------|
|                  | overhead (ms) | (ms)             | time (ms)                |
| 10               | 3.3           | 0.05             | 3.35                     |
| 100              | 3.38          | 0.48             | 3.86                     |
| 1000             | 4.11          | 4.8              | 8.91                     |
| 10000            | 11.15         | 47.95            | 59.1                     |

Table 1

Table 1 shows Hits/measurement versus time for one channel using 2 timers. Total measurement time is separated into measurement time and measurement overhead. Measurement overhead includes GPIB, memory transfer and lock/unlock, timer/interface communication and channel setup. Single period measurements were performed on a 1 GHz sine wave.

## INTERNAL TIMEBASE REFERENCE

| Frequency                            | 10 MHz               |
|--------------------------------------|----------------------|
| Aging/year (after 24 hrs on)         | $1.5 \times 10^{-7}$ |
| Aging/day (after 24 hrs on)          | $1 \times 10^{-9}$   |
| Aging/sec short term (after 1 hr on) | $5 \times 10^{-11}$  |
| Accuracy                             | $1 \times 10^{-6}$   |

### INTERNAL CALIBRATION SOURCE

| Frequency | 900.108 MHz ±60 ppm |
|-----------|---------------------|
| Amplitude | * *                 |

GPIB 10/100BaseT Ethernet

Parallel Port, 25 pin D-sub RS-232, 9 pin D-sub

VGA, 15 pin D-sub

3.5" MS-DOS® compatible, 120 MB Superdisk™

floppy drive.

# GENERAL SPECIFICATIONS

# POWER REQUIREMENTS

Voltage ......  $100-230 \text{ VAC} \pm 10\%$ 

Frequency 47-63 Hz

Power 500 Watts for a five-channel system

# **ENVIRONMENTAL REQUIREMENTS**

Operating Temperature Range ...... 15-35°C

Temperature range for Calibration....... Cal temp ±5°C

Over Voltage Installation Category....... CATII

Pollution Degree 2 per IEC664

19" rack mountable

# A32 CHANNEL CARD PERFORMANCE SPECIFICATIONS

# **CLOCK JITTER**

The stable timebase of the SIA 3000 provides the capability to perform time interval measurements over a broad time span without a significant increase in the wideband jitter noise floor

Typical wideband jitter noise floor over increasing time intervals:

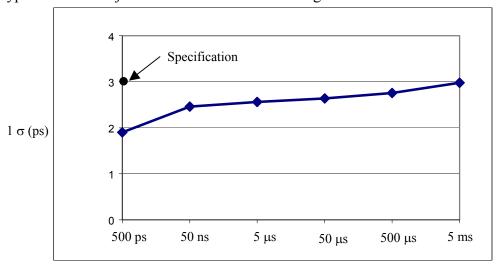

Data acquired with a 2 GHz, sine wave. Plot shows the 1  $\sigma$  of a histogram with 10,000 hits for time intervals ranging from 500 ps (1 period) to 5 ms (10,000,000) periods. Included in this plot is the noise floor specification data point, which is < 3 ps rms for a 1000 sample measurement with 1.0  $V_{pp}$ , 500–3000 MHz differential sine wave input.

The plot below illustrates the typical instrument noise floor measured with the High Frequency Modulation tool in the *VISI*<sup>TM</sup> Clock analysis software module.

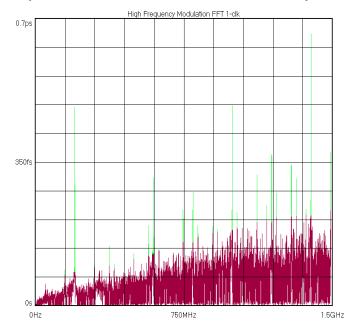

Plot shows spectral view from 100 kHz to 1500 MHz of a 3 GHz sine wave. The background noise of the measurement is <200 fs over the entire frequency range.

The High Frequency Modulation tool provides the capability to measure low frequency periodic components (>100 kHz) on a carrier.

Typical plot below showing a sinusoidal component added to a carrier:

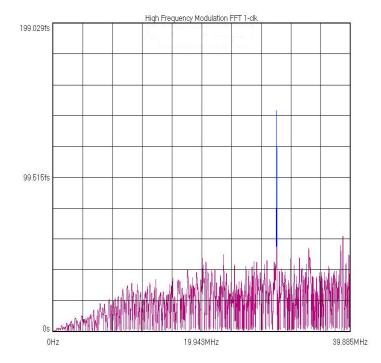

Plot shows spectral view from 100 kHz to 40 MHz of an 800 MHz clock with a 30 MHz sine wave added to the carrier. The magnitude of the 30 MHz spectral component is 150 fs and the background noise of <50 fs.

The Low Frequency Modulation tool provides the capability of measuring low frequency (<100 kHz) periodic components on a carrier.

Typical noise level using the Low Frequency Modulation tool:

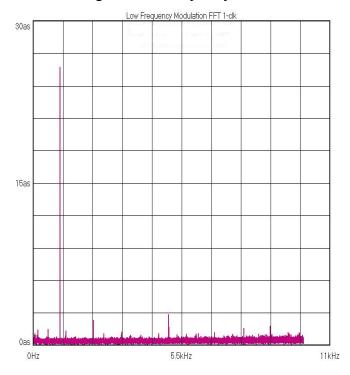

Plot shows spectral view from 0 Hz to 10 kHz of a 2000 MHz clock frequency modulated with a 1 kHz sine with a 100 Hz peak deviation. The 1 kHz spectral component has a magnitude of 25 as and the background noise is <1 as. **NOTE:** 1 attosecond (as) equals  $10^{-18}$  sec.

# **DATA JITTER**

Data Rate Range ...... up to 3.2 Gb/s

DCD&ISI Noise Floor ......< 10% UI using CRPAT as the test pattern

Typical DCD&ISI noise floor performance at various data rates:

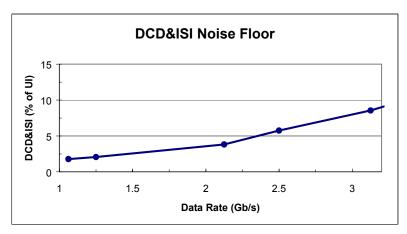

#### **VOLTAGE PERFORMANCE**

Common mode input voltage range.....  $\pm 1.4~V$ 

The Input Voltage Range is defined as the minimum and maximum input voltage levels, relative to chassis ground, that the inputs can safely accept.

INPUT SENSITIVITY.  $200 \text{ mV}_{pp}$  differential  $400 \text{ mV}_{pp}$  single-ended

Typical sensitivity at frequencies <2 GHz is 50 mV<sub>pp</sub> differential

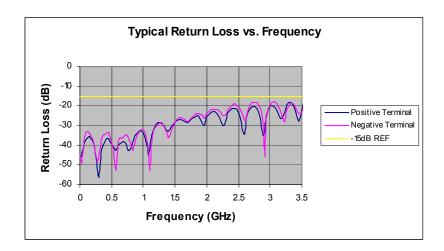

**Note**: Typical measurements provide non-warranted information about system performance or capabilities.

# MAINTENANCE

#### VENTILATION

To provide adequate ventilation for the SIA-3000<sup>TM</sup>, a minimum of 8 inches of unobstructed airflow in the back must be maintained. To maintain the highest accuracy, the air intake should not be near sources that would cause ambient temperature fluctuations. Temperature fluctuations greater than 5°C would require the instrument to be re-calibrated.

#### MAINTAINING PROPER INSTRUMENT GROUNDING

Both 110VAC and 230VAC power sources require an earth ground at the power connection. Failure to provide this safety ground could result in improper measurements and/or electrical shock danger to the operator.

Only qualified service personnel should perform maintenance procedures on the SIA-3000. When maintenance is performed, NO protective earth ground connections should be removed.

NOTE: Where this product is installed at areas requiring main power connections other than the three-pronged North American power plug, the main power cord must be replaced with the cord and plug appropriate to the location. The main supply cord must be rated to meet or exceed the current rating on the IEC connector (10 amps) and must meet the requirements of H05VV power cords in IEC 227 or IEC 245. If the appropriate power cord cannot be obtained locally, contact the WAVECREST CORPORATION factory and one will be provided. The IEC plug on the AC power cord acts as the safety disconnect to the product. Whenever possible, always install the SIA-3000 so that easy access is provided to the safety disconnect.

### FUSE REPLACEMENT

The IEC plug-in at the back of the SIA-3000<sup>TM</sup> provides the input connection for the AC power cord. A small compartment on the IEC plug houses two Wickmann 10AT/230V fuses (5x20mm).

To gain access to the fuses, remove the power to the SIA-3000 and disconnect the power cord. With a small screwdriver, pry open the fuse compartment on the IEC plug. Remove the fuses and install the new fuses prior to closing the compartment and reinstalling the power cord.

# **CLEANING INSTRUCTIONS**

Periodic cleaning may be required. Use a clean, lint free cloth to dust outer surfaces after electrical power has been removed. If needed, dampen cloth with light amounts of water or alcohol.

## INTENDED USE OF EQUIPMENT

The SIA-3000 should be used only for its intended purpose as outlined in this manual. To avoid possible injury, the instrument should not be operated with the top cover or other panels removed. Refer installation and maintenance to qualified service personnel.

To avoid explosion, do not operate the SIA-3000 in or near an atmosphere of explosive gases.

This equipment is to be connected to supply mains using the power cord provided with the product. Transient over voltages are to be less than the limits defined by installation category II, Annex J of EN61010-1.

- +/- **0.5 UI Filter** Available when a pattern marker is being used and <u>Quick-mode</u> is not enabled. Eliminates stray errors due to insertion of extra IDLE characters compensating for device re-clocking that disrupts standard Fibre Channel test patterns. Filters are automatically calculated and applied to throw away any measurements that are more then +/- 0.5 UI away from their expected positions. If more than 5% of the edges are filtered, an error will be reported.
- **1, 2, 3, 4 command (Tool menu)** Use the numbers and filenames listed at the bottom of the Tool menu to open the last four tools used. Choose the number/name that corresponds with the tool to re-open.
- **1-sigma** The standard deviation of jitter. For a pure Gaussian distribution, the standard deviation value is 1/14 of the peak-to-peak value for BER 10<sup>-12</sup>.
- -3dB Lower Rolloff Frequency (kHz) The -3dB Lower Rolloff Frequency is the Frequency of the Half Power Point of the 20dB/decade low frequency rolloff. The choice of this frequency will determine the low frequencies visible on the FFT. The -3dB Lower Rolloff Frequency (kHz) is used to determine the maximum measurement interval to be used in sampling and is entered in kHz. A lower -3dB Lower Rolloff Frequency extends the time required to acquire the measurement set because histograms over many more periods must be acquired. Below the -3dB Lower Rolloff Frequency, a natural roll-off of approximately 20dB per decade is observed. The default value is 637kHz, a Fibre Channel standard, except for the High Frequency Modulation Tool that is 100kHz. -3dB Lower Rolloff Frequency affects how much data is acquired and, therefore, the choice of this value also affects the test time. See the Theory Section for High Frequency.
- **About command (Help menu)** Click on this command to display the copyright notice and version number of your copy of *VISI* software.
- **Accuracy -** Determines the percentage within which consecutive tail-fits must comply in order to insure reasonable frequency coverage from the corner frequency. The default setting is 10%. See Tail-fit. This setting is only active when Tail-fits is set to Auto.
- Add/Delete Channel Clicking on button will add or delete a channel to the active field.
- <u>Add command (View menu)</u> Adding a view opens a new (default) tool window associated with the active tool. There may be many opened window views of one tool, but all views reflect any measurements or settings for that tool.

To see both a measurement plot and summary page, open a tool, select <u>A</u>dd from the <u>V</u>iew pull-down menu or click on the New View button (see below), select Summary from the View menu on the Dialog Bar.

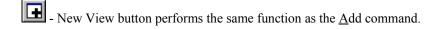

**Add this Plot Button** - Clicking on button will add the selected plot.

- **AG-100 Mode** Select either Pattern Match or Edge Count. In Pattern Match mode, the AG-100 will generate a Pattern Marker by matching to a unique 40-bit sequence of the pattern. In Edge Count mode, the AG-100 will generate a *pattern marker* upon repetition of a user-specified number of positive or negative edges.
- All Outputs Enables/disables outputs of DTS-550<sup>TM</sup>. Default is Off. In order to receive any type of output signals from the unit, the All Outputs control needs to be set to On and the Synthesizer control needs to be set to On.

© WAVECREST Corporation 200 I GLOSSARY 179

Allen Variance - The Allan Variance is a measure of frequency stability. It is a non-dimensional factor giving the variance of the signal frequency over a given period of time. To correctly measure the Allan Variance, VISI should be in repeat cycling mode and have the time delay set to a specific interval. The value presented in VISI is the Allan Variance proper and not the Root Allan Variance. The Allan Variance is typically done over one second periods. The frequency is measured each second and compared to the frequency of the previous second. The discrete frequency change is then divided by the nominal (first sample) frequency before being included in a variance calculation. The resultant number is not based on the input frequency, thus allowing quality comparisons between signals of differing frequencies.

The Allan Variance is calculated from two data sources: the samples still residing in the strip chart (the last 500) and also from all measurements taken. As with computing the overall average, a two-stage algorithm is used with the first 5000 samples used explicitly and subsequent samples being incorporated with an exponential decay technique.

**Alpha Factor** - The varying of the Alpha Factor illustrates the inverse proportionality relationship between the spectral peak width and the sidelobe rejection of the <u>Kaiser-Bessel</u> window. As the Alpha Factor increases, the spectral peak widens and the sidelobes shrink. As the Alpha Factor decreases, the spectral peak narrows and the sidelobes increase in amplitude.

**Amplifier (dB)** - Choose the gain of the electrical amplifiers that follow the optical to electrical converter. This allows you to increase electrical output signal strength.

**Annotation command (Edit menu)** - Allows user to add or modify a text annotation on the summary page of the current tool. This text will be displayed, saved and printed with the summary page. Also, right clicking on the summary view will open the annotation editor.

Apply - Implement changes/parameters indicated.

Arming Delay (19-21ns) - The arm delay sets the minimum time from an arm event to the first measurement edge. As the diagram below shows, there is a user selectable 19 to 21 ns delay from the Arm event to the first measurement. If the arm mode is 'Arm on Stop' or 'Arm on Start' (Auto Arm) then the software automatically picks an edge transition, after its internal delay of 4 to 5µs (See 'Measurement Technique'), on the same signal that it is going to measure as its arm event. If external arm is selected a transition on another channel (other than the measurement channel) is used as the Arm for a measurement. Then after the input delay (19 to 21ns) a measurement is made. If the delay value is very close to an edge that is being measured, misalignment can occur when jitter on the signal moves the first edge back and forth across the delay interval. The result will be that the hardware will sometimes see the edge and sometimes it won't.

One example of this situation occurs when a period measurement of a clock is being made and 2 histograms appear, one of negative values and one of positive values. Another example is, when measuring data, the dataCOM software may give an error "Failed DDJ measure – Bad pattern or Signal". In either of these cases, the Arm delay can be moved to eliminate this problem.

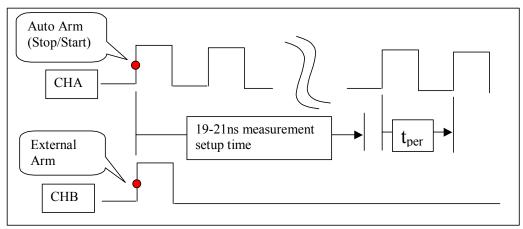

# Arm Number (Adjacent Cycle) -

**Arm on Start** - Arm the instrument for the first start event.

**Arm on Stop** - Arm the instrument for the first stop event.

**Arm Voltage** - Enter arming voltage trigger level.

**Arm1 Edge** - Select rising or falling edge for Arm1.

**Arm Voltage** - When <u>Threshold Voltage</u> is in Auto, this box displays the voltages set by Pulsefind. When Threshold Voltage is in USER, the box permits manual entry of a voltage. See Measurement Theory.

**Arm Gating** - Enables/disables Arm2 input as a gating input. With Arm2 Gating **On**, the trip voltage set by Arm2 Gating Voltage is used. Rising sets gating high and falling sets gating low.

**Arm Voltage** - When <u>Threshold Voltage</u> is in Auto, this box displays the voltages set by Pulsefind. When Threshold Voltage is in USER, the box permits manual entry of a voltage. See Measurement Theory.

**Arming** - The DTS is not a triggered instrument in the sense that measurements are made based on a trigger. Rather the Arm provides a "get ready" signal to prepare the measurement channel to make a time measurement. Jitter on the arm will not transfer to jitter on the measurement. See also Auto Arming and External Arming. See Application Note #115

**Arming Edge** - Select the rising or falling edge for triggering.

**Arming Mode** - Select specific arming input, automatic arming (arming from input signal) or external arming (arming from ARM1 or ARM2 inputs). For Locktime and Known Pattern with Marker tools, external arming is automatically selected with the Arm1 and Arm2 selections displayed. See also External Arm, Arm on Start and Arm on Stop.

#### Arming Number -

**Auto Arming** - The DTS is not a triggered instrument in the sense that measurements are made based on a trigger. Rather the Arm provides a "get ready" signal to prepare the measurement channel to make a time measurement. Jitter on the arm will not transfer to jitter on the measurement. See also External Arming.

### Auto Scale -

**Average Power Limit** - Pass-Fail limit value. This will be automatically se to the standard limit in each protocol if a protocol has been selected.

© WAVECREST Corporation 2001 GLOSSARY

181

Back - Return to previous Dialog bar page or Getting Started Wizard page.

**Bit Error Rate** - Determines the Bit Error Rate to be used when extracting total jitter from the Bathtub Curve. The default value is 1e-12. This setting has a direct effect on the TJ value that is calculated. For example, TJ at 1e-6 will be lower (smaller) than TJ at 1e-12.

BER = 1e-12

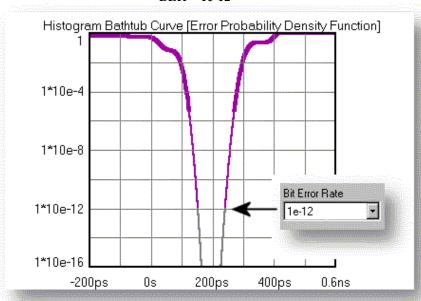

BER = 1e-6

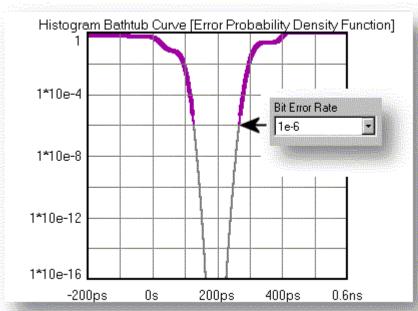

**Bit Rate** - The average data rate of the signal, entered in Gigabits per second. An accurate Bit Rate is crucial as it is used in the calculation of the various jitter components. The default is 1.0625 Gbit/s, which is the standard 1x Fibre Channel speed. Because the pattern and total number of UI is known, the Bit Rate that is reported is an average value derived from the total time across a number of patterns (defined by <u>Bit Rate Patterns</u>) divided by the total number of UI contained in that many patterns.

Bit Rate Patterns - Determines the number of patterns over which a single time measurement is made.

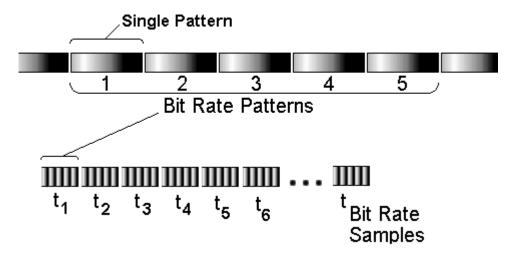

Because the pattern and total number of <u>UI</u> is known, the <u>Bit Rate</u> that is reported is an average value derived from the total time across a number of patterns (defined by Bit Rate Patterns) divided by the total number of UI contained in that many patterns.

**Bit Rate Samples** - Determines the total number of time samples acquired for the single time measurement. Because the pattern and total number of <u>UI</u> is known, the <u>Bit Rate</u> that is reported is an average value derived from the total time across a number of patterns (defined by <u>Bit Rate Patterns</u>) divided by the total number of UI contained in that many patterns.

**Bit Rate Standard Error** - Indicates when suspect measurements have been taken, usually as a result of improper pattern selection.

**Bounded Uncorrelated Jitter (BUJ)** - Jitter that is uncorrelated to the data signal, yet bounded in amplitude. A typical source might be cross talk from another data signal. See also Deterministic jitter.

**Brickwall** - Brickwall sets the limits of a filter function. It may be for a high pass or low pass filter, depending on RJ + PJ min or RJ + PJ max being configured. No RJ or PJ values below or above the user-selected value will be shown in Summary measurements. When setting RJ + PJ min filter, any value entered must be above the <u>-3dB frequency</u>. The -3dB frequency controls how much information is acquired. The Brickwall filter value is applied after the measurement has been made.

**Calibration Options** - The Calibration selection is used to access the instrument's calibration options and has a separate button for each option. The instrument firmware version is used by *VISI* to determine which features the instrument can support and is displayed at the top of the dialog window. See **Appendix C** for a complete explanation of all calibration features.

## Cancel

Cascade command (View menu) - Arranges windows so they overlap starting in the upper left-hand corner with the active tool screen being displayed. The title bar of each window tool remains visible allowing easy selection of any window.

**Channel** - Select any channel for single channel functions. The default is Channel 1.

Channel 1 Edge - Select Rising or Falling edge for channel-to-channel measurements.

Channel 2 Edge - Select Rising or Falling edge for channel-to-channel measurements.

© WAVECREST CORPORATION 2001 GLOSSARY 183

| Channel | 1 | Voltage - | - |
|---------|---|-----------|---|
|---------|---|-----------|---|

Channel 2 Voltage -

Channel 3 Voltage -

Channel 4 Voltage -

Channel 5 Voltage -

Channel Voltage - Enter channel voltage trigger level.

Clear Button - Clears active window of data.

Clear Command (Edit menu) - Clears active tool of any measurements or plots. Toolbar symbol:

Clock Channel - Select channel for clock input.

**Close command (Tool menu)** - Use this command to close all views containing the active tool. If you close a tool without saving, you lose all changes made since the last time you saved it.

**Comma Detect** - Select either On or Off. Comma detect On allows the SERDES to align the incoming data precisely on half-word boundaries.

**Configuration command (Edit menu)** - Permits instrument and display settings to be modified. The user can customize signal trace display colors, the window background color, font type, Rise/Fall %, Pattern and Data paths as well as GPIB board and device addresses. For options to be activated after being changed, the Apply button must be clicked on before closing dialog box. Clicking on reset will set all parameters to default settings.

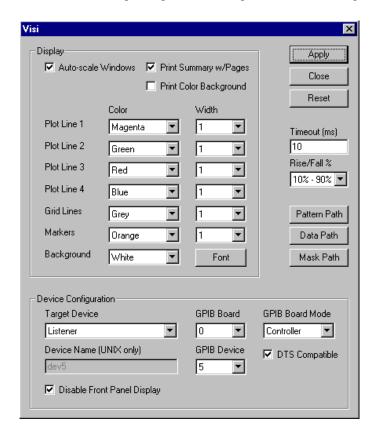

**Copy command (Edit menu)** - Use this command to copy the current active view onto the clipboard. This command is unavailable if there is no data currently selected. Copying data to the clipboard replaces the contents previously stored there.

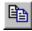

**Corner Frequency** - Refers to the highest possible frequency component that will be displayed by the FFT and used for data calculations. This value normally is the measured clock frequency/2.

The Corner Frequency is the Frequency of the Half Power Point (or -3dB Point), so the choice of this frequency will determine the low frequencies visible on the FFT. The Corner Frequency is used to determine the maximum measurement interval to be used in sampling and is entered in kHz. A low corner frequency extends the time required to acquire the measurement set because histograms over many more periods must be acquired. Below the corner frequency, a natural roll-off of approximately 20dB per decade is observed. The default value is 637kHz, a Fibre Channel standard, except for the High Frequency Modulation Tool that is 100kHz. Corner frequency affects how much data is acquired and, therefore, the choice of this value also affects the test time. See the Theory section for High Frequency Modulation.

**Course Delay** - Displays the coarse delay setting in multiples of 800ps for Gigabit Ethernet and 941 ps for Fibre Channel.

**Course Delay Bypass** - Select either On or Off. Selecting On will bypass the coarse delay options. In Edge Count Mode, the coarse delay bypass is automatically placed On.

Course Delay Index - Select the number of coarse delays 0-39.

**Crosspoint Detect** - Crosspoint detect normalizes the data rising edge and falling edge histograms relative to the bit clock (see Figure below). Pulsefind (Auto) sets the threshold automatically to the 50% level. Crosspoint detect changes pulsefind to User Volts and automatically varies the threshold until the histograms of rising and falling edges are overlaid.

**Note**: Above the 50% threshold, Falling edges precede Rising edge while below it, Rising edges precede falling edges. This is equalizing the time delay between the bit clock and the data rising and data falling edges.

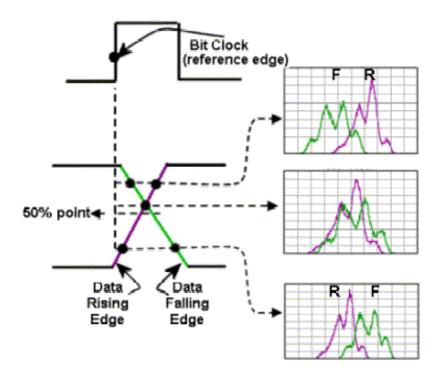

© WAVECREST Corporation 200 I GLOSSARY 185

Cumulative Cycles (Adjacent Cycle) - Allows a measurement to be made over more than one consecutive period

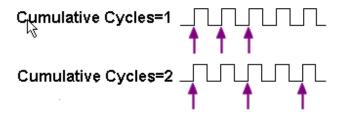

Data Channel - Select channel for data input.

**Data Dependent Jitter (DDJ)** - The jitter that is added when the transmission pattern is changed from a clock-like to a non-clock-like pattern. Includes Intersymbol Interference (ISI).

DDJ is generally due to bandwidth effects of the transmission media. The top view in the figure below shows a traditional oscilloscope view of DDJ effects. **Note:** Low transition density areas reach a different voltage than high transition density areas; this affects the Edge timing.

The bottom plot is from the dataCOM with Marker tool and shows a representation of the pattern where each edge is actually a histogram of edge measurements. The jagged line represents the mean deviation of each edge relative to its ideal time.

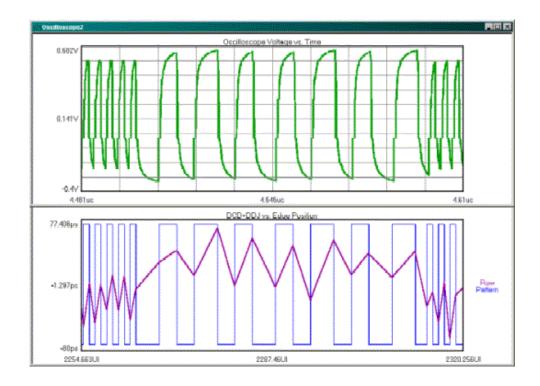

**DCD + DDJ HPF** - This option applies to a High Pass Filter to the DCD+DDJ data. The resulting, filtered data is plotted on top of the raw DCD+DDJ data in the DCD+DDJ vs. Edge plot window. This feature allows the modeling of receiver performance given the measured (transmitted) data pattern if the characteristics of the receiver are known.

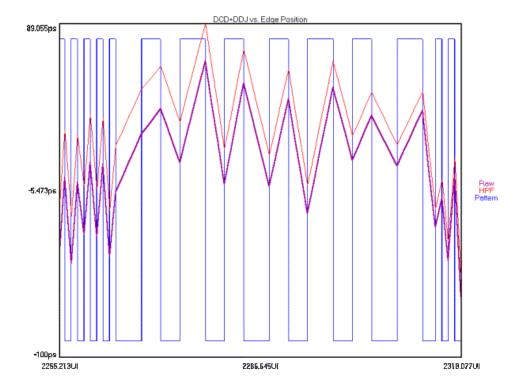

**DCD + DDJ LPF** - This option applies a Low Pass Filter to the DCD+DDJ data. The resulting, filtered data is plotted on top of the raw DCD+DDJ data in the DCD+DDJ vs. Edge plot window. This feature allows the modeling of receiver performance given the measured (transmitted) data pattern if the characteristics of the receiver are known.

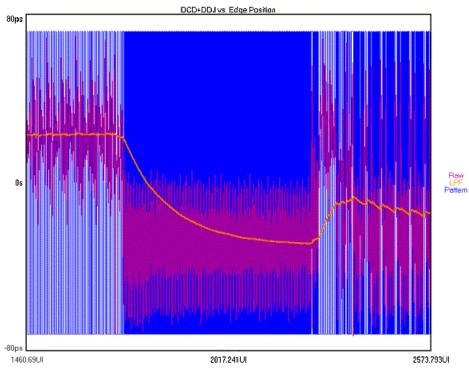

DCD + DDJ Patterns - Enter number of pattern intervals for which measurements will be taken. Defaults to 1 for compliance testing. Increase this value to see more pattern repeats on the dataCOM with Marker, DCD + DDJ vs. Edge View (see figure below). Note: Bit Rate Patterns should be set greater than or equal to DCD + DDJ Patterns because an accurate bit rate is important for calculating the ideal unit interval; DCD + DDJ is calculated as a deviation from this ideal UI.

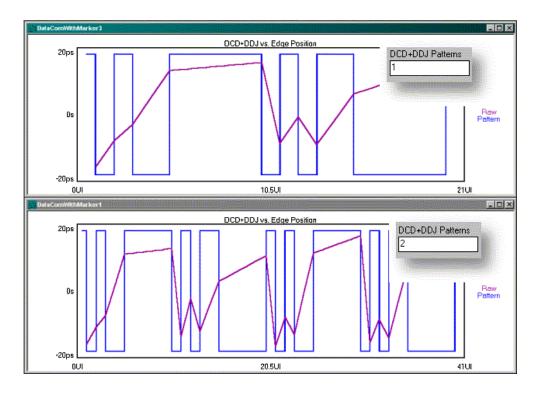

DCD + DDJ Samples - This is the number of time samples in each histogram for each edge of the pattern. The histogram MIN, MEAN and MAX times can be seen in the DCD + DDJ vs. Edge view. It is the mean value of the histogram which is compared to an ideal unit interval for each edge.

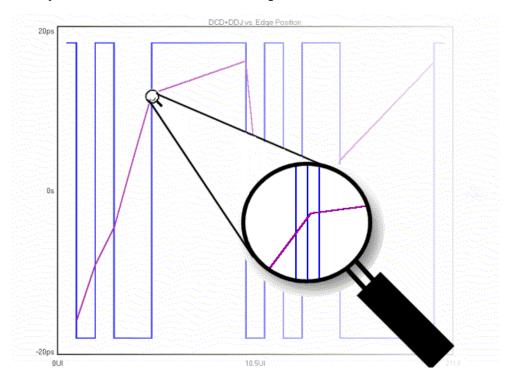

**DCD + DDJ Standard Error** - Indicates when suspect measurements have been taken, usually as a result of improper pattern selection. Default is 0.5 UI. Any measurements deviating from the ideal by more than this value will produce an error message and the test will stop. This value may need to be increased if the signal has more than 0.5 UI of jitter (such as tolerance testing).

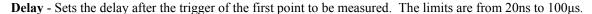

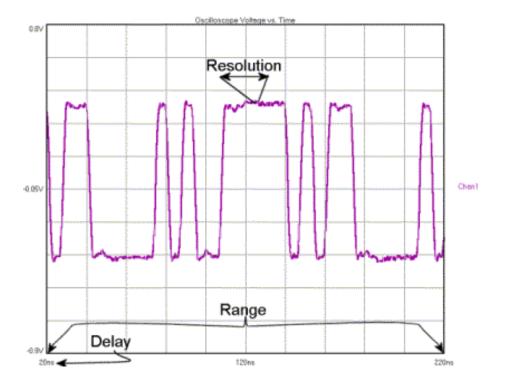

**Delay (ns)** - Sets the delay of the first strobe point. The limits are from 25ns to 3µs.

**Delete this Plot Button** - Clicking on button will delete the selected plot.

**Deskew Calibration** - Measures the difference between the channel paths in order to zero out those differences when taking a measurement.. *VISI* has two Deskew calibration buttons. The Deskew Calibration button will guide the user through the measuring of the channel paths (AC channel calibration). The Deskew with DC Cal button will guide the user through both the AC calibration as well as DC calibrations. The DC calibration zeros out any DC difference between the channel inputs. See **Appendix C** for a complete explanation of all calibration features.

**Deterministic Jitter (DJ)** - Jitter with non-Gaussian <u>probability density function</u>. Deterministic jitter is always bounded in amplitude and has specific causes. Four kinds of deterministic jitter are identified: <u>duty cycle distortion (DCD)</u>, <u>data dependent (DDJ)</u>, <u>sinusoidal (PJ)</u> and <u>bounded uncorrelated (BUJ)</u> (to the data) jitter. DJ is characterized by its bounded, peak-to-peak value. Some typical causes of DJ are: crosstalk, switching power supplies and EMI.

© WAVECREST Corporation 2001 Glossary 189

Dialog Bar - Contains tool-specific parameter options.

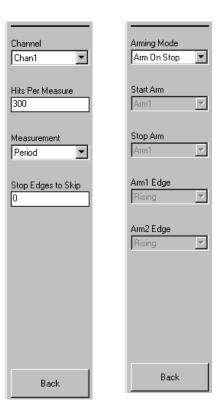

**Disable All command (Action menu)** - Use this command to stop all running windows simultaneously. Shortcut Key: F8

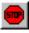

- **Dialog Bar command (Display menu)** Use this command to display or hide the Dialog Bar, which provides a means of adjusting acquisition and display options. A check mark appears next to the menu item when the Dialog Bar is displayed. See <u>Dialog Bar</u> for help on using the dialog bar.
- **Dialog Bar command (Display menu)** Use this command to display and hide the Dialog Bar, which provides a means of adjusting acquisition and display options. A check mark appears next to the menu item when the Dialog Bar is displayed. See <u>Dialog Bar</u> for help on using the dialog bar.
- **Display Markers Horizontal** Only horizontal marker is shown. **Markers can be positioned by using the right button of a pointing device (mouse).** Click and drag near the marker to be repositioned using the right mouse button. Release the mouse button when the marker is positioned in the desired location. Note that you do not need to click directly on top of a marker in order to select it. The marker nearest your pick point will be selected.
- **Display Markers None** Neither horizontal nor vertical markers are shown.
- **Display Markers Vertical** Only vertical marker is shown. **Markers can be positioned by using the right button of a pointing device (mouse).** Click and drag near the marker to be repositioned using the right mouse button. Release the mouse button when the marker is positioned in the desired location. Note that you do not need to click **directly on top of a marker** in order to select it. The marker nearest your pick point will be selected.

**Duty Cycle (%)** - Sets the duty cycle (%) of the OUTPUT and OUTPUT signals.

**Duty Cycle Distortion (DCD)** - DCD is caused when a data signal has a static duty-cycle error and/or this error varies with time. DCD is the difference in the mean pulse width of a "1" pulse compared to the mean pulse width of a "0" pulse in a clock-like (repeating 0,1,0,1,...) bit sequence. DCD is part of the D distribution and is measured at the ideal receiver threshold point.

**Duty Cycle Enable** - Choosing 'On' or 'Off' will enable or disable a duty cycle measurement. The results from the duty cycle measurement will be displayed on the Summary view

Edge Count - Displays the number of positive or negative pattern edges from the selected pattern. Value can be input manually. Edge Count mode is used when pattern lengths are not integer multiples of 20. For example, Edge count mode generates an arm signal using a pseudo-random bit stream (PRBS). The user can input the number of positive or negative edges in the pattern from the front panel or from the VISITM GUI screen. From the VISI screen, the user can also input the pattern and the software will automatically determine the number of positive or negative edges in the pattern.

**Edge to Measure** - Select Rising or Falling edge to measure.

**Edges to Measure** - Number of edges within a range to be measured. To measure every edge in a range, the Edges to Measure value must equal the <u>Range (Periods)</u> value. Ex. - Range = 1000, Edges to Measure = 100 will measure every 10th edge. Only 100 edges will be measured in this range of 1000 periods.

Edit Pattern - Directly input data patterns in either binary or hexadecimal form.

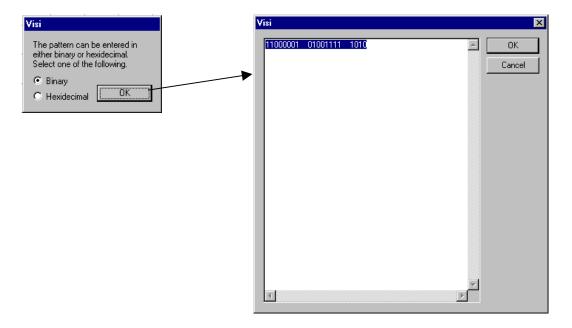

**Effective Frequency (MHz/ns)** - Displays the SYNC OUT frequency value based on the **Sync** control setting. This value is non-editable and is for informational use only.

**Effective Jitter** - Several Bit Error Rate Testers (BERT) offer the ability to derive Deterministic Jitter and Random Jitter from a Bathtub Curve. Since this method is based on a pure DCD/DDJ jitter model, it tends to generate lower DJ and higher RJ values. This option is offered in the event values are desired that are determined on a comparable basis to a BERT.

High Limit - Upper limit of Bit Error Range over which the Effective Jitter is derived

Low Limit - Lower limit of Bit Error Range over which the Effective Jitter is derived

The Effective Jitter algorithm uses a total jitter (TJ) value to derive both DJ and RJ. This is opposite of the <u>Tail-Fit(TM)</u> algorithm which determines DJ and RJ to derive TJ.

© WAVECREST Corporation 2001 GLOSSARY 191

- **Enable Button** Pressing on the Enable Button scrolls through <u>Marker</u> selections by displaying current selection on window. When desired marker is displayed, pressing the Select button will activate marker selection.
- **Exit command (Tool menu)** Use this command to close all tools and end your *VISI* session. You can also use the Close command on the application Control menu. Any changes not saved will be lost.

#### **Shortcuts**

Mouse: Double-click the application's Control menu button.

Keys: ALT+F4

**External Arming** - Selecting External Arm allows an external signal source to arm the instrument using any input. Once armed, the instrument measures the next pulse presented, with one measurement collected each time the External Arm signal is received.

The number of measurements corresponds to the <u>sample size</u> selected. When the number of measurements equal to the sample size is collected, computations are made and displayed in the statistics menus. See also Auto arming

**External Calibration** - Performs a calibration of the OE-2. Step by step instructions are displayed.

Eye Opening (UI)

Fall Time Limit - Pass-Fail limit for fall time measurement. This is set automatically if a protocol has been chosen.

- **FFT 1-clk** Will measure maximum amount of jitter between two adjacent clock cycles. The low frequency end of this view is rolled off at 20dB/decade showing the jitter frequency effects on a single clock period. This method is insensitive to low frequency jitter.
- **FFT Alpha Factor** The varying of the Alpha Factor illustrates the inverse proportionality relationship between the spectral peak width and the sidelobe rejection of the <u>Kaiser-Bessel</u> window. As the Alpha Factor increases, the spectral peak widens and the sidelobes shrink. As the Alpha Factor decreases, the spectral peak narrows and the sidelobes increase in amplitude.
- FFT in dBs command (Display menu) If checked FFT's will be displayed in decibels.
- **FFT N-clk** Will measure maximum amount of jitter between any two-clock cycles. This method is sensitive to low frequency jitter. All jitter frequencies have an equal effect on the clock in this view.
- **FFT, Padding Multiplier** Padding increases the frequency resolution of the FFT. Generally, a higher padding value will increase transformation processing time.
- **FFT Window** To reduce spectral information distortion of FFT's, the time domain signal is multiplied by a window weighting function before the transform is performed. The choice of window will determine which spectral components will be isolated, or separated, from the dominant frequency(s). Each window function has advantages/disadvantages over other windows.
  - FFT, Blackman Broad central peak. Good sidelobe rejection.
  - FFT, Gaussian Very broad central peak. No sidelobes.
  - **FFT**, **Hamming** Moderately sharp central peak. Poor sidelobes. First sidelobe cancellation.
  - **FFT**, **Hanning** Reasonable sidelobe rejection. Central peak as narrow as triangular window. Faster sidelobe fall-off than triangular window.
  - **FFT, Kaiser-Bessel** Very narrow spectral peak. Very large sidelobes. The Kaiser-Bessel FFT is the only FFT that has the Alpha Factor feature which contributes to the versatility of this FFT.
  - FFT, Rectangular No window weighting.
  - FFT, Triangular Narrow spectral peak. Large sidelobes. Moderate fall-off.

192

- **Filters** Enables/disables time and range filtering. The Window Filter is a post-processing filter that ignores measurements acquired outside of the filter parameters. The summary window will show the statistics from the measurements within the filter window and the histogram view will display the filtered region. The filter does not change the number of samples that fall within the filtered area, so the <u>Hits Per Edge</u> reflects the total unfiltered histogram. To increase the number of samples falling in the filtered area, the Hits Per Edge will have to be increased. For example, if there are two roughly equal distributions displayed without filters and the hits per edge is set to 1000, the probability of a value occurring in either distribution is equal. Therefore, the filtered data may contain approximately 500 hits. The window filter can be enabled in either of two ways: choose Max/Min values or choose Center and Width values. Maximum and minimum times (+/- 2.49 seconds) can be entered in pico, nano-, micro-, milli- or seconds depending on <u>Units</u> selection.
- **Filter Setting** Choose the filter setting. Available filters depend on the options installed in the OE-2™. The installed filters are read upon instrument power up only those installed will be displayed in this list. Choosing "full bandwidth" removes any filtering. Different protocols require the use of different filters.
- **Fine Delay** Displays the fine delay setting in multiples of 15.7 ps.
- Fine Delay Index Select the number of fine delays, 0-255.
- **F**<sub>max</sub> **Divider** Allows scaling of the FFT by dividing the upper frequency end of the FFT. Default is 1, which shows frequencies of jitter up to 1/2 the clock rate. Changing this value allows faster analysis of lower frequency information by skipping edges and ignoring high frequency effects. However, changing this value without changing the <u>-3dB frequency</u> will reduce the number of edges measured.
- **Force Pulsefind** When on, performs a pulse find after each histogram giving the user updated voltage information with each run. With Force Pulsefind OFF, the original threshold values are used and do not change.
- **Force-Fit** Without Force-fit, a Tailfit uses a number of statistics to assess whether the quality of solution is sufficient before returning a result. Using Force-Fit relaxes these constraints and assumes the user has determined that the Minimum Hits to perform the Tailfit is sufficient to return valid results.
- Frequency (MHz) Sets the frequency (MHz) or period (ns) of the OUTPUT and OUTPUT signals.
- **From Marker Buttons** When Filters are ON and the vertical markers are enabled and positioned by the user, clicking on the From Markers button automatically sets the filters according to the vertical marker positions.
- **Function (Adjacent Cycle)** Choices are Period(+), to measure between rising edges, or Period(-), to measure between falling edges.
- **Gaussian** A statistical distribution (also termed "normal") characterized by populations that are not bounded in value and have well defined "tails". Analog amplifiers are the most important source of Gaussian noise in serial data transmissions. The term "random" in this document always refers to jitter that has a Gaussian distribution.
- **Goodness-of-Fits** Goodness-of-fits is used as a gauge to determine how "good" the fit is. The fitting function is Gaussian and the fitting algorithm is nonlinear so it can handle both linear and non-linear fitting functions. Low values indicate better fits.
- **Header Offset** Allows user to skip a given number of edges, after the external pattern marker, before sampling. This can be helpful in applications such as Hard Drives where a header precedes a repetitive data sequence in the data stream. This option is only available when using external arming and applies to all dataCOM sampling, including Learn Pattern.
- **Help Button** Clicking on the button activates context sensitive help. Once activated, the cursor changes to the Help Topics icon and will remain so until another click of the pointing device occurs. Upon clicking the second time, help text will be displayed.
- **\?**
- **Help Topics Button** Clicking on this button will start the online help system. A directory will be displayed from which the user can access information about *VISI*. From the opening screen, you can jump to step-by-step instructions for using VISI as well as various types of reference information. Once you open Help, you can click the Contents button whenever you want to return to the opening screen.

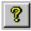

© WAVECREST Corporation 200 I GLOSSARY 193

High Limit - Upper limit of Bit Error Range over which the Effective Jitter is derived.

**Hits Per Measure** - Determines the number of time measurements that will be made for each edge or point on the plot. See Histogram Theory.

Hits per Pass - Number of time measurements included in an Histogram.

**Hold Time (ns)** - Enter the hold time specification. This will change the darkened area on the Data Histogram plot, showing a window of pass or fail.

HPF (kHz) - User defined High Pass Filter value, in kilohertz, for the DCD + DDJ HPF option. Default is 637kHz.

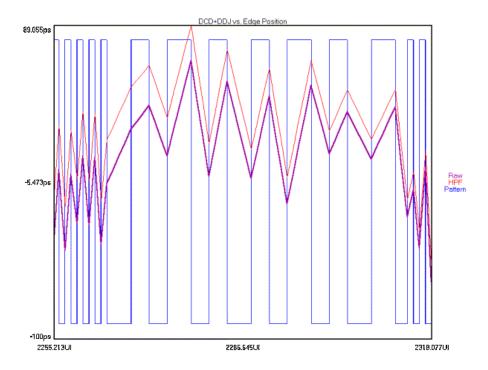

**Hold Zoom command (Display menu)** - Maintain current zoom setting when in <u>Run/Cycle</u> mode. **Input Pairs** -

**Intersymbol Interference (ISI)** - Data dependent deterministic jitter caused by the time differences required for the signal to arrive at the receiver threshold when starting from different places in bit sequences (symbols). For example when using media that attenuates the peak amplitude of the bit sequence consisting of alternating 0,1,0,1... more than peak amplitude of the bit sequence consisting of 0,0,0,0,1,1,1,1... the time required to reach the receiver threshold with the 0,1,0,1... is less than required from the 0,0,0,0,1,1,1,1.... The run length of 4 produces a higher amplitude which takes more time to overcome when changing bit values and therefore produces a time difference compared to the run length of 1 bit sequence. When different run lengths are mixed in the same transmission the different bit sequences (symbols) therefore interfere with each other. ISI is expected whenever any bit sequence has frequency components that are propagated at different rates by the transmission media.

ISI is caused by a data path propagation delay that is a function of the past history of the data. It occurs in all finite bandwidth data paths. It is also known as Data Dependent Jitter (DDJ).

**Interval (s)** - Enter time between measurements in seconds. For example, 10 seconds would set the tool to create an entire histogram every 10 seconds and plot the results. Longer intervals allow long-term tests to be performed showing measurement changes over minutes or hours.

Invert Pattern - Inverts the selected pattern. This option is useful when using one amplifier on the AG-100.

**Jitter** - Jitter is a period / frequency displacement of a signal from its ideal location. These displacements can occur in amplitude, phase or pulse width and are generally categorized as either deterministic or random in nature. The reference event is the differential zero crossing for electrical signals and the nominal receiver threshold power level for optical systems. Jitter is composed of both deterministic and Gaussian (random) content.

<u>Total jitter</u> is the convolution of Deterministic Jitter (<u>DJ</u>) and Random Jitter (<u>RJ</u>). (See Fibre Channel Methodologies for Jitter Specification REV 10 page 30, at ftp://ftp.t11.org/t11/member/fc/jitter\_meth/99-151v2.pdf). Deterministic Jitter is composed of Duty Cycle Distortion (<u>DCD</u>), Inter-Symbol Interference (<u>ISI</u>), Periodic Jitter (<u>PJ</u>) and Bounded Uncorrelated Jitter (<u>BUJ</u>).

At very high frequencies, unchecked jitter causes:

- Flicker in video devices
- Clicks and glitches in audio devices
- Disparity between input and output serial data in network applications
- Devices such as computers to operate slowly and potentially crash.

Currently, some semiconductor devices require jitter tolerances as low as 50 picoseconds and allow one bit error per 10 thousand billion clock cycles. Therefore, jitter measurements are critical during the prototyping and developmental stages of the semiconductor devices. The more accurately device performance is measured and errors corrected prior to production, the faster the device can ultimately operate.

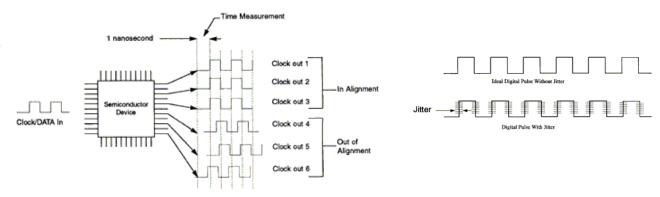

Time Measurement Relationship of Clock Out from Output Pin to Output Pin.

**Jitter Amplitude** - Jitter amplitude applied to the OUTPUT and OUTPUT signals. Amplitude Jitter is defined as the peak-to-peak jitter in one clock cycle (or period) of the <u>Frequency</u> control value.

**Jitter Distribution** - Selects the Jitter Distribution type that is loaded into jitter memory and applied to the OUTPUT and

OUTPUT signals when jitter is enabled. There are six jitter distribution choices: Sine, Triangle, Sawtooth, Random and Psuedo Random.

**Jitter Frequency (MHz)** - Sets the Jitter frequency (MHz).

Jitter Mode - Period Jitter is defined as the peak-to-peak jitter in one clock cycle (or period) of the Frequency control value. Cumulative jitter is defined as the peak-to-peak jitter in one cycle of the Jitter Frequency control value. (See theory of jitter generation section.) The Summary Units control specifies how the amplitude will be displayed: Unit Interval (Where a Unit Interval is defined as one clock cycle of the Clock Frequency control value); Nanoseconds (nanoseconds peak-to-peak) and Degrees (degrees peak-to-peak where one clock cycle equals 360°). Changing the value in one jitter amplitude control will affect the other.

**Jitter Output** - This control turns the jitter On or Off for the OUTPUT and OUTPUT signals. The current values in the Jitter Amplitude, Jitter Frequency and Distribution controls determine the amount and type of jitter applied.

© WAVECREST Corporation 200 I GLOSSARY 195

**Learn Pattern** - A pattern may be "learned" if it is not already stored as a .ptn file or too long to be manually entered in <u>Edit Pattern</u>. The data stream must be relatively jitter free and a suitable pattern marker must be available as an external arm.

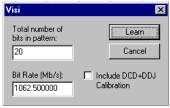

The number of bits in the pattern must be known and the <u>Bit Rate</u> must be entered as precisely as possible. If there are errors trying to "learn" at a high bit rate and it is possible to have a slower, clean pattern (from a pattern generator), the pattern may be learned at this slower rate (adjusting Bit Rate accordingly).

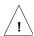

**Note:** Include DCD + DDJ calibration is to be used only in special circumstances. Enabling this will directly subtract the DCD + DDJ when the pattern is learned from the subsequent measured values. This is not always appropriate because the two values are not necessarily linear.

Using this function assumes that the "learn" will be performed on a perfect signal (from a generator with short cables) at the intended measurement rate, then this learned pattern (now with DCD + DDJ values) is used for the measurement.

**Load Pattern** - Load previously defined pattern file.

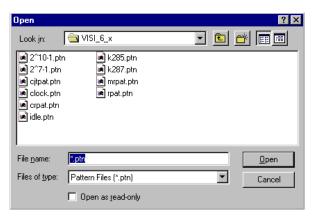

Low Limit - Lower limit of Bit Error Range over which the Effective Jitter is derived.

LPF (kHz) - User defined Low Pass Filter value, in kilohertz, for the DCD + DDJ HPF option. Default is 637kHz.

Macro Edit command (Action menu) - Allows a user to modify or create a macro that can then be replayed.

**Macro Interface Overview** - *VISI* provides Macro Record and Playback features for scripting and automating activities performed on a repetitive basis. The Macro interface is based on Microsoft's VBScript language that includes the ability to control program execution using conditional and looping statements. See **Appendix A** for detailed explanations of all macro commands.

Macros can be recorded and then modified or written from scratch. The Macro interface can also be used to access *VISI* functionality from an external application. In particular Microsoft Visual Basic may be used, but other programs which support the VBScript language such as Microsoft Word and Excel may also be used.

Macro Play (Action menu) - Allows a user to playback a series of steps that were previously recorded.

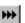

**Macro Record (Action menu)** - Allows a user to record a series of steps that can then be replayed.

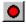

- <u>Markers</u> Provides movable grid lines. The four movable markers can be displayed <u>all</u> at once, <u>horizontal</u> markers only, <u>vertical</u> markers only or <u>no markers</u> at all. Text near the top right of the panel displays the position of each marker and the difference between them. **Markers can be positioned by using the right button of a pointing device** (mouse). Click and drag near the marker to be repositioned using the right mouse button. Release the mouse button when the marker is positioned in the desired location. Note that you do not need to click directly on top of a marker in order to select it. The marker nearest your pick point will be selected.
- Markers Both (Display menu) Displays both horizontal and vertical markers. Markers can be positioned by using the right button of a pointing device (mouse). Click and drag near the marker to be repositioned using the right mouse button. Release the mouse button when the marker is positioned in the desired location. Note that you do not need to click directly on top of a marker in order to select it. The marker nearest your pick point will be selected.
- **Maximum Effective Rate** Enter maximum value for curve fit range when calculating effective deterministic and random jitter.
- **Maximum Filter (MHz)** Upper frequency limit for the window over which RJ and PJ is calculated. Default is Nyquist. See RJ + PJ max filter.
- **Maximum Frequency (kHz)** Determines the resolution of plot in the FFT view or the time between measurements in Time View. Decreasing the Maximum Frequency increases the time between measurements allowing lower jitter frequencies to be captured.

### **Maximum Stop Edge**

**Measure Bit Rate (Mb/s)** - Measures the <u>Bit Rate</u> based on a correctly defined pattern. The bit rate is derived by measuring the total time over a number of pattern repeats and calculating an ideal unit interval.

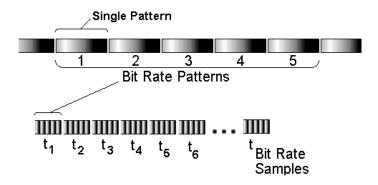

- **Measure RJ + PJ Per-** Plots RJ + PJ time measurements for Period (falling edges to falling edges). See <u>Measure RJ + PJ Per+</u>. See also High Frequency Modulation Theory.
- **Measure RJ** + **PJ Per**+ Plots RJ+PJ time measurements for Period + (rising edges to rising edges). See <u>Measure RJ</u> + <u>PJ Per</u>-. See High Frequency Modulation Theory.
- Measure RJ + PJ PW- Plots RJ + PJ time measurements for PW- (pulse width falling edges to rising edges).
- Measure RJ + PJ PW+ Plots RJ + PJ time measurements for PW+ (pulse width rising edges to falling edges).
- Measurement Select primary measurement configuration for the unit: Rise time, Fall time, PW+, PW- and Period.

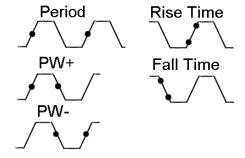

**Minimum Data Points** - Determines the number of time measurements shown on Time View and refers to the number of hits in the histogram. Directly affects FFT resolution. A larger value results in greater FFT resolution and the ability to see lower frequencies.

**Minimum Delay (ns)** - Sets time delay between reference clock edge and data edge allowing different data edges to be measured. Due to the measurement technique, the closest data edges to a clock reference edge are captured. An oscilloscope has an inherent trigger delay. This value corresponds to the trigger delay on an oscilloscope.

Minimum Effective Rate - Enter minimum value for curve fit range when calculating effective deterministic and random jitter.

**Minimum Filter (MHz)** - Lower frequency limit for the window over which RJ and PJ is calculated. Default is <u>Corner Frequency</u>. This setting cannot be set lower than the corner frequency.

Minimum Hits - A Tailfit is not attempted until the number of hits specified is acquired.

Minimum Stop Edge -

**Mode** – Dot Connect - Measurements are displayed as a point-to-point, straight-line plot. Persistence - Measurements are displayed as individual dots in the plot window.

**Modulation Limit** - Pass-Fail limit for modulation. This is set automatically if a protocol has been chosen.

Modulation Measure - Select if modulation should be measured in "extinction ratio" or "optical modulation amplitude".

**Modulation Unit** - Select unit of measure for modulation (dB, ratio in Extinction Ratio; or mW, W, in Optical Modulation Amplitude).

**Natural Rolloff** - When selected, does not add any filtering but refers to the natural –3db rolloff, or high pass corner frequency, that is determined by how much data the tool is allowed to acquire. The corresponding user entry box is deselected and the value in the box is not used.

**New command (Tool menu)** - Use this command to create a new tool in *VISI*. When selected the dialog bar on the right hand side is filled with choices that you can select to create a new tool. You can open a previously saved tool with the Open command. Shortcut Key: CTRL+N.

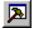

**New View** - Clicking on the New View button will open a new window of the active tool.

Next Window Command (View menu) - Switch to the next tool view/window pane.

**Oscilloscope Calibration** - Calibrates the signal digitizing hardware (Oscilloscope function) of the instrument. The user only needs to ensure that no signals are connected to any of the instruments inputs. See **Appendix C** for a complete explanation of all calibration features.

**Offset Frequency (Hz)** - Frequency at which dBc is calculated.

Offset Width (Hz) - Range of frequencies, centered on the offset frequency, over which the dBc is calculated.

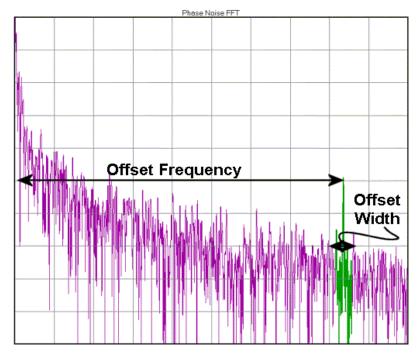

**Open command (Tool menu)** - Use this command to open an existing/saved tool in a new window. You can open multiple tools at once. Use the <u>Tool</u> pull down menu to switch among the multiple open tools. See also 1, 2, 3, 4... command. Shortcut Keys: CTRL+O Toolbar: {bmc Open.bmp}

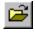

**Optical Configuration Command (Edit Menu)** - Permits Optical instrument settings to be modified. The user can customize GPIB board and device addresses as well as optical parameters. Please refer to your OE-2 User's Guide for more information.

Output Amplitude (V) - Enter output amplitude for Custom output configurations. See Output Levels for limits.

Output Level - This list control displays 10\* predetermined and 3 user definable presets for the configuration of the impedance, high, low and voltage limit settings for the selected Output or Sync levels. First, the user should make a selection from the Output Level control. Choices appear for many types of standard logic, including ECL, PECL, TTL, CMOS (3.3V), and CMOS (5V). Selecting any of these will automatically determine the input's voltage threshold and termination impedance, and these values will be filled in and cannot be selected for the user to change. There are also choices for three custom voltage levels available to the user. If any of the custom voltage levels are chosen, the termination impedance and voltage threshold controls become active and their values need to be specified. See the DTS-550<sup>TM</sup> Operator's Guide for Sync Level parameters.

**Output Offset (V)** - Sets the main output offset level in the three custom output level presets. Refer to custom <u>Output</u> Level for maximum and minimum offset values.

**Output Termination** - Sets the termination impedance for the selected channel. This list control is available only when the Custom 1-Custom 3 presets are selected.

**Overlays command (Display menu)** - Gives the user the option of displaying up to 10 measurements, or sets of measurements, on top of each other for comparison on the same plot. The most recent measurement is a dark line while previous measurements are light lines of the same color.

**Padding Multiplier** - Padding increases the frequency resolution of the FFT. Default is 16. Generally, a higher padding value will increase transformation processing time.

**Passes to Avg FFT** - Selects the number of passes to average for the FFT output. Averaging will generally reduce the noise floor of the FFT.

Pattern - Displays current pattern being used.

**Pattern Button** - Opens a page of pattern options.

**Pattern Marker** - Repeating edge, once per pattern, which occurs at same relative position in the pattern.

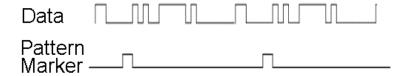

Pattern Match - Pattern Match mode is used when the pattern has a unique, repeating 40-bit word in the pattern. In the case of Fibre Channel compliant patterns, the Start Of Frame (SOF) header is used. For example, for CRPAT, the SOF is "3EAAA6A5A9". To have the AG-100<sup>TM</sup> generate a marker using CRPAT, the pushwheel switches would be set to "3EAAA6A5A9" or input from the GUI interface in *VISI*<sup>TM</sup> would be used. Every time the AG-100 recognizes this unique 40-bit pattern, it will produce an arm signal. Pattern marker mode can be used manually or with *VISI* software.

**Peak-to-Peak** - For any type of jitter, the minimum, full range of the jitter values that excludes (includes all but) 10<sup>-12</sup> of the total jitter population.

**Perform Placement Button** - Automatically places an arm edge in a low transition portion of the pattern.

**Periodic Jitter (PJ)** - Periodic Jitter (PJ) is caused by one or more sine waves and its harmonics. It is typically the result of signal crosstalk. Jitter that is sinusoidal and is bounded.

© WAVECREST Corporation 200 I GLOSSARY 199

Plot Display - Display plots overlayed or stacked in rows on top of one another.

**Plot to Add** - Select from available plots on the desktop to add to the current composite plot.

**Plot to Delete** - Select from available plots on the desktop to add to the current composite plot.

**Plots** - Displays graphical equivalent or textual summary of composite data.

**Power Units** - Select from units of dBm,  $\mu$ W, or mW for all power measurements.

**Previous Command (View menu)** - Switch back to the previous window pane.

**Print command (Tool menu)** - Use this selection to print a tool view. This command presents a Print dialog box, where you may specify the range of pages to be printed, the number of copies, the destination printer and other printer setup options. Shortcut Keys: CTRL+P

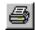

**Print Preview command (Tool menu)** - Use this selection to display the active tool view as it would appear when printed. When you choose this command, the main window will be replaced with a print preview window in which one or two pages will be displayed in their printed format. The print preview toolbar offers you options to view either one or two pages at a time; move back and forth through the tool view; zoom in and out of pages; and initiate a print job.

**Print Setup command (Tool menu)** - This selection presents a Print Setup dialog box where you specify the printer and its connection. This selection also presents options for adding or removing printers.

**Print Setup dialog box** - The following options allow you to select the destination printer and its connection.

**Printer** - Select the printer you want to use. Choose the Default Printer; or choose the Specific Printer option and select one of the current installed printers shown in the box. You install printers and configure ports using the Windows Control Panel.

**Orientation** - Choose Portrait or Landscape.

Paper Size - Select the size of paper that the tool view is to be printed on.

Paper Source - Some printers offer multiple trays for different paper sources. Specify the tray here.

**Options** - Displays a dialog box where you can make additional choices about printing, specific to the type of printer you have selected.

Network... - Choose this button to connect to a network location, assigning it a new drive letter.

**Probability Density Function (PDF)** - A mathematical model showing a representation of the probabilities for all possible values of a given variable.

**Protocol** - Select either Fibre Channel or Gigabit Ethernet.

|                        | Speed = 1X  | Speed = 2X |
|------------------------|-------------|------------|
| Fibre Channel (FC)     | 1.0625 Gb/s | 2.125 Gb/s |
| Gigabit Ethernet (GBE) | 1.25 Gb/s   | 2.5 Gb/s   |

**Protocol (Optical)** - Select the data communication protocol of the signal being analyzed. This will configure the settings on the OE-2 and lock them for that protocol. If you want to define your own instrument settings, choose "User defined" which will allow all settings to be changed.

**Pulsefind Button/selection (Action menu)** - Performs a <u>peak-to-peak</u> voltage measurement and sets the voltage threshold to be used for timing measurements. This is normally the 50% point unless rise or fall time is being measured where 20%-80% or 10%-90% is used. These rise or fall thresholds are set in the Edit|Configuration dialog box.

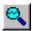

Pulsefind Mode - Selects the mode used when determining voltages for calculating voltage thresholds. The default is Peak.

200

- **Quick Mode** This option enables a sparse sampling protocol for RJ+PJ data acquisition that reduces the time required to obtain data. This method is appropriate for use only when there is insignificant higher-frequency jitter present. In the presence of high frequency jitter, the standard sampling protocol will reduce the amount of harmonic distortion that can occur.
- **Random Jitter (RJ)** Random Jitter (RJ) is probabilistic in nature and is best modeled by a <u>Gaussian</u> function. Random Jitter is unbounded and therefore directly affects long-term reliability.
- Range (ns) Sets the delay of the last strobe point. The limits are from 25ns to 3µs.
- Range (ns) Sets the length of the x-axis in the Time View. Changing this value affects the resolution of the FFT.
- **Range (Periods)** Number of periods over which measurements are plotted. <u>Edges to Measure</u> determines number of periods within this range are to be measured.

#### **Reference Channel**

**Reference Edge** - Select the rising or falling Bit Clock edge that will be used to trigger the readings.

Reset All - Resets all user selections to default.

**Resolution** - Sets the increment value between each strobe point. The highest resolution is 10ps.

**Resolution (ns)** - Sets the time increment value between each point in the Time View. The smallest value is 10ps between strobe points. Changing this affects the high frequency end of the FFT by the relationship: FFTmaxfreq = 1/z(resolution)

Rise Time Limit - Pass-Fail limit for rise time measurement. This is set automatically if a protocol has been chosen.

- **RJ** + **PJ** Interpolation This option selects the means of filling the gaps in the autocorrelation function that naturally occur in a pattern. Generally, the Cubic interpolation will produce the best results in the presence of periodic jitter. Selection of Linear interpolation may be preferred in the presence of purely random jitter. In which case, the presumption of a smooth autocorrelation function cannot be made.
- RJ + PJ Max Filter A post-processing filter that is applied to the data after acquisition. The filter affects the determination of what are considered peaks in the FFT views. The highlighted peaks are then reported among the values displayed in the Summary View. Choices are Nyquist and Brickwall. User entry is possible in box labeled Max Filter (MHz) only when Brickwall selection is enabled. The displayed values are not used when options are deselected.
  - **Nyquist** when selected, does not add any filtering but refers to the highest possible frequency component that will be displayed by the FFT and used for data calculations. This value normally is the measured clock frequency/2.
  - **Brickwall** is a low pass filter, it does not allow the RJ or PJ to be calculated above this user-selected value. A user entry box allows the entering of a frequency value.
- RJ + PJ Min Filter A post-processing filter that is applied to the data after acquisition. The filter affects the determination of what are considered peaks in the FFT views. The highlighted peaks are then reported among the values displayed in the Summary View. Choices are Natural Rolloff and Brickwall. User can enter value in box labeled Min Filter (MHz) only when the Brickwall selection is enabled. The values shown when options are deselected are not used.
  - Natural Rolloff When selected, does not add any filtering but refers to the natural –3db rolloff, or high pass corner frequency, determined by how much data the tool is allowed to acquire. The corresponding user entry box is deselected and the value in the box is not used.
  - **Brickwall** is a high pass filter. It does not allow the RJ or PJ to be calculated below this user-selected value. A user entry box allows entering a frequency value. Any value entered MUST be above the frequency that is set for the –3db freq. The –3db frequency setting controls how much data is acquired and the Brickwall filter value is applied to that data.
- **RJ** + **PJ** Samples This is the number of samples in each histogram. The 1-sigma values used to create the 1-sigma vs Span plot come from these histograms. See High Frequency Modulation Theory.

© WAVECREST Corporation 200 I GLOSSARY 201

**RJ** + **PJ** Standard Error - Indicates when suspect measurements have been taken, usually as a result of improper pattern selection. Default is 0.5 UI. Any measurements deviating from the ideal by more than this value will produce an error message and the test will stop. This value may need to be increased if the signal has more than 0.5 UI of jitter (such as tolerance testing).

**Run button/command (Action menu)** - Use this command to repetitively acquire new measurements in *VISI*. Measurements will be acquired until either the Single/Stop command is issued or an error occurs. This command affects the current tool only. Shortcut Key: F5

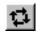

Sample Size - Number of time measurements included in an Histogram.

**Save As command (Tool menu)** - Use this command to save and name the active tool. *VISI* displays the Save As dialog box so you can name your tool. To save a tool with its existing name and directory, use the Save command.

**Save command (Tool menu)** - Use this command to save the active tool to its current name and directory. When you save a tool for the first time, *VISI* displays the Save As dialog box so you can name your tool. If you want to change the name and directory of an existing tool before you save it, choose the Save As command. Shortcut Keys: CTRL+S

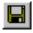

**Setup/Hold Limits** - Choose between typical setup and hold limits and worst case setup and hold limits. "Typical" references the Mean of the clock histogram. "Worst case" references extrapolated Min and Max values of the measured clock histogram using Tail-fit.

**Setup Time (ns)** - Enter the setup time specification. This will change the darkened area on the Data Histogram plot, showing a window of pass or fail.

Show Derivative - Plots the difference between the current measurement and the previous measurement.

**Show Grid command (Display menu)** - If checked/selected, vertical and horizontal grid lines will be displayed on the activated plot.

Show Peak-to-Peak Bars - Show pk-to-pk values of a histogram for each period measured.

**Single/Stop command (Action menu)** - Use this command to acquire a single measurement in *VISI*. It is also used to stop a series of measurements from being taken after the Run command is issued. This command affects the current tool only. Shortcut Keys: F6

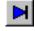

**Span (edges)** - Determines number of edges of span to be measured.

**Spec Mode** - In AUTO mode, the software will first measure the average period to determine the clock frequency. Then, based on the frequency, the appropriate spec is chosen:

533MHz → +/-50ps 400MHz → +/-50ps 300MHz → +/-70ps 267MHz → +/-80ps

In USER DEFINED, the spec can be set to any value in the USER VALUE field.

**Speed** - Select either 1X or 2X. Speed is dependent on *Protocol* setting.

ProtocolSpeed = 1XSpeed = 2XFibre Channel (FC)1.0625 Gb/s2.125 Gb/sGigabit Ethernet (GBE)1.25 Gb/s2.5 Gb/s

Start Arm - Choose channel for Start Arming input. See also Arming.

Start Channel -

Start Delay (Periods) - Set number of periods to delay before taking measurements relative to the Arm edge.

Start Edge

**Start Edge Voltage** - When <u>Threshold Voltage</u> is in Auto, this box displays the voltages set by Pulsefind. When Threshold Voltage is in USER, the box permits manual entry of a voltage.

**Start Time** 

Status Bar - The status bar is displayed at the bottom of the *VISI* window. To display or hide the status bar, use the Status Bar command in the View menu. A check mark appears next to the menu item when the Status Bar is displayed. The left area of the status bar describes actions of menu items as you use the arrow keys to navigate through menus. This area similarly shows messages that describe the actions of toolbar buttons as you depress them, before releasing them. If after viewing the description of the toolbar button command you wish not to execute the command, then release the mouse button while the pointer is off the toolbar button.

The right areas of the status bar indicate the following information:

IndicatorDescriptionCURSORDisplays the position of the cursor with respect to the current window.REC/PLAYIndicates the status of the macro recorder.RUNThe current tool is repetitively acquiring measurements.BUSYThe instrument is currently busy performing an operation.

Stop Arm - Choose channel for Stop Arming input. See also Arming.

**Stop Channel** 

Stop Edge

**Stop Edge Count** 

**Stop Edge Increment** 

**Stop Edges to Skip** - Will determine the number of edges to skip before the time measurement stops. When measuring Period, a value of zero will create a histogram of single period measurements. A value of one will create a histogram of double period measurements, etc. Thus, when skipping one edge, the mean measurement would be doubled.

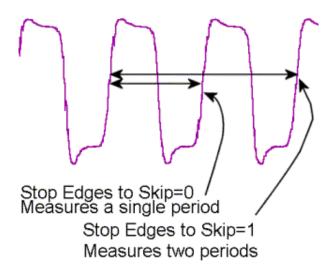

**Stop Edge Voltage** - When <u>Threshold Voltage</u> is in Auto, this box displays the voltages set by Pulsefind. When Threshold Voltage is in USER, the box permits manual entry of a voltage. See Measurement Theory.

**Stop on Success** - The Tailfit option has certain quality requirements that must be met in order to successfully separate RJ and DJ. If there is a large DJ component, this may require several passes. Enable this option and then use Cycle in order to accumulate until the requirements are met.

Stop Time -

**Summary** - Displays textual equivalent of composite data.

Summary Units - Select unit of measure. See also Jitter Mode.

© WAVECREST Corporation 2001 GLOSSARY 203

Sync Amplitude (V) - Enter sync amplitude for Custom output configurations. See Sync Levels for limits.

**Sync Divider** - Sets the Sync Divider value. The Sync Divider will scale the sync frequency/period down by the divisor entered. The Sync Divider control is only available when the **Sync Mode** is set to **Bit Clock** or **Independent.**When the Sync Divider is set between 1 and 255, the SYNC OUT waveform appears as a pulse-type waveform.
The pulse width will be the same for all division factors from 1-255. However, when a value larger than 255 is used in this control, the SYNC OUT waveform will appear as a clock-type waveform with identical high and low times.

Sync Frequency (MHz) - Sets the SYNC OUT frequency (MHz).

Sync Level - This list control displays 10\* predetermined and 3 user definable presets for the configuration of the impedance, high, low and voltage limit settings for the selected Output or Sync levels. First, the user should make a selection from the Output Level control. Choices appear for many types of standard logic, including ECL, PECL, TTL, CMOS (3.3V), and CMOS (5V). Selecting any of these will automatically determine the input's voltage threshold and termination impedance, and these values will be filled in and cannot be selected for the user to change. There are also choices for three custom voltage levels available to the user. If any of the custom voltage levels are chosen, the termination impedance and voltage threshold controls become active and their values need to be specified. See the DTS-550<sup>TM</sup> Operator's Guide for Sync Level parameters.

**Sync Mode** - Used to specify the mode of operation of the SYNC OUT signal.

Jitter Sync This mode will cause the SYNC OUT to follow the Jitter Frequency value. The Jitter Frequency

value must be greater than 510.8Hz. The **Jitter Output** On/Off control does not need to be enabled.

The **Sync Freq** and **Sync Divide** controls will be disabled with this selection.

Bit Clock This mode will cause the SYNC OUT to follow the main Frequency value. The Sync Divide

control is enabled. The Sync Freq control is disabled and will follow the Frequency value.

Independent The Independent mode will cause the SYNC OUT to operate as an independent signal source. If

jitter is programmed, OUTPUT will move relative to SYNC OUT. This selection can also be used to generate a clock-type waveform on the SYNC OUT connector that has a different frequency from

the OUTPUT signal. Both the **Sync Divide** and **Sync Freq** controls are enabled.

Sync Offset (V) - Sets the sync offset in the three custom sync level presets. Refer to Sync Level for maximum and minimum offset values.

**Sync Termination** - Sets the sync termination when one of the three custom sync level presets is selected. Refer to Sync Level for valid termination settings.

**Synthesizer** - Enables/disables run state of the DTS-550. When set to **On**, the instrument's internal DTS synthesizer will generate the specified waveforms. No output will be generated when **Off** is selected.

In order to receive any type of output signals from the unit, the <u>All Outputs</u> control needs to be set to **Run** and the **Synthesizer** control needs to be set to **On**.

**Tail-fit** - Pull-down menu list for enabling/disabling tail-fit feature. When Tail-fit is enabled, Random Jitter and Deterministic Jitter can be separated in order to calculate Total Jitter. To accurately predict long-term clock performance, Tail-fit is necessary when the histogram is not Gaussian. See Tail-fit theory, **Appendix B**, for more information. See also Force-fit.

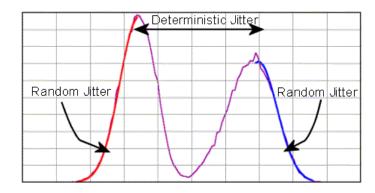

204 GLOSSARY © WAVECREST CORPORATION 200 I

**Tail-fits** - Determines the number of pattern spans to be measured in order to calculate random jitter. The default mode will automatically determine the number of tail-fits that are necessary to insure no frequency bias exists. When using this mode, three tail-fits are initially performed and an RMS jitter is calculated. Additional tail-fits are then performed between the initial tail-fits. If the resulting RMS jitter is not within the accuracy percentage specified, this same process is repeated. The percentage can be specified using the <u>Accuracy</u> option. Optionally the number of tail-fits to perform can be explicitly set. For a more detailed explanation of Tail-fit, see **Appendix B**.

**Threshold Voltage** - When set to Auto, sets start and stop threshold reference voltages (see <u>Pulsefind</u>) based on the minimum and maximum pulse level found on each channel.

The level of input voltage at which a binary logic circuit changes from one logic state to the other. Jitter is indicated by distributed transitions (crossings) of the threshold as the data toggles between logic states. Histograms of transition regions can be taken at the threshold level.

Select Auto to set the threshold to the appropriate voltage point of the pulsefind values.

For all measurements except Rise or Fall time, the 50% point is used. Rise/Fall time measurements are made according to the 10-90 or 20-80 setting in the *VISI* Edit/Configuration menu (See figure).

The voltages are shown in the voltage display boxes after a pulsefind is completed.

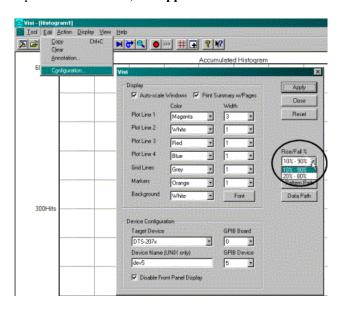

Select "User" to manually enter threshold voltages in the voltage display boxes. A pulsefind cannot be performed with this setting.

**Tile command (View menu)** - Arranges tool views side by side so each is visible and that no windows overlap.

**Timer Calibration** - Calibrates the instrument to ensure the instrument meets specifications. The calibration data is stored in the instrument and used each time a measurement is taken. The instrument should be warmed up at least 30 minutes before calibration. Internal calibration takes 5.5 minutes. Extended Internal Calibration allows the user to possibly reduce jitter due to the noise floor of the instrument through the use of longer internal calibration periods. A pull down menu to the right of the Extended check box selects the length of the calibration. See **Appendix C** for a complete explanation of all calibration features.

Time Increment - Set the increment value between each strobe point. Resolution is 10ps.

**Title Bar** - The title bar is located along the top of a window. It contains the name of the application and tool. To move the window, drag the title bar. Note: You can also move dialog boxes by dragging their title bars.

**Toggle Marker Next Button** - Clicking on the Toggle Marker Next Button scrolls through <u>Marker</u> selections by displaying current selection on window.

**Toolbar command (Display menu)** - Use this command to display and hide the Toolbar, which includes buttons for some of the most common commands in *VISI*, such as Tool Open. A check mark appears next to the menu item when the Toolbar is displayed.

**Total Delay** - Displays total delay in nanoseconds.

**Total Jitter** - Total jitter is the convolution of Deterministic Jitter (<u>DJ</u>) and Random Jitter (<u>RJ</u>). (See Fibre Channel Methodologies for Jitter Specification REV 10 page 30 at ftp://ftp.t11.org)

© WAVECREST Corporation 200 I GLOSSARY 205

**Total Jitter Spec (ns)** - The width used in the Bathtub View to assess the Error Probability in nanoseconds. Different specs will yield different bathtub curves) without re-acquiring measurements.

Total Jitter Spec = 
$$500$$
ps

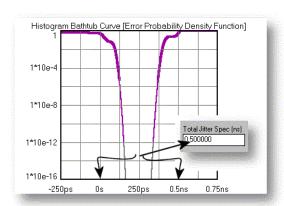

Total Jitter Spec = 300ps

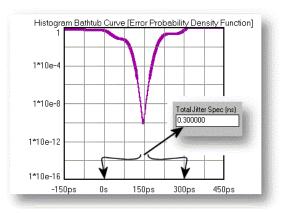

Trigger - Select trigger source: IN1, IN2...IN10.

Trigger Edge - Selects the rising or falling edge to trigger the instrument.

**Trigger Method** - Select Auto to set the trigger threshold voltage to the 50% voltage point of the Pulsefind values on the selected trigger channel. Voltage is displayed in "Trigger Voltage." Select "User" to manually enter a threshold voltage in "trigger Voltage." Limits are +/- 1.1 volts.

**Trigger Options (Oscilloscope)** - Permits Oscilloscope trigger options to be set including Channel, Voltage and Edge.

**Trigger Voltage** - Displays the threshold voltage used to trigger the instrument. If User is selected in the Trigger Method box, the user can enter a value. Limits are +/- 1.1 volts.

UI Window - Enter the desired UI Window. Similar to entering an "eye opening" value.

**Unit Interval** - One Unit Interval (UI) is one cycle of the clock frequency, which is the normalized clock period. Jitter expressed in UIs describes the magnitude of the jitter as a decimal fraction of one UI.

Units - Select unit of measure.

User Value (ps) - Entry field for the user defined Spec lines displayed on the Jitter Plot view

Values on Plot...command (Display Menu) - When selected, the a dialog box pops up providing the option of displaying all or select measurement data in text format in the active tool window. The example below is from the High Frequency Modulation Tool.

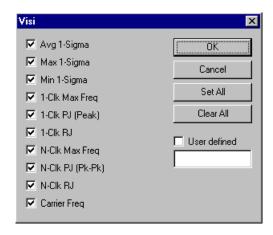

View List - Displays open tools. User can activate open tool by selecting.

**Wavelength** - Choose the wavelength of the optical signal to be measured.

Window Center - Enter center reference time of a timeband to be used in calculating statistics when <u>Filters</u> is enabled.

Window Filter - The Window Filter is a post-processing filter that ignores measurements acquired outside of the filter parameters. The summary window will show the statistics from the measurements within the filter window and the histogram view will display the filtered region. The filter does not change the number of samples that fall within the filtered area, so the <a href="Hits Per Edge">Hits Per Edge</a> reflects the total unfiltered histogram. To increase the number of samples falling in the filtered area, the Hits Per Edge will have to be increased. For example, if there are two roughly equal distributions displayed without filters and the hits per edge is set to 1000, the probability of a value occurring in either distribution is equal. Therefore, the filtered data may contain approximately 500 hits.

The window filter can be enabled in either of two ways: choose Max/Min values or choose Center and Width values.

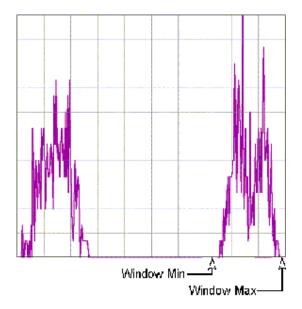

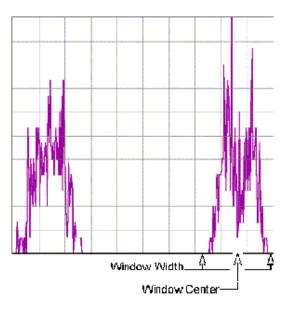

Window Filter (Range)

Window Maximum - Enter maximum filtering time in seconds. See also Filters.

Window Minimum - Enter minimum filtering time in seconds. See also Filters.

**Window Width** - Enter filter range (0 to  $\pm 2.49$  seconds) of Window Filter. See also Filters.

Work Area - Where active and/or open tools are displayed.

**X-axis** - Select the horizontal plot axis unit of measure.

**Event** - Take a measurement for each event from START event to STOP event and plot these values versus the count.

**Time** - Take a measurement and plot the value versus time.

UI Spans - Shows number of UI spans measured

**Delay Time** - Shows time from Arm

**Delay Periods** - Shows number of periods from Arm

**Span Periods** - Shows number of periods measured

**Span Time** - Shows units of time measured

**Measurement** - Shows number of total measurements

Elapsed Time - Shows elapsed acquisition time

Hit Number - Low Frequency Modulation: Hit number is integer value assigned to each measurement as it is made.

© WAVECREST CORPORATION 2001 GLOSSARY 207

X-Axis (Bathtub) - Select the horizontal plot axis unit of measure.

**Zoom command (Display Menu)** - Allows the option of zooming only the x-axis, y-axis or both the x- and y-axes when utilizing the Zoom In/Out feature.

**Zoom Both command (Display menu)** - Zooms both the x and y axes when using the **Zoom In/Out** feature.

**Zoom In/Out** - The **Zoom In/Zoom Out** feature is activated using the left button of a pointing device (mouse). To **Zoom In**, click and drag using the left mouse button until the area to be enlarged is highlighted. This can be done repeatedly until the desired magnification is achieved. To **Zoom Out**, double click the left mouse button.

# WAVECREST CORPORATION

World Headquarters:

7626 Golden Triangle Drive Eden Prairie, MN 55344 TEL: (952) 831-0030 FAX: (952) 831-4474 Toll Free: 1-800-733-7128

www.wavecrest.com

**West Coast Office:** 

1735 Technology Drive, Ste. 400 San Jose, CA 95110 TEL: (408) 436-9000 FAX: (408) 436-9001 1-800-821-2272 Lilenthalalle 25 D-80939 Munchen TEL: 011-49-89-32225330

**Europe Office:** 

FAX: 011-49-89-32225333

Japan Office:

Otsuka Sentcore Building, 6F 3-46-3 Minami-Otsuka Toshima-Ku, Tokyo 170-0005, Japan

TEL: +81-03-5960-5770 Fax: +81-03-5960-5773